# **MINELTA**

#### The essentials of imaging

www.minoltaeurope.com

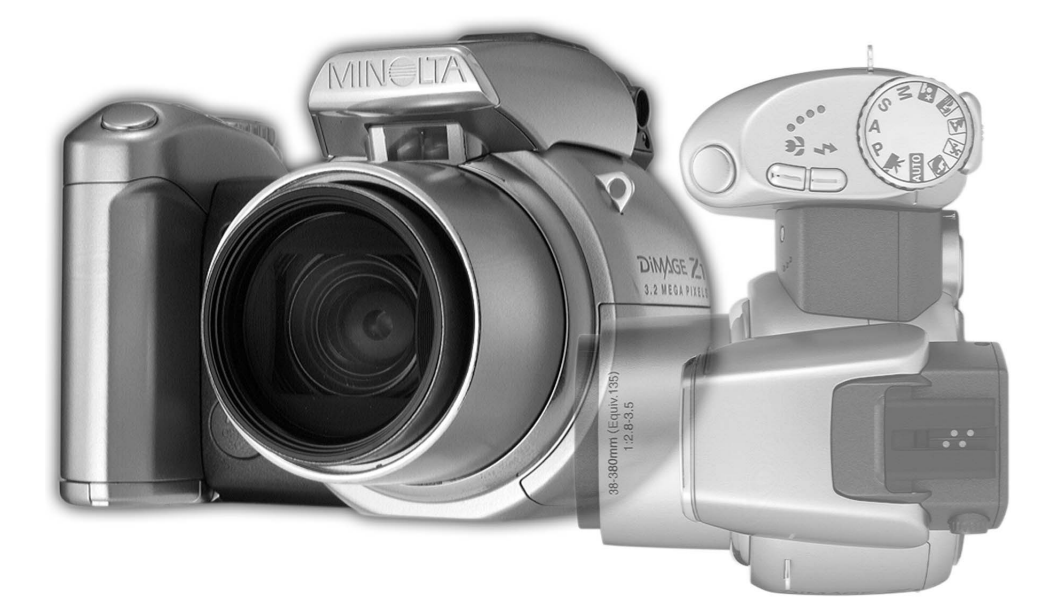

## DIMAGE Z1 F MODE D'EMPLOI

9222-2724-13 SY-A308 ME-0307

#### Avant de commencer

Félicitations pour l'achat de cet appareil numérique Minolta. Nous vous recommandons de bien lire ce mode d'emploi afin de profiter pleinement des possibilités de votre appareil. Bien vérifier la liste et le contenu de l'emballage avant d'utiliser cet appareil. Si un élément venait à manquer, contactez votre revendeur.

Appareil numérique Minolta DiMAGE Z1 Courroie de cou NS-DG5000 Capuchon d'objectif LF-242 Capot de griffe porte-accessoires SC-1000 Carte mémoire SD Câble AV AVC-200 Câble USB USB-500 4 piles alcaline type AA CD-Rom du logiciel DiMAGE Viewer CD-Rom du logiciel ArcSoft VideoImpression CD-Rom du mode d'emploi DiMAGE Guide de référence rapide Certificat de grantie internationale Minolta

Cet appareil a été conçu pour fonctionner avec des accessoires fabriqués et distribués par Minolta. L'utilisation d'accessoires ou d'équipements non agréés par Minolta peut entraîner un fonctionnement non conforme, voire endommager l'appareil et les accessoires.

Minolta, The essentials of imaging, et DiMAGE sont des marques déposées de Minolta Co., Ltd. Apple, le logo Apple, Macintosh, Power Macintosh, Mac OS, et le logo Mac OS sont des marques déposées de Apple Computer Inc. Microsoft et Windows sont des marques déposées de Microsoft Corporation. Le nom officiel de Windows est Microsoft Windows Operating System. Pentium est une marque déposée de Intel Corporation. Power PC est une marque déposée de International Business Machines Corporation. QuickTime est une marque déposée utilisée sous licence. ArcSoft and VideoImpression sont des marques déposées de ArcSoft, Inc. Toutes les autres marques déposées sont la propriété de leurs sociétés respectives.

## Précautions d'utilisation

Assurez-vous d'avoir pris connaissance des avertissements ci-dessous avant d'utiliser l'appareil.

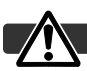

#### **ATTENTION**

Une mauvaise utilisation des piles peut entraîner leur dégradation. Elles peuvent couler et laisser échapper des liquides caustiques, surchauffer ou exploser et causer des blessures ou entraîner des détériorations du matériel. Respecter les consignes suivantes :

- Utiliser uniquement le type de pile préconisé dans ce mode d'emploi.
- Ne pas inverser les polarités lors de la mise en place de la pile.
- Ne pas utiliser des piles dont le revêtement extérieur est endommagé.
- Ne pas exposer les piles à la chaleur, au feu, à l'eau, ou à l'humidité.
- Ne pas essayer de les recharger, de les démonter. Éviter les courts-circuits.
- Ne pas stocker les piles dans une boîte en métal ou près d'objets métalliques.
- Ne pas mélanger des piles de type, de provenance, d'âge et de niveau de charge différents.
- Ne pas essayer de recharger les piles alcalines.
- Lors de la recharge d'accus rechargeables, utiliser uniquement le chargeur approprié.
- Ne pas utiliser de piles qui ont coulé. Si du liquide venait à être en contact avec vos yeux, les rincer immédiatement avec de l'eau claire et consulter un médecin. Si le liquide venait à être en contact avec la peau, laver soigneusement l'endroit touché avec de l'eau.
- Recouvrir les contacts des piles avec du ruban adhésif afin d'éviter les risques de court-circuit lors de l'élimination des piles usées. Toujours respecter les réglementations en vigueur concernant l'élimination des piles.
- Utiliser uniquement l'adaptateur secteur approprié et vérifier la compatibilité de la tension secteur avec celle indiquée sur l'adaptateur. Risque d'électrocution en cas d'utilisation d'un adaptateur non conforme.
- Ne pas démonter cet appareil. Risque d'électrocution ou de brûlure étant donné la présence des circuits haute tension.
- Retirer immédiatement les piles ou débrancher l'adaptateur secteur et cesser d'utiliser l'appareil s'il est tombé et laisse apparaître ses circuits internes, en particulier ceux du flash. Le flash comporte un circuit haute tension qui peut provoquer des électrocutions et des brûlures. L'utilisation d'un appareil endommagé peut entraîner des risques pour l'utilisateur ou provoquer un incendie.
- Conserver les piles ou les petits accessoires qui pourraient être avalés, hors de portée des jeunes enfants. En cas d'ingestion accidentelle de l'un de ces éléments, consulter immédiatement un médecin.
- Ne pas laisser les enfants jouer avec cet appareil. Être prudent lors de son utilisation en leur présence.
- Ne pas déclencher le flash lorsque l'appareil est très près des yeux d'une personne. Cela pourrait l'éblouir.
- Ne pas déclencher le flash vers le conducteur d'un véhicule. Cela pourrait l'éblouir et provoquer un accident.
- Ne pas regarder l'écran de l'appareil en conduisant un véhicule ou en marchant.
- Ne pas viser directement le soleil ou de fortes sources lumineuses. L'intensité lumineuse parvenant dans le viseur pourrait endommager votre vue voire causer une cécité.
- Ne pas utiliser cet appareil dans un environnement humide ou avec les mains mouillées. Si un liquide est entré accidentellement dans l'appareil, retirer immédiatement la pile ou débrancher l'adaptateur secteur et cesser de l'utiliser. Risque de court-circuit, d'électrocution ou d'incendie.
- Ne pas utiliser cet appareil à proximité d'un gaz ou d'un liquide inflammable (essence alcool, benzène, diluant, etc.). Ne pas utiliser d'alcool, de nettoyants inflammables ou de solvants pour nettoyer l'appareil. Risque d'explosion ou d'incendie.
- Pour débrancher l'adaptateur secteur, ne pas tirer sur le cordon mais sur le connecteur. Maintenir l'adaptateur pour le débrancher de la prise secteur.
- Ne pas tordre, enrouler, rallonger ou raccourcir ni exposer à la chaleur le cordon de l'adaptateur secteur. Un cordon endommagé peut entraîner des risques d'électrocution ou d'incendie.
- Cesser immédiatement d'utiliser cet appareil s'il dégage une odeur étrange, s'il chauffe ou émet de la fumée. Retirer immédiatement les piles en faisant attention à ne pas se brûler si elles sont très chaudes. L'utilisation d'un appareil endommagé fait prendre des risques à l'utilisateur.
- En cas de panne, confier l'appareil au SAV Minolta.

#### **ATTENTION**

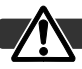

- Ne pas ranger l'appareil dans un endroit exposé à l'humidité ou à la chaleur comme le coffre ou la boîte à gants d'une automobile par exemple. L'appareil ou les piles pourraient être endommagés et entraîner des risques d'explosion, d'électrocution ou d'incendie.
- Si les piles ont coulé, cesser d'utiliser l'appareil.
- La température de l'appareil augmente lors de son utilisation prolongée.
- Le retrait des piles immédiatement après une période d'utilisation intensive risque de provoquer des brûlures car elles peuvent être très chaudes. Couper l'alimentation de l'appareil et attendre que les piles refroidissent avant de les changer.
- Ne pas déclencher le flash lorsque son réflecteur se trouve en contact avec une personne ou un objet. Risque de brûlure.
- Ne pas appuyer fortement sur la surface de l'écran ACL. Un écran brisé pourrait provoquer des blessures et la solution liquide qui s'en échapperait est corrosive. Si ce liquide a été en contact avec la peau, laver la zone touchée avec de l'eau claire. S'il a été en contact avec les yeux, les rincer immédiatement avec de l'eau claire et consulter un médecin.
- Lors de l'utilisation de l'adaptateur secteur, engager correctement le connecteur dans la prise secteur.
- Pour utiliser l'adaptateur, vérifier qu'il est correctement branché sur la prise de courant secteur.
- Ne pas utiliser l'adaptateur si son cordon d'alimentation est endommagé.
- Ne pas recouvrir l'adaptateur en cours d'utilisation : risque d'incendie.
- Ne pas obstruer l'accès à l'adaptateur afin de toujours pouvoir le débrancher rapidement en cas d'urgence.
- Débrancher l'adaptateur lorsqu'il doit être nettoyé ou lorsqu'il n'est pas utilisé.

### À propos de ce mode d'emploi

Le fonctionnement de base de cet appareil est décrit dans les pages 12 à 33. Ce chapitre concerne la nomenclature de l'appareil, la préparation à son utilisation et la description des opérations de base pour l'enregistrement, la visualisation et la suppression des images.

La plupart des fonctions de cet appareil sont commandées par des menus. Le chapitre concernant le menu de navigation décrit précisément la manière de modifier les options de menus. La description des réglages correspondants suit immédiatement le chapitre sur la navigation.

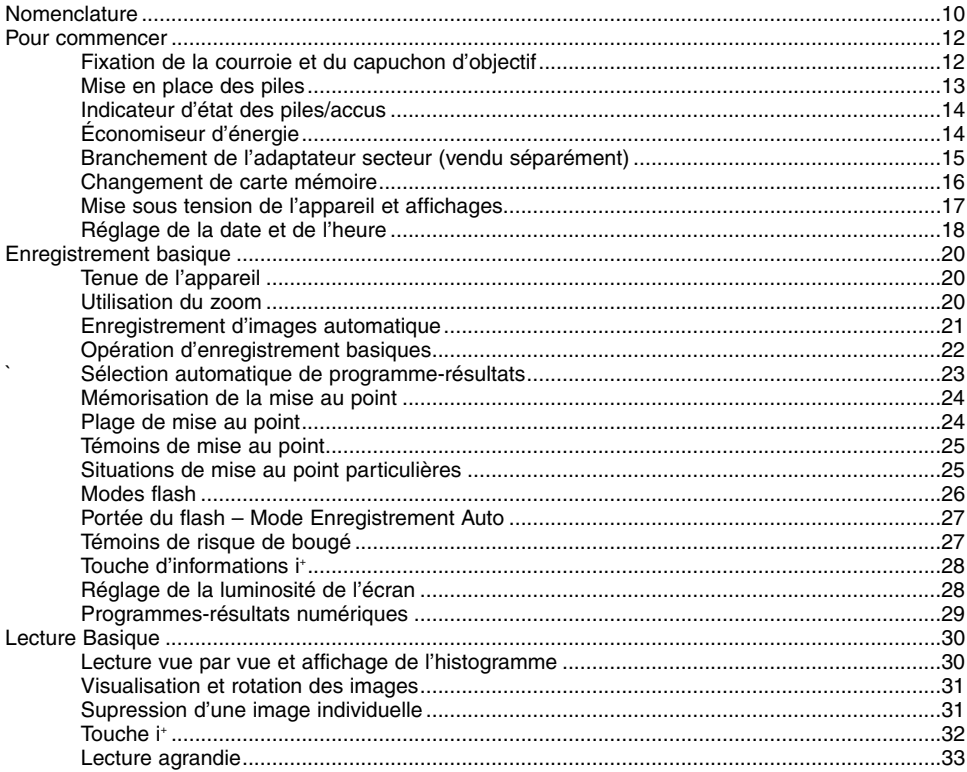

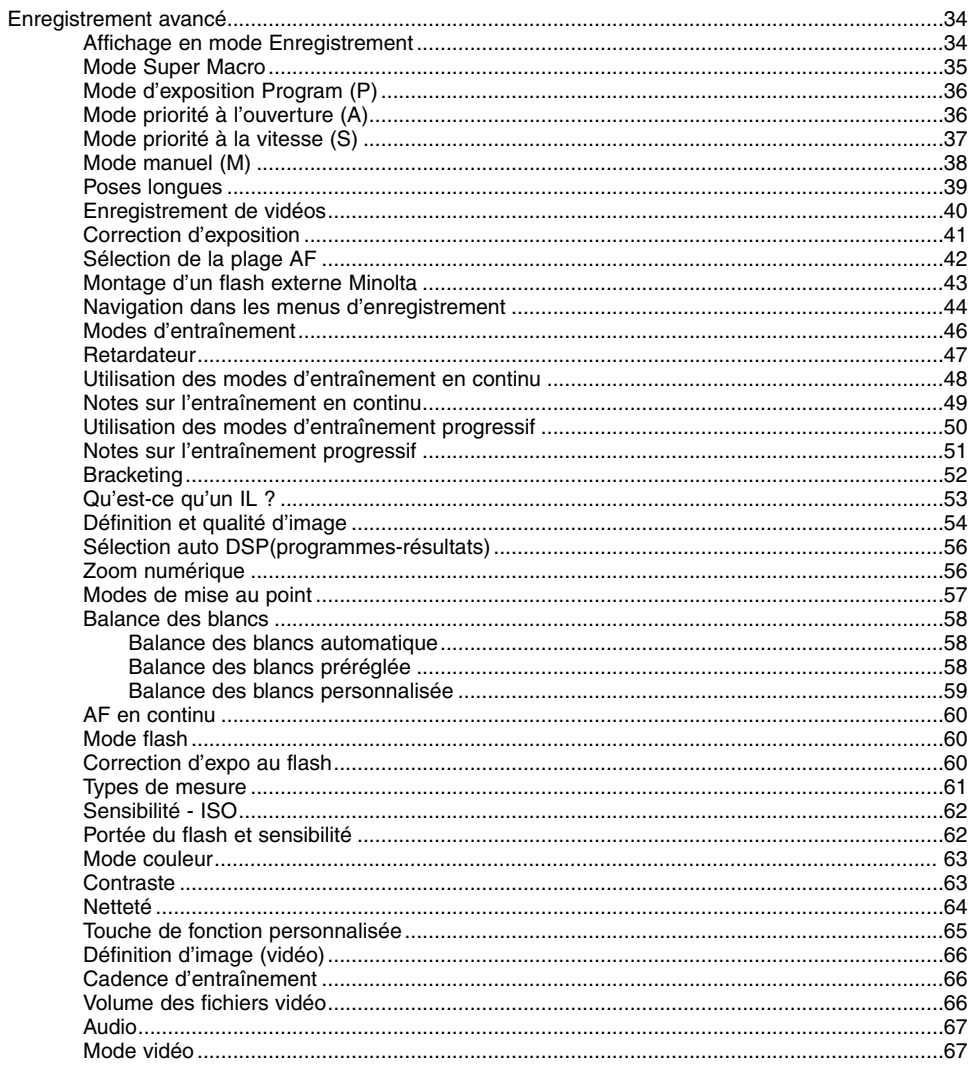

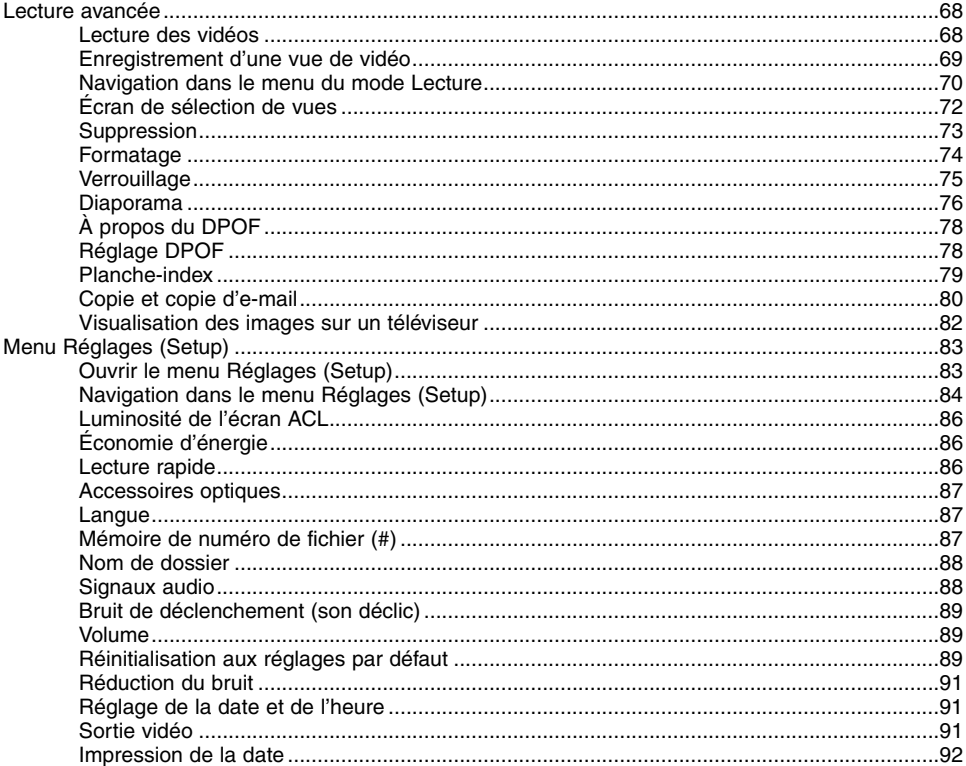

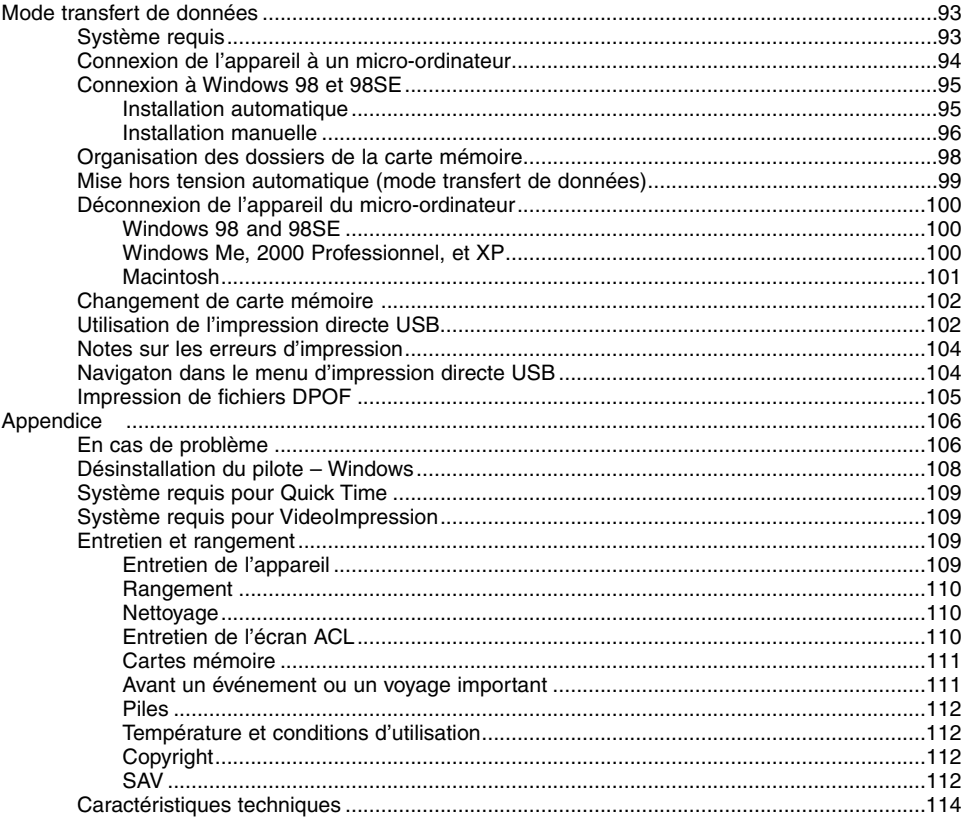

#### <span id="page-9-0"></span>**Nomenclature**

\* Cet appareil est un instrument optique de précision. Il est recommandé de veiller à sa propreté et en particulier à celle des surfaces optiques. Lire à ce sujet les conseils concernant l'entretien et le rangement en fin de mode d'emploi (p. 109).

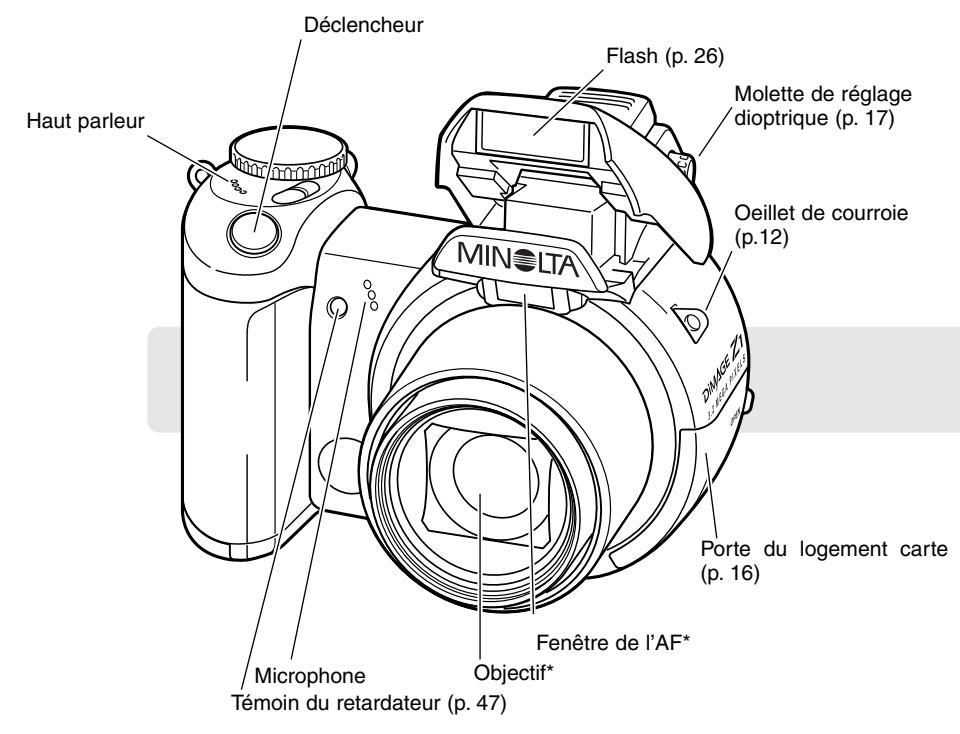

Le port USB et la sortie AV sont situés derrière la porte du logement carte. Le compartiment piles (p. 13) et le filetage pour trépied sont situés sous la semelle du boîtier.

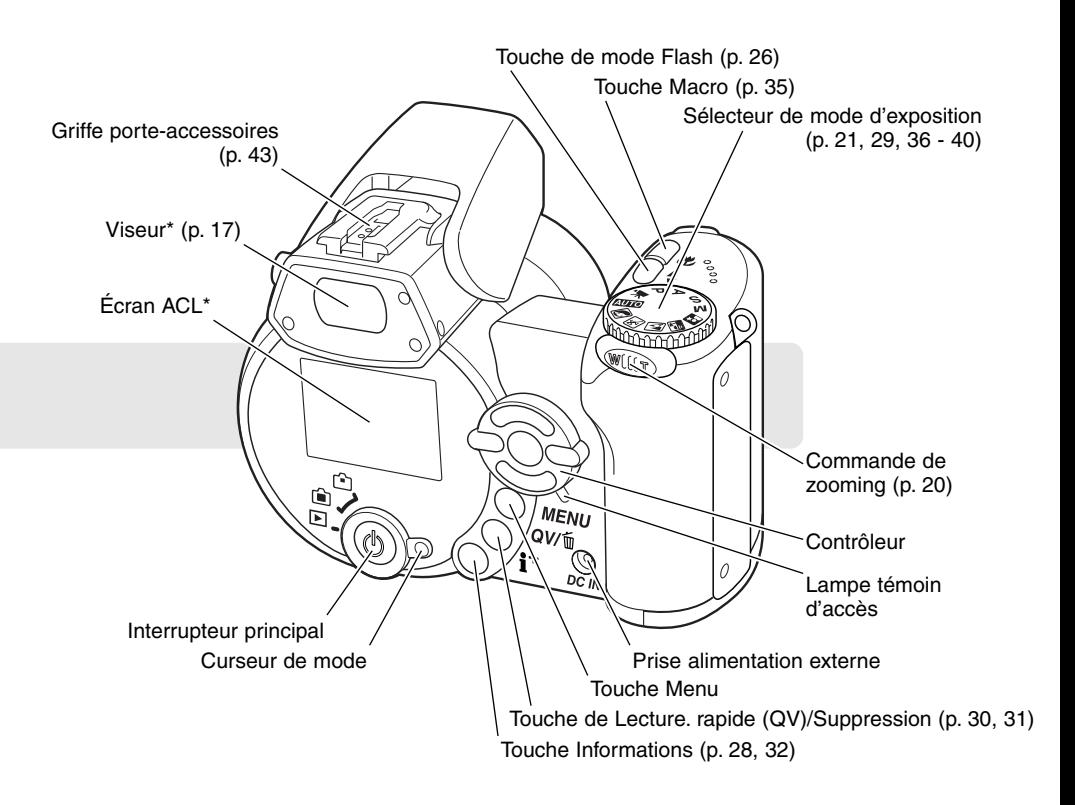

## <span id="page-11-0"></span>POUR COMMENCER

#### Fixation de la courroie et du capuchon d'objectif

Toujours garder la courroie autour du poignet afin d'éviter la chute de l'appareil au cas où il vous glisserait des mains. Une courroie en cuir NS-DG100, est également disponible en option. La disponibilité peut varier selon les pays.

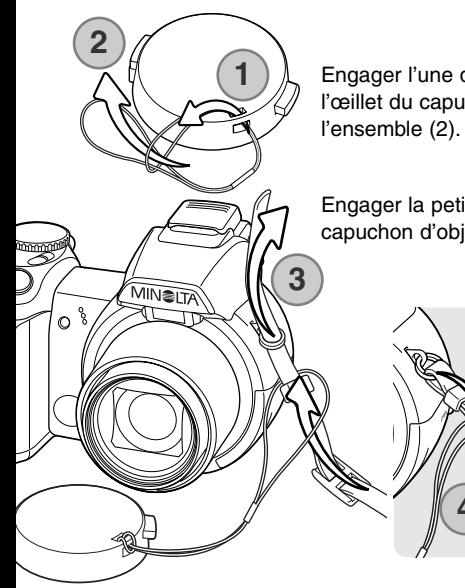

Engager l'une des petites boucles du cordon de capuchon d'objectif dans l'œillet du capuchon (1). Passer l'autre boucle dans la première et serrer

Engager la petite boucle de la courroie de cou dans la boucle du cordon de capuchon d'objectif puis dans l'œillet de l'appareil (3).

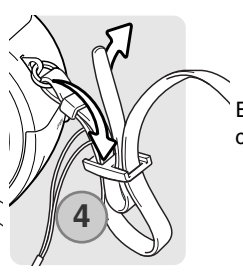

Engager l'extrémité de la courroie dans le cavalier comme indiqué ci-contre (4).

Avec le pouce et l'index, pincer les clips du capuchon d'objectif pour le fixer ou le retirer de sur l'objectif. Lorsque l'appareil n'est pas utilisé toujours remettre le capuchon en place.

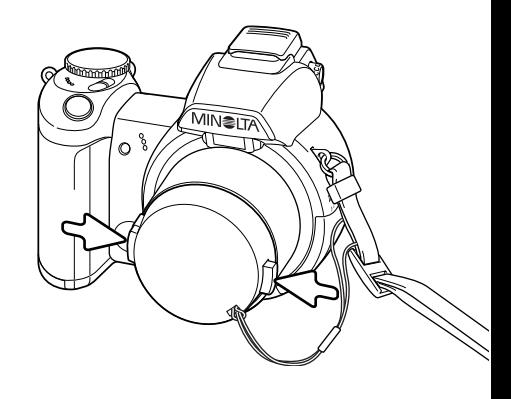

#### <span id="page-12-0"></span>Mise en place des piles

Cet appareil est alimenté par 4 piles alcalines AA ou accus Ni-MH équivalents. Ne pas utiliser d'autres types de piles AA. Pour procéder à leur remplacement, l'appareil doit être hors tension.

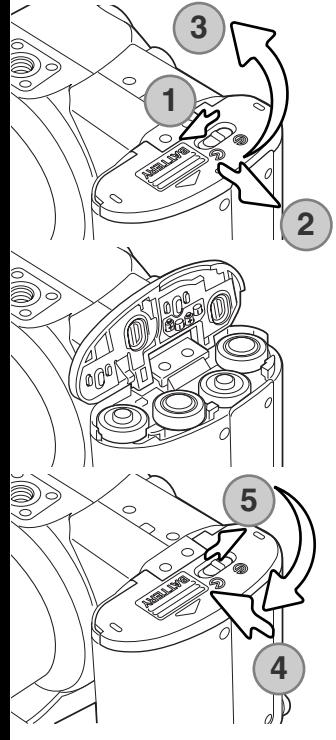

Pour ouvrir la porte du compartiment piles, pousser le curseur de verrouillage en position ouvert (open) (1). Pousser la porte vers l'extérieur de l'appareil (2) pour débloquer le dispositif de sécurité. La porte s'ouvre alors vers le haut (3).

Mettre les piles en place comme indiqué sur le schéma figurant sur le dessous de la porte du compartiment. Assurez-vous que les polarités sont correctement orientées.

Refermer la porte du compartiment pile (4) et la faire coulisser vers le boîtier (4) pour encliqueter le dispositif de sécurité. Ramener le curseur de verrouillage en position fermé "Close" (5).

Après la mise en place des piles, le message de réglage de la date et de l'heure peut apparaître sur l'écran. L'horloge et le calendrier peuvent être réglés dans la partie 3 du menu Réglages (p. 18).

#### <span id="page-13-0"></span>Indicateur d'état des piles / accus

Cet appareil est équipé d'un testeur automatique d'état des piles. Lorsque l'appareil est sous tension, l'indicateur apparaît sur l'écran de contrôle et sur l'écran ACL. Si l'écran ACL est vide (plus aucun affichage), cela signifie que les piles sont épuisées ou mal installées.

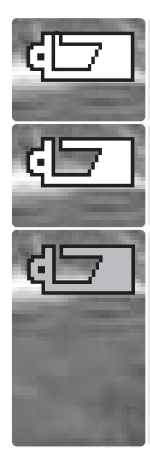

**Indicateur de piles neuves**. Cette icône apparaît durant 3 secondes sur l'écran ACL à la mise sous tension de l'appareil

**Indicateur de piles faibles.** Les piles doivent être changées dès que possible. L'écran s'éteint durant la charge du flash afin d'économiser l'énergie. La lampe témoin d'accès clignote lentement.

**Indicateur de piles épuisées.** Cette icône est affichée en rouge. Elle indique que les piles doivent être remplacées dès que possible. Cet indicateur apparaît automatiquement et reste affiché à l'écran jusqu'à ce que les piles aient été changées. L'écran s'éteint durant la charge du flash afin d'économiser l'énergie. La lampe témoin d'accès clignote lentement. Si la tension tombe sous ce niveau le message de piles totalement épuisées apparaît puis l'appareil se met hors tension. Si le témoin de piles faibles est affiché, l'entraînement en mode continu UHS et les modes d'entraînement progressif et vidéo ne peuvent être utilisés.

## Économiseur automatique d'énergie

Afin de préserver l'autonomie de la pile, l'appareil coupe automatiquement l'affichage et les fonctions inutiles au bout d'une minute de non-utilisation de l'appareil. Pour remettre l'appareil sous tension, appuyer sur n'importe quelle touche ou tourner le sélecteur de mode pour l'amener sur une nouvelle position. La durée de la temporisation de l'économiseur d'énergie peut être modifiée dans la partie 1 du menu Réglages (Setup) (p. 83).

#### <span id="page-14-0"></span>Branchement de l'adaptateur secteur (vendu séparément)

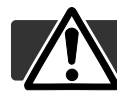

Toujours mettre l'appareil hors tension avant de changer de mode d'alimentation.

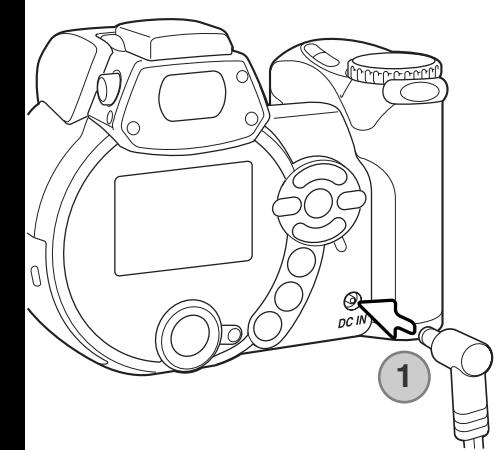

L'adaptateur secteur permet d'alimenter l'appareil à partir d'une prise de courant secteur. L'utilisation de cet adaptateur est recommandée lorsque l'appareil est connecté à un micro-ordinateur ou lors d'une utilisation intensive. L'adaptateur AC-1L est prévu pour une utilisation en Amérique du Nord, au Japon et à Taiwan, et l'AC-11 est utilisé dans tous les autres pays.

Engager le mini-connecteur de l'adaptateur secteur dans la prise d'alimentation (1).

Brancher l'adaptateur secteur à une prise de courant

#### **Système d'accessoires**

L'alimentation externe à haute puissance EBP-100 est une alimentation portable qui accroît fortement l'autonomie énergétique de l'appareil. Le kit est composé d'une batterie lithium-ion à forte puissance, d'un support et d'un chargeur. Ces trois éléments sont également disponibles séparément. Contactez votre revendeur Minolta pour davantage d'informations sur l'adaptateur secteur et l'alimentation externe EBP-100.

#### <span id="page-15-0"></span>Chargement de la carte-mémoire

Une carte mémoire SD ou MultiMedia doit être engagée dans l'appareil pour que celui-ci soit opérationnel. En l'absence de carte, un indicateur s'affiche automatiquement sur l'écran ACL.Pour davantage d'informations sur les cartes mémoire, voir page 111.

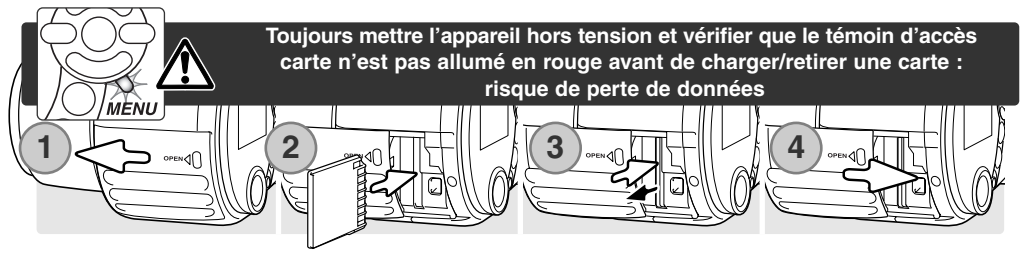

- 1. Ouvrir la porte du logement carte en la faisant coulisser vers l'avant de l'appareil.
- 2. Pousser la carte mémoire à fond dans le logement. La carte doit être engagée dans son connecteur. Engager la carte de manière à ce que sa partie supérieure soit orientée vers l'avant du boîtier. Toujours l'engager bien droite. Ne jamais forcer. Si la carte ne s'engage pas correctement, vérifier son orientation.
- 3. Pour éjecter une carte mémoire, pousser la carte dans son logement afin qu'elle soit libérée du connecteur. Elle peut ensuite être retirée. Attention : après une utilisation intensive de l'appareil, la carte peut être chaude.
- 4. Repousser la porte vers l'arrière du boîtier pour la refermer.

Une carte mémoire utilisée dans un autre appareil peut également nécessiter un nouveau formatage à partir de cet appareil. Si le message de non reconnaissance de carte s'affiche, la carte nécessite peut-être un formatage. Le formatage d'une carte s'effectue dans la partie 1 du menu Lecture (p. 70). Le formatage d'une carte efface définitivement toutes les données qu'elle contient. Si le message d'erreur carte s'affiche, appuyer sur la touche centrale du contrôleur pour fermer la fenêtre Consulter le site Internet Minolta pour davantage d'informations sur les compatibilités :

Amérique du Nord : http://www.minoltausa.com, Europe : http://www.minoltasupport.com

#### <span id="page-16-0"></span>Mise sous tension de l'appareil et affichages

Appuyer sur l'interrupteur principal pour mettre l'appareil sous tension. Appuyer à nouveau sur l'interrupteur pour mettre l'appareil hors tension.

L'interrupteur principal est entouré par le curseur de mode. Celui-ci permet de passer du mode Enregistrement au mode lecture et inversement ou de choisir entre affichage à l'écran ou dans le viseur.

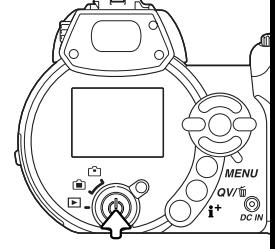

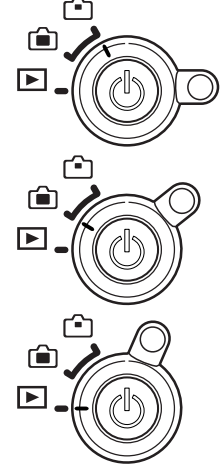

**Mode Enregistrement (affichage viseur) :** l'appareil peut enregistrer des images et l'affichage de l'écran est commuté dans le viseur. Ce viseur comporte un dispositif de réglage dioptrique intégré. Tout en regardant dans le viseur, tourner la molette de réglage dioptrique jusqu'à ce que l'image apparaisse bien nette.

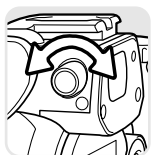

**Mode Enregistrement (affichage écran) :** l'appareil peut enregistrer les images en cours d'affichage sur l'écran

**Mode Lecture (affichage écran) :** les images enregistrées peuvent être visualisées et gérées. l'affichage s'effectue sur l'écran ACL.

#### **Notes**

Pour utiliser le viseur en mode Lecture, appuyer et maintenir la touche de mode flash (1) puis appuyer et maintenir la touche d'information "i+ " (2) jusqu'à ce que l'image de l'écran soit commutée vers le viseur.

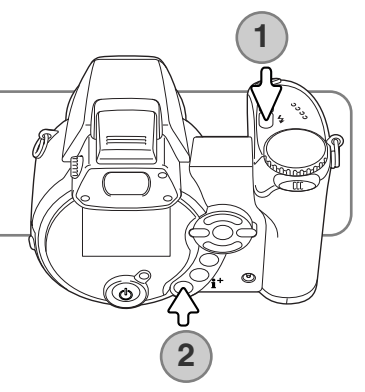

#### <span id="page-17-0"></span>Réglage de la date et de l'heure

Après avoir mis en place les piles et une carte mémoire, il faut procéder au réglage de l'horloge et du calendrier de l'appareil. Lorsque les images sont enregistrées, la date et l'heure de leur enregistrement leur sont associées. Selon le pays, il se peut que la langue des menus doivent également être sélectionnée. Pour cela, voir les notes de la page suivante.

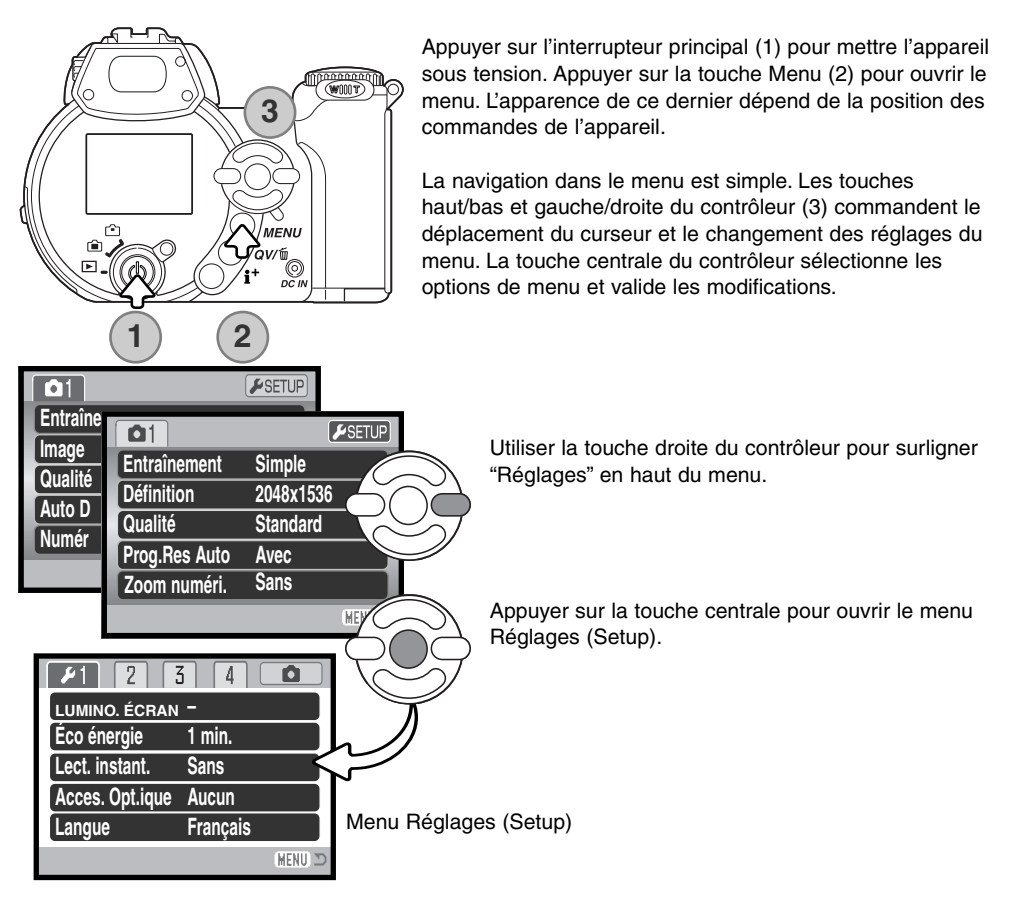

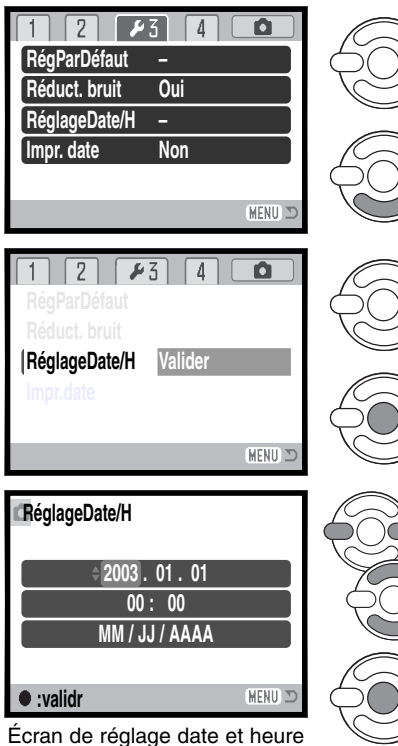

Utiliser la touche droite pour surligner le 3ème onglet en haut du menu.

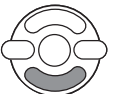

Utiliser la touche bas pour surligner l'option de menu de réglage date/heure .

Appuyer sur la touche droite : "Valider" apparaît sur le côté droit du menu.

Appuyer sur la touche centrale pour afficher l'écran de réglage de date/heure.

Utiliser les touches droite et gauche pour sélectionner le paramètre à modifier.

Utiliser les touches bas et haut pour régler le paramètre

Appuyer sur la touche centrale pour régler l'horloge et la date. Le menu Réglages (Setup) s'affiche : appuyer sur la touche Menu pour refermer le menu.

#### **Notes**

Pour les utilisateurs de certains pays, il faut également procéder au réglage de la langue d'affichage des menus. Surligner l'option langue dans la partie 1 du menu Réglages (Setup). Appuyer sur la touche droite pour afficher les réglages de langue. Agir sur les touches haut/bas pour surligner la langue souhaitée. Appuyer sur la touche centrale pour valider la langue surlignée. Le menu Réglages (Setup) s'affiche alors dans la langue sélectionnée.

## <span id="page-19-0"></span>**ENREGISTREMENT BASIQUE**

Ce chapitre décrit les opérations de base pour utiliser cet appareil. Nous vous recommandons de bien vous familiariser avec ces opérations avant de passer aux chapitres suivants de ce mode d'emploi.

Mettre l'appareil sous tension. Régler le curseur de mode sur une position d'enregistrement.

#### Tenue de l'appareil

Que le cadrage soit effectué à partir du viseur électronique ou de l'écran ACL, tenir fermement l'appareil de la main droite et le soutenir avec la main gauche. Conserver les épaules droites et les coudes serrés le long du corps afin d'obtenir une bonne stabilité. Assurezvous de ne pas masquer le réflecteur du flash avec les doigts ou la courroie.

#### Zooming

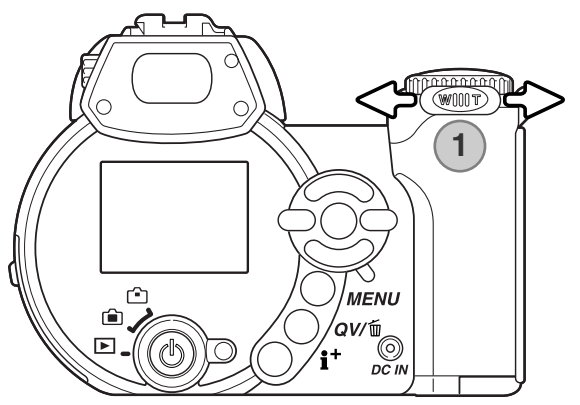

Le zooming est commandé par le contrôleur (1). Une pression sur le levier vers la droite (T) commande le zooming vers les focales téléobjectif. Une pression vers la gauche (W) commande le zooming vers les focales grand-angle.

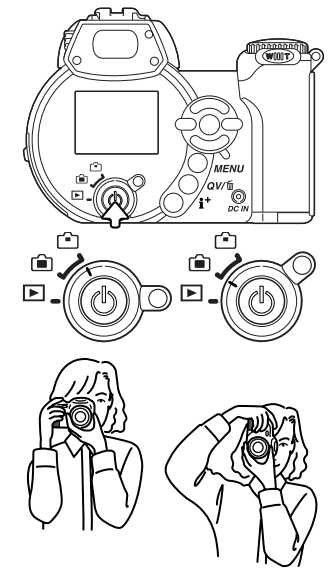

## <span id="page-20-0"></span>Enregistrement d'images automatique

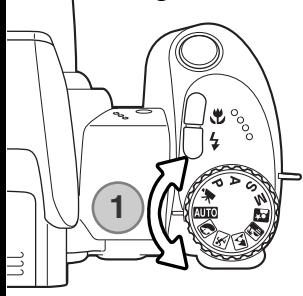

Placer le sélecteur de mode en position mode Enregistrement Auto (1) : toutes les fonctions de l'appareil sont alors automatiques. La mise au point autofocus, l'exposition, et les systèmes d'acquisition de l'image travaillent de concert afin de produire les meilleurs résultats possibles.

Bien que la plupart des systèmes de l'appareil fonctionnent automatiquement dans ce mode, le mode flash (p. 26) et le mode d'acquisition (p. 46) peuvent également être changés. La définition et la qualité d'image peuvent être sélectionnées dans le menu du mode Enregistrement Auto (p. 44).

- Type de mesure Multizone (fixe) Sensibilité - Auto (fixe) Mode flash - Auto (modifiable\*) Plage AF - Plage AF large (modifiable\*) Mode AFt - Autofocus (fixe) Entraînement – simple (modifiable\*) Mode couleurs - Naturel (fixe) Balance des blancs - Automatique (fixe)
- \* Les modifications concernant le mode flash, la zone AF, le mode d'entraînement ou la correction d'exposition sont réinitialisés lorsque le sélecteur de mode est tourné sur une autre position.

<span id="page-21-0"></span>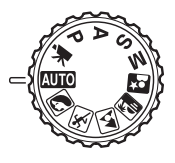

### Opération d'enregistrement basiques

Pour cet exemple, l'enregistrement automatique a été utilisé. Le fonctionnement des autres modes d'exposition est exactement le même, excepté pour l'enregistrement vidéo. La sélection automatique de programme-résultat numérique n'est active qu'en mode enregistrement automatique.

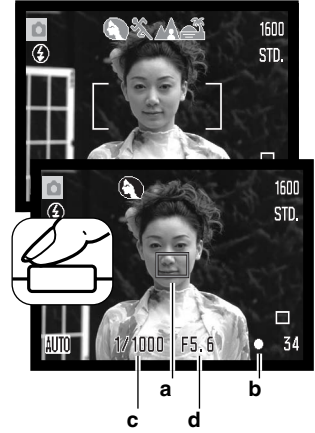

Placer le sujet à l'endroit souhaité à l'intérieur de la plage AF. Vérifier que le sujet est bien dans la gamme de distances de mise au point de l'objectif (p. 24). Pour des sujets très proches, utiliser la fonction Macro (p. 35).

Appuyer à mi-course sur le déclencheur pour verrouiller la mise au point et l'exposition. Le capteur AF (a) est affiché pour indiquer le sujet mis au point. La sélection automatique de programme-résultat numérique détermine le mode d'exposition le mieux adapté, voir page ci-contre. Sur l'écran, l' indicateur de mise au point (b) confirme la mémorisation. Si l'indicateur s'affiche en rouge, cela signifie que l'appareil n'est pas en mesure de faire le point sur le sujet. Renouveler l'étape précédente pour que l'indicateur s'affiche en blanc. La vitesse (c) et l'ouverture (d) s'affichent en noir pour indiquer que l'ex**a b** vitesse (c) et l'ouverture<br>**b** position est mémorisée.

Appuyer à fond sur le déclencheur pour prendre la photo.

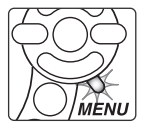

Le témoin d'accès s'allume pour indiquer que l'enregistrement de l'image s'effectue et que des données sont en cours d'écriture sur la carte mémoire. Ne jamais retirer la carte de l'appareil durant cette opération.

#### **Notes**

L'image enregistrée peut être prévisualisée en maintenant la pression sur le déclencheur après acquisition de l' image. La fonction de lecture instantanée peut également être utilisée (p. 86).

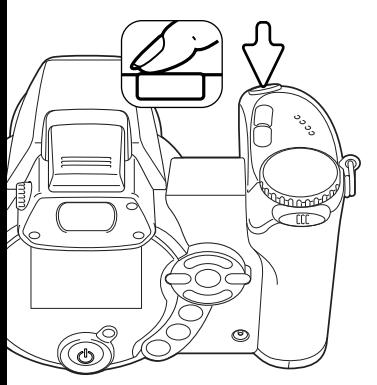

#### <span id="page-22-0"></span>Sélection automatique d'un programme-résultat numérique

La sélection automatique de programme-résultat numérique choisit automatiquement le mode d'exposition le mieux adapté entre le programme général et 5 programmes-résultats. Les programmesrésultats optimisent les réglages de l'appareil en fonction des sujets et situations. La sélection automatique de programme-résultat numérique est disponible uniquement en mode Enregistrement auto et peut être désactivée dans le menu du mode Enregistrement auto. Pour des infos sur les programmes-résultats, voir page 29.

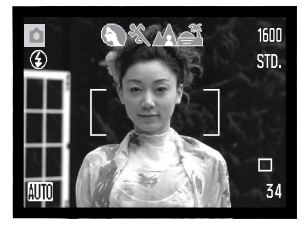

Une rangée d'icônes grises s'affiche en haut de l'écran afin d'indiquer que la sélection automatique d'un programme-résultat est active. Cadrer le sujet dans la plage AF. La procédure est ensuite la même que dans les opérations basiques du mode Enregistrement décrites page 22.

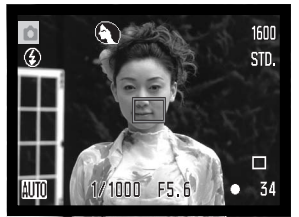

Appuyer à mi-course sur le déclencheur. Le système AF localise le sujet et la sélection automatique de programme détermine celui qui est le mieux adapté à la scène. Si aucun indicateur ne s'affiche, cela signifie que c'est le programme général qui a été sélectionné. Appuyer à fond sur le déclencheur pour prendre la photo. Maintenir l'appareil bien stable lorsque le programme Coucher de soleil est sélectionné car l'exposition peut être longue.

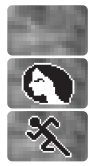

Portrait

Sport

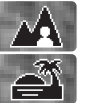

Programme d'exposition automatique (les icônes de programmes-résultats disparaissent)

Paysage

Coucher de soleil

#### <span id="page-23-0"></span>Mémorisation de la mise au point

La mémorisation du point bloque l'autofocus sur le sujet mis au point. Elle permet ainsi de décentrer un sujet après avoir fait le point sur lui ou de résoudre des situations de mise au point impossible (p.27).

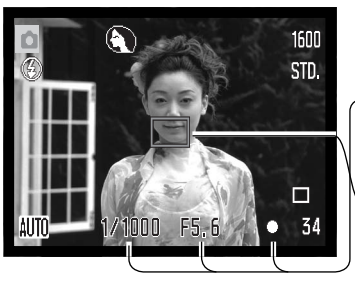

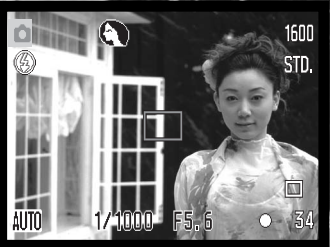

Placer le sujet dans la zone AF, appuyer à mi-course sur le déclencheur et le maintenir dans cette position.

- L'indicateur de mise au point indique la mémorisation du point. La vitesse et l'ouverture passent du blanc au noir pour indiquer que l'exposition est mémorisée.
- Lorsque la mise au point est effectuée, le capteur AF activé est affiché sur l'image en cours d'affichage pour indiquer la zone de mise au point.

Sans relâcher le déclencheur, recomposer la scène pour décadrer le sujet principal. Appuyer à fond sur le déclencheur pour prendre la photo.

#### Plage de mise au point

Toutes les distances sont données depuis le plan du capteur CCD. Voir page 35 pour la plage macro.

> 0,57 m - ∞ Position grand-angle 2,07 m - ∞ Position télé

Position approximative du capteur CCD

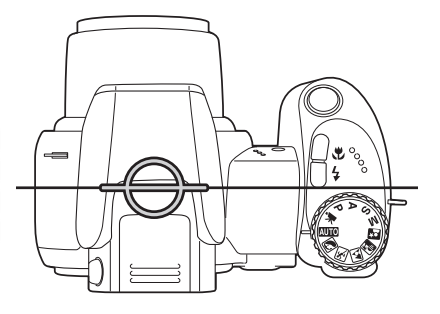

### <span id="page-24-0"></span>Témoins de mise au point

Cet appareil numérique dispose d'un système autofocus rapide et précis. L'icône de mise au point située dans le coin inférieur droit de l'écran ACL indique l'état de la mise au point. Le déclenchement peut être effectué même si l'appareil n'a pas pu faire la mise au point sur le sujet.

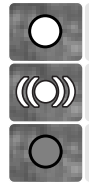

Mise au point mémorisée.

Mise au point confirmée (en mode programme-résultat sport uniquement). L'AF effectue la mise au point en continu sur un sujet en mouvement.

Mise au point impossible. Le sujet est trop proche ou constitue une situationparticulière.

En mode programme-résultat sport, l'appareil fait la mise au point en continu tant que le déclencheur est maintenu enfoncé à mi-course; les zones AF passent au rouge. Conserver le sujet dans ces zones AF. La mémorisation du point ne peut pas être utilisée.

Si le système AF ne peut effectuer le point sur un sujet particulier, la mémorisation de mise au point peut être utilisée pour faire le point sur un autre sujet situé à la même distance ou la mise au point manuelle peut être effectuée en mode programme-résultat numérique ou en mode programme P (p.57).

#### Situations de mise au point particulières

Dans certaines situations, il arrive que l'appareil ne réussisse pas à faire la mise au point. Dans ce cas, l'icône de l'indicateur de mise au point s'affiche en rouge. Il est possible d'y remédier en déplaçant l'appareil pour faire le point sur un autre sujet situé à la même distance que le premier puis en mémorisant la mise au point avant de recadrer comme souhaité à l'origine.

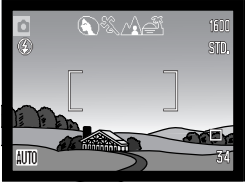

Le sujet situé dans la plage AF n'est pas assez constrasté.

Deux sujets situés à des distances différentes se superposent dans la plage AF.

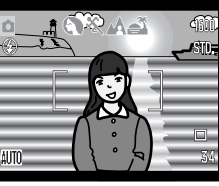

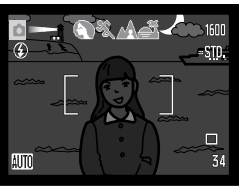

Le sujet est devant ou à proximité d'un objet très lumineux.

Le sujet est trop sombre.

#### <span id="page-25-0"></span>Modes Flash

Pour utiliser le flash intégré, il suffit de le soulever (1). Le rabaisser pour l'empêcher de fonctionner.

Pour changer le mode flash, appuyer simplement sur la touche de mode flash (1) jusqu'à ce que le mode souhaité apparaisse.

**Flash auto** – le flash émet automatiquement un éclair en faible lumière et en cas de contre-jour

**Réduction des yeux rouges** – le flash émet plusieurs pré-éclairs avant l'éclair principal afin de provoquer la contraction de la pupille des personnes et réduire ainsi l'effet yeux rouges causé par la réflexion de l'éclair par la rétine (qui est de couleur rouge). Ce mode doit être utilisé quand la lumière ambiante est faible.

**Fill-flash** – le flash émet un éclair à chaque déclenchement, quel que soit le niveau de lumière ambiante de la scène. Le mode Fill-flash est utilisé en plein jour pour réduire les fortes ombres portées par le soleil ou par un fort éclairage direct.

**Synchro lente –** l'exposition au flash et à la lumière ambiante sont équilibrées. Utiliser la synchronisation lente pour faire ressortir les détails de l'arrière-plan dans un environnement sombre. Demander aux personnes de ne pas bouger après l'émission de l'éclair du flash car l'obturateur peut rester ouvert longtemps pour l'exposition de l'arrière-plan. Il est recommandé d'utiliser un trépied car les poses peuvent être longues.

**Flash annulé** – le flash est rabaissé et n'émet pas d'éclair.

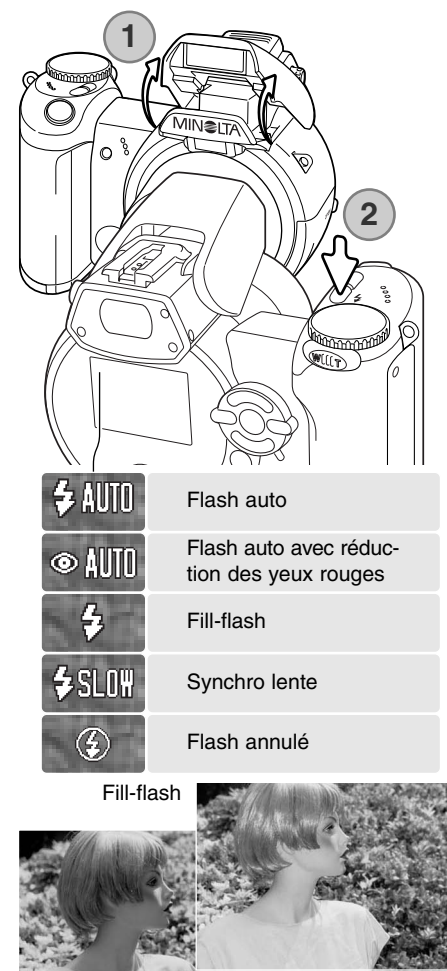

#### <span id="page-26-0"></span>Portée du flash – mode Enregistrement Auto

L'appareil contrôle automatiquement la puissance de l'éclair. Pour que l'exposition du sujet soit parfaite, celui-ci doit être situé dans la portée du flash. La distance est donnée à partir du capteur CCD. Étant donné la conception du système optique du zoom, cette portée n'est pas la même en grandangle et en téléobjectif.

> 0,23 - 6,10 m Position grand-angle 1,20 - 4,80 m Position Télé

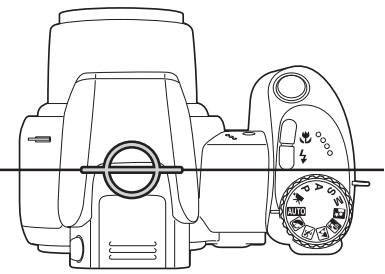

Situation approximative du capteur CCD

Si la puissance de l'éclair a été suffisante pour exposer correctement le sujet, l'indicateur OK s'affiche brièvement à la place de l'indicateur de mode flash après l'exposition. Le témoin d'accès clignote lentement pendant la recharge du flash.

#### Témoin de risque de bougé de l'appareil

Si la vitesse d'obturation maximale qui garantit une photo nette à main levée est dépassée (vitesse plus lente que celle préconisée), le témoin d'avertissement de flou de bougé apparaît sur l'écran LCD et le témoin de flash orange clignote lentement. Le flou de bougé est la conséquence des légères vibrations qui sont produites par la tenue en main de l'appareil. Il est davantage prononcé en position téléobjectif du zoom. L'apparition de l'indicateur de risque de bougé n'empêche pas le déclenchement. Il est néanmoins recommandé de procéder de la manière suivante :

Monter l'appareil sur un trépied.

- Utiliser le flash intégré.
- Zoomer en position grand-angle jusqu'à ce que l'indicateur disparaisse.

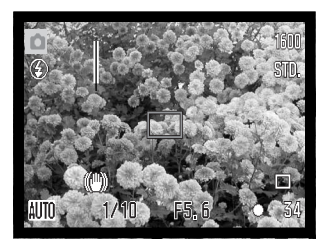

Témoin de risque de bougé

## <span id="page-27-0"></span>Touche i+

La touche Informations (i<sup>+</sup>) commande les affichages de l'écran. L'affichage change entre affichage complet et image seule.

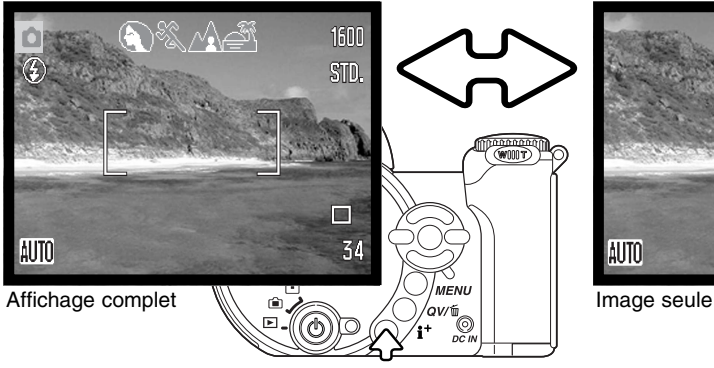

Touche Informations

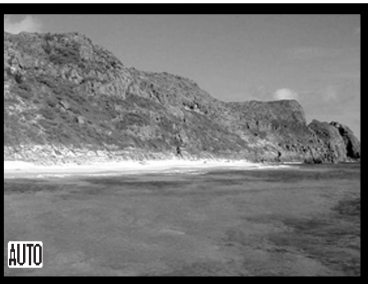

#### Réglage de la luminosité de l'écran

L'image de l'écran peut être éclaircie ou assombrie. Le niveau de luminosité peut être réglé individuellement pour le viseur et l'écran de visualisation. Tourner le curseur de mode sur la position souhaitée. Maintenir la pression sur la touche information (i+ ) pour afficher l'écran de réglage de luminosité de l'écran ACL.

Utiliser les touches gauche/droite du contrôleur pour régler la luminosité; l'image de l'écran est modifiée en conséquence. Appuyer sur la touche centrale du contrôleur pour confirmer le réglage de luminosité ou appuyer sur la touche menu pour fermer l'écran de réglage sans enregistrer les modifications.

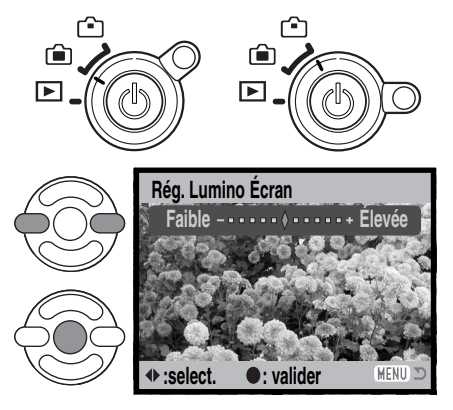

#### Programmes-résultats numériques

<span id="page-28-0"></span>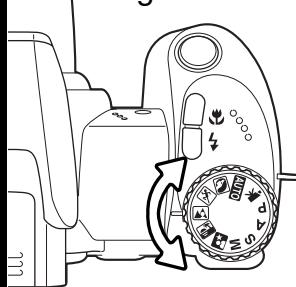

Les programmes-résultats optimisent l'exposition, la balance des blancs et le traitement de l'image pour des sujets et des conditions de prises de vues spécifiques. Tournez simplement la molette pour sélectionner le sujet approprié. Le programme-résultat actif est affioché dans le coin inférieur gauche de l'écran.

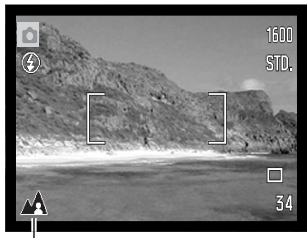

Indicateur de mode d'exposition

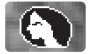

**Portrait** - optimisé pour reproduire des tons chauds et doux de la peau avec un léger flou, de l'arrière-plan. La plupart des portraits sont meilleurs avec un longue focale (téléobjectif) : la longue focale n'exagère pas les reliefs du visage et procure une profondeur de champ réduite. Utilisez le flash intégré dans le cas de fortes lumières ou d'un éclairage arrière pour éviter les ombres.

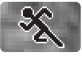

**Sports action** - utilisé pour capturer des actions rapides en optimisant la vitesse d'obturation. Au flash, vérifiez que le sujet est dans la portée du flash (p. 62). La portée du flash peut être étendue en modifiant la sensibilité (p. 62). Un pied monopode est plus pratique qu'un pied tripode pour ce type de photo.

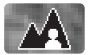

**Paysage -** optimisé pour produire des vues à grande profondeur de champ afin de donner des photos de paysage bien nettes.

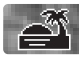

**Coucher de soleil** - optimisé pour reproduire les couleurs riches et chaudes d'un coucher de soleil. Quand le soleil est au-dessus de l'horizon, ne braquez pas l'appareil longtemps vers le soleil, l'intensité des rayons pourrait détériorer les capteurs CCD. Entre les photos, éteignez l'appareil ou fermez le couvercle d'objectif.

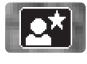

**Portrait de nuit** - pour des scènes nocturnes sombres et subtiles.L'utilisation d'un trépied est recommandée. Avec le flash, les expositions du sujet et de l'arrière-plan sont équilibrées. Utilisez un pied pour éviter les vibrations. Le flash ne peut être utilisé que pour des sujets proches (portrait). Demandez aux personnes que vous photographiez de ne pas bouger après l'éclair : l'obturateur reste ouvert pour équilibrer l'exposition de l'arrière-plan sombre.

<span id="page-29-0"></span>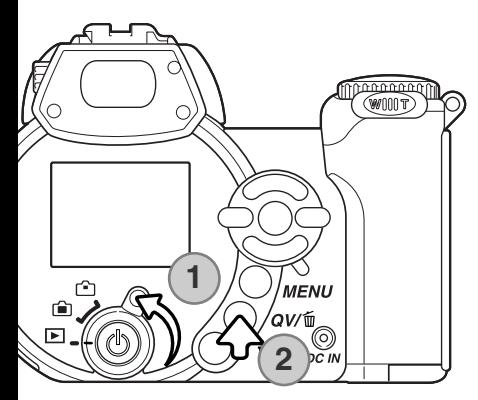

## **LECTURE BASIQUE**

Les images peuvent être visualisées en Lecture rapide (QV) ou dans le mode Lecture. Ce chapitre décrit les opérations de base pour ces deux modes. Le mode Lecture offre des possibilités supplémentaire, voir page 68.

Pour visualiser les images en mode Lecture, tourner le curseur de mode sur la position Lecture. (1).

Pour visualiser les images depuis le mode Enregistrement, appuyer sur la touche QV/Suppresion. (2).

#### Lecture en vue par vue et affichage d'histogramme

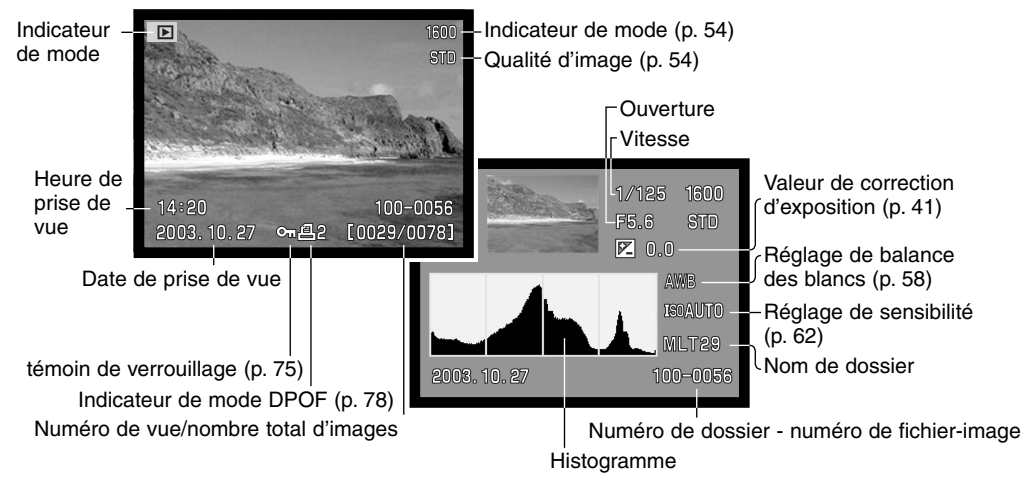

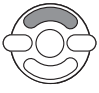

Pour passer du mode Lecture vue par vue à l'affichage d'histogramme, appuyer sur la touche haut du contrôleur.

<span id="page-30-0"></span>L'histogramme indique la distribution de luminance dans l'image depuis le noir (à gauche) jusqu'au blanc (à droite). Les 256 lignes verticales indiquent la proportion relative de cette luminance dans l'image. L'histogramme permet d'évaluer l'exposition mais l'affichage ne permet pas d'en déduire des informations concernant le rendu des couleurs.

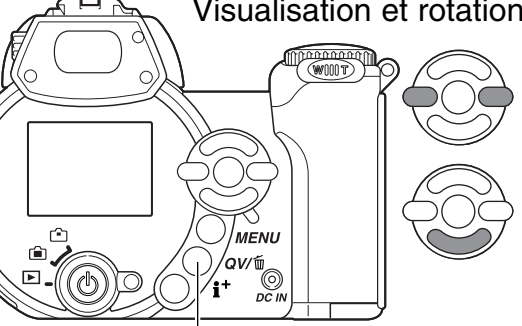

#### Visualisation et rotation des images

En mode Lecture rapide ou en mode Lecture, agir sur les touches gauche/droite du contrôleur pour faire défiler les images.

Pour faire tourner une image verticale, appuyer sur la touche bas du contrôleur pour sélectionner parmi 3 positions : 90° vers la gauche, 90° vers la droite, horizontal.

Pour revenir en mode Enregistrement depuis la Lecture rapide, appuyer sur la touche Menu ou à mi-course sur le déclencheur.

Touche Lecture rapide / Suppression

#### Supression d'une image individuelle

L'image en cours d'affichage peut être effacée. Une fois supprimée, l'image ne peut pas être récupérée.

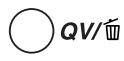

Pour supprimer l'image affichée, appuyer sur la touche QV/Suppression. Un écran de confirmation apparaît.

Agir sur les touches gauche/droite pour surligner "Oui," "Non" annule l'opération.

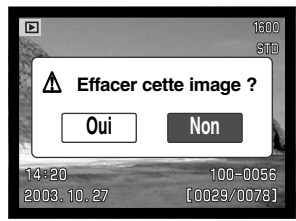

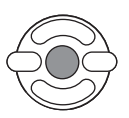

Appuyer au centre du contrôleur pour supprimer l'image.

## <span id="page-31-0"></span>Touche i+

La touche Information (i+ ) contrôle le type d'affichage. À chaque pression sur la touche, l'affichage passe au type suivant : Affichage complet, image seule, affichage d'index.

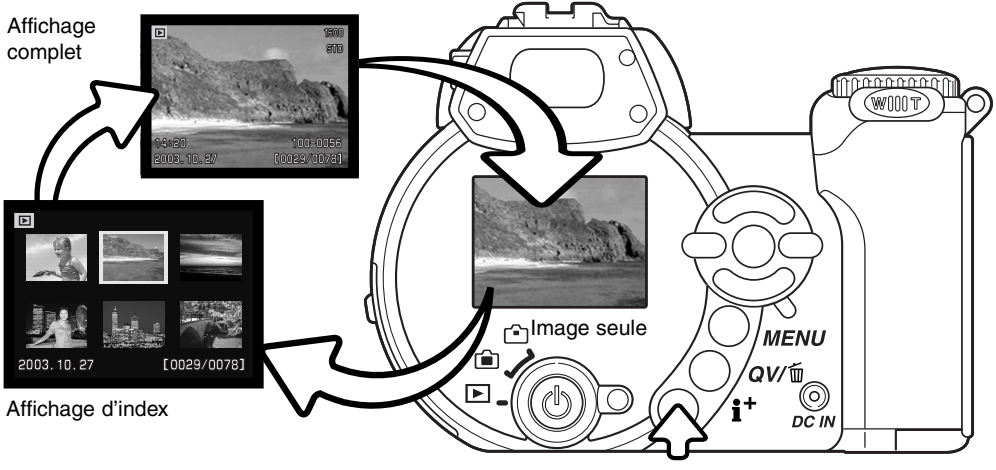

Touche Informations

En lecture d'index, les quatres touches du contrôleur commandent le déplacement de la bordure jaune qui entoure l'image. Lorsque l'image est entourée par cette bordure jaune, la date d'enregistrement, le statut de verrouillage et d'impression et le numéro de vue sont affichés en bas de l'écran. L'image entourée peut être supprimée par la touche QV/Suppression (p. 31) ou un clip vidéo peuvent être lancés en appuyant au centre du contrôleur. Une nouvelle pression sur la touche Informations commande l'affichage de l'image entourée dans le mode lecture vue par vue.

#### <span id="page-32-0"></span>Lecture agrandie

En lecture vue par vue, en lecture rapide ou en mode Lecture, une image peut être agrandie jusqu'à 6 fois par incréments de 0,2x afin d'être visualisée avec précision.

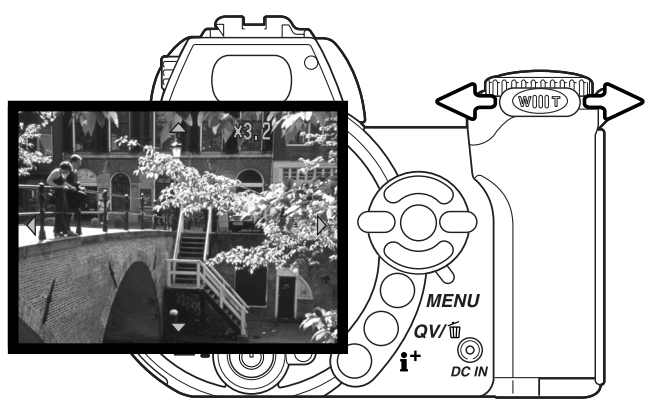

L'image à agrandir étant affichée, pousser le levier de zooming vers la droite (T) pour activer le mode lecture agrandie. Le coefficient d'agrandissement est affiché à l'écran.

Pousser le levier de zooming vers la droite (T) pour augmenter l'agrandissement de l'image. Le pousser vers la gauche (W) pour le diminuer.

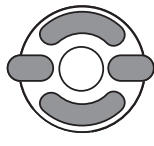

Agir sur les quatre touches du contrôleur pour faire défiler l'image. Durant le défilement, les flèches d'affichage disparaissent lorsque le bord de l'image est atteint.

La touche Informations permet de commuter entre affichage complet et image seule.

**MENU** Pour quitter le mode Lecture agrandie, appuyer sur la touche Menu.

## <span id="page-33-0"></span>**ENREGISTREMENT AVANCÉ**

Ce chapitre présente les fonctions d'enregistrement avancées. Lire au préalable le chapitre sur l'enregistrement basiques avant de passer à ce chapitre.

#### Affichages du mode Enregistrement

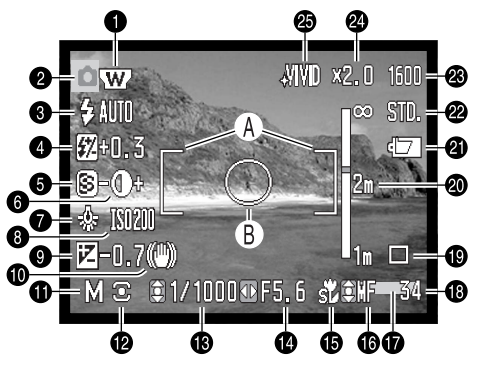

- A. Plage de mise au point
- B. Zone de mesure spot (p. 61)

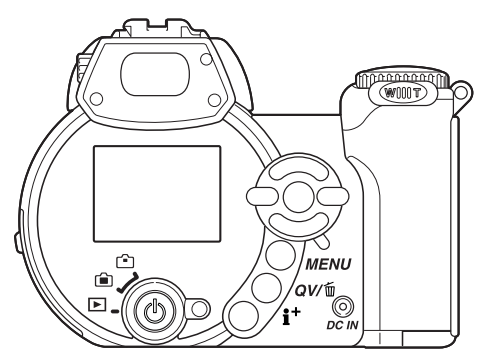

- 1. Indicateur de convertisseur grand-angle (p. 87)
- 2. Indicateur de mode
- 3. Indicateur de mode flash (p. 26)
- 4. Correction d'exposition au flash (p. 60)
- 5. Netteté (p. 64)
- 6. Contraste (p. 63)
- 7. Indicateur de balance des blancs (p. 58)
- 8. Sensibilité (ISO) (p. 62)
- 9. Correction d'exposition (p. 41)
- 10. Témoin de risque de bougé (p. 27)
- 11. Indicateur de mode d'exposition (p. 36 40)
- 12. Indicateur de mode de mesure (p. 61)
- 13. Vitesse
- 14. Ouverture
- 15. Indicateur de mode macro (p. 35)
- 16. Indicateur de mise au point manuelle (p. 57)
- 17. Indicateur d'impression de date (p. 92)
- 18. Compteur de vues (p. 55)
- 19. Indicateur de mode d'enregistrement (p. 46)
- 20. Échelle de mise au point manuelle (p. 57)
- 21. Indicateur d'état des piles (p. 14)
- 22. Indicateur de réglage de qualité (p. 54)
- 23. Taille d'image (p. 54)
- 25. Zoom numérique (p. 56)
- 25. Indicateur de mode couleur (p. 63)

#### <span id="page-34-0"></span>Super Macro

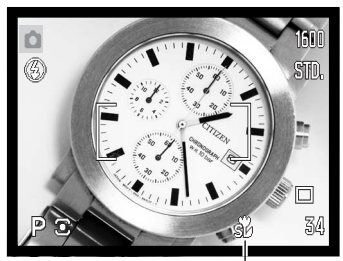

Indicateur de mode Super-macro

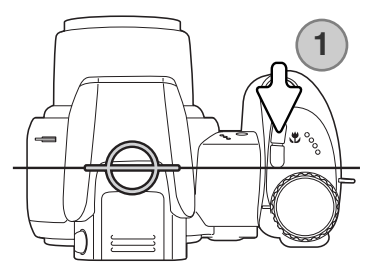

Le mode Super Macro permet d'approcher l'avant de l'objectif de l'appareil photo jusqu'à 4 cm du sujet, soit jusqu'à 11 cm du sujet depuis le capteur CCD. Appuyer sur la touche macro (1) pour activer cette fonction. Le zoom passe automatiquement à la position Super Macro de focale 9,7 mm.

Le zoom peut être utilisé, mais la plage de distances de mise au point macro varie avec la focale. L'indicateur de macro est affiché lorsque la focale est modifiée.

Le tableau ci-dessous indique les plages des modes Super Macro et Macro. Toutes les distances sont calculées à partir du capteur CCD.

- $\frac{1}{200}$  Super Macro (à la focale de 9,7 mm)
	- 11 107 cm
- Macro Standard Sh.

Position grand-angle : 17 - 107 cm Position téléobjectif : 127 - 257 cm

Position approximative du plan de capteur CCD

#### L'Histoire de Minolta

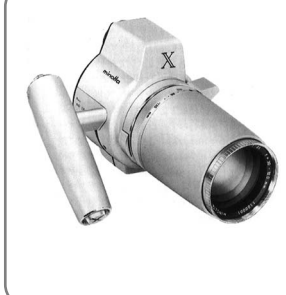

L'innovation et la créativité ont toujours été à la base des produits Minolta. L'Electro-zoom X était un pur exercice de style en matière de conception de nouveaux appareils photo. Il fut dévoilé en Allemagne à la Photokina de 1966.

L'Electro-zoom X était un réflex mécanique avec contrôle électronique de la priorité à l'ouverture et zoom 30 – 120 mm f/3.5 intégré. Il permettait de réaliser 20 vues 12 x 17 mm sur un rouleau de film 16 mm. Le déclencheur et le compartiment piles étaient situés dans la poignée. Seuls quelques prototypes furent fabriqués. Il s'agit donc de l'un des appareils Minolta les plus rares.

## <span id="page-35-0"></span>Mode d'exposition Programme (P)

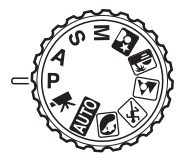

Le mode programme contrôle à la fois la vitesse d'obturation et l'ouverture afin d'exposer correctement les vues. Ce programme performant permet au photographe de se consacrer librement à la composition sans se soucier des détails techniques. Les valeurs de vitesses et d'ouverture de l'exposition sont affichées sur l'écran lorsque le déclencheur est enfoncé à mi-course. Si ces valeurs de vitesses et d'ouverture s'affichent en rouge, cela indique que la luminosité de la scène cadrée est en dehors de la plage de couplage de l'appareil.

#### Mode d'exposition Priorité à l'ouverture (A)

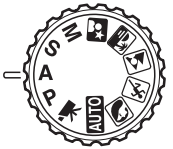

Le photographe choisit l'ouverture et l'appareil règle automatiquement la vitesse correspondante pour la bonne exposition. En mode priorité à l'ouverture, la valeur d'ouverture s'affiche à l'écran en bleu et un icône en forme de double-flèche apparaît à côté. Le mode flash peut être réglé sur fill-flash, fill-flash avec réduction d'yeux rouges ou synchro lente (p. 26).

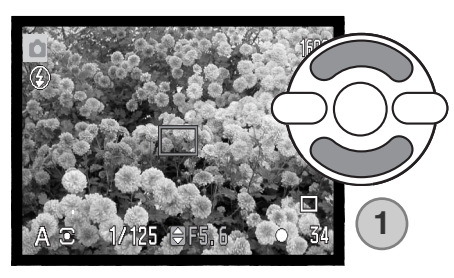

Agir sur les touches haut/bas du contrôleur (1) pour régler l'ouverture. La valeur d'ouverture peut être modifiée par demi-valeurs. Appuyer à mi-course sur le déclencheur pour activer le système d'exposition : la vitesse correspondante s'affiche alors à l'écran.

Comme l'ouverture maximale n'est pas la même en position grand-angle ou téléobjectif du zoom, elle est automatiquement décalée lors du zooming. Si la valeur d'ouverture est en dehors de la gamme de vitesses correspondantes, l'affichage de la vitesse apparaît en rouge à l'écran.
# Mode d'exposition Priorité à la vitesse (S)

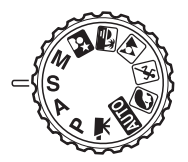

Le photographe choisit la vitesse et l'appareil règle automatiquement l'ouverture correspondante pour la bonne exposition. En mode priorité à la vitesse, la valeur de vitesse s'affiche à l'écran en bleu et un icône en forme de double-flèche apparaît à côté. La vitesse peut être réglée entre 1/1000 s et 15 secondes. Si la vitesse nécessaire est en dehors de la plage d'ouverture, l'ouverture affichée passe en rouge. Le mode flash peut être réglé sur fill-flash, fill-flash avec réduction d'yeux rouges ou synchro lente (p. 26).

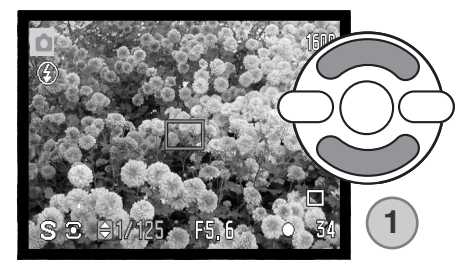

Agir sur les touche haut/bas du contrôleur (1) pour régler la vitesse. Appuyer à mi-course sur le déclencheur pour activer le système d'exposition : l'ouverture correspondante s'affiche alors à l'écran.

#### **Conseils**

L'ouverture ne contrôle pas uniquement l'exposition, mais aussi la profondeur de champ, qui est la zone de netteté entre l'objet le plus éloigné et l'objet le plus proche qui apparaissent nets simultanément à l'image. Plus l'ouverture est petite (grande valeur f/), plus la profondeur de champ est étendue. Plus l'ouverture est grande (petite valeur) f/, plus la profondeur de champ est réduite. Normalement, les paysages nécessitent une grande profondeur de champ (grande valeur f/) pour obtenir la netteté à la fois sur le premier plan et l'arrière-plan, tandis que les portraits utilisent une faible profondeur de champ (petite valeur f/) pour bien faire ressortir le sujet par rapport à l'arrière-plan.

L'obturateur ne contrôle pas uniquement l'exposition, mais aussi la possibilité de figer le mouvement du sujet. Les vitesses rapides sont utilisées pour la photographie de sportifs afin de figer l'action. Les vitesses lentes peuvent servir à mettre en valeur un mouvement par un effet de filé, l'utilisation d'un trépied est alors recommandée.

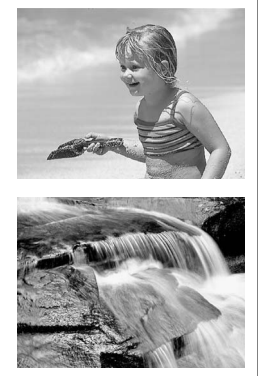

Le résultat des changements d'ouverture et de vitesse ne sont pas visibles à l'écran. Pour des prises de vues importantes, il est recommandé de faire des essais et de visualiser les images en Lecture rapide.

## Mode d'exposition Manuel (M)

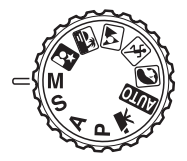

Le mode manuel permet la sélection indépendante des deux paramètres vitesse et ouverture. Ce mode débraye le système d'exposition automatique et laisse au photographe le contrôle total du réglage d'exposition.

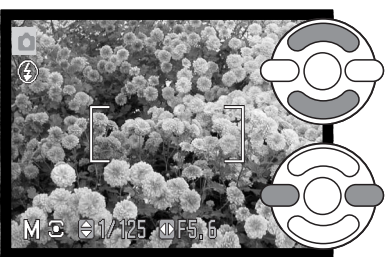

Agir sur les touches haut/bas du contrôleur pour changer la vitesse.

Agir sur les touches gauche/droite du contrôleur pour changer l'ouverture.

Toute modification de l'exposition ne sera pas visible sur l'affichage en temps réel du moniteur de l'appareil. L'affichage de la vitesse et de l'ouverture passe en couleur rouge si l'image est significativement sous ou sur-exposée. Si le moniteur LCD est noir, augmenter le niveau d'exposition pour faire apparaître l'image. Si l'écran est blanc, diminuer le niveau d'exposition. Lorsque le déclencheur est pressé à mi-course, la luminosité de l'image en cours d'affichage peut varier lors de la mise au point.

En mode d'exposition manuel, le réglage automatique de sensibilité de l'appareil est fixé sur la valeur 100 ISO. Cette sensibilité peut être modifiée dans la partie 3 du menu du mode Enregistrement (p. 62). Le mode flash peut être réglé sur fill-flash, fill-flash avec réduction d'yeux rouges ou synchro lente (p. 26), mais l'affichage en temps réel du moniteur ne montre pas l'effet du flash sur l'image.

#### Poses longues

Les poses longues peuvent être effectuées en mode Manuel. Il est possible de commander des poses allant jusqu'à 30 secondes. L'utilisation d'un trépied est recommandée. Le système d'exposition de l'appareil ne permet pas de déterminer l'exposition en pose longue. Un posemètre indépendant doit être utilisé.

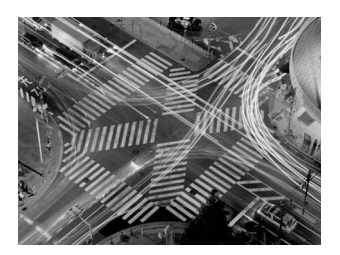

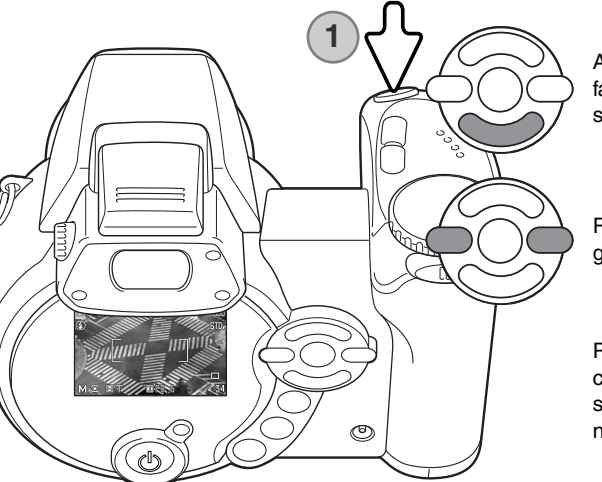

Agir sur la touche bas du contrôleur (1) pour faire descendre la valeur de vitesse sous 15 secondes pour afficher "T".

Régler l'ouverture avec les touches gauche/droite du contrôleur.

Pour prendre la photo, appuyer sur le déclencheur (1) une première fois pour lancer l'exposition. Appuyer dessus à nouveau pour terminer la pose.

Durant la pose, un message est affiché. Le traitement de réduction du bruit est appliqué à l'image après son exposition. Il peut être désactivé dans la partie 3 du menu Réglages (Setup) (p.91).

#### Enregistrement vidéo

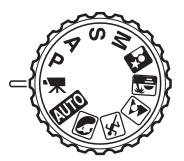

Cet appareil peut enregistrer des vidéos numériques avec accompagnement sonore. La durée totale d'enregistrement varie avec la qualité d'image et la cadence d'acquisition des vues, voir page 66. La correction d'exposition et les modes macro peuvent être utilisés. D'autres modifications peuvent être effectuées dans le menu Enregistrement vidéo (p. 44).

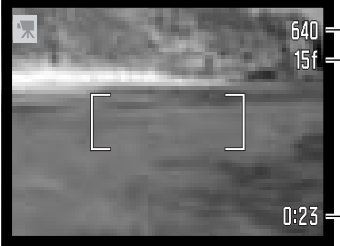

Définition d'image

**151 - Cadence d'entraînement de vues** 

Avant l'enregistrement, le compteur de vues indique le temps maximum en secondes disponible pour le clip vidéo suivant.

0:23 - Durée d'enregistrement

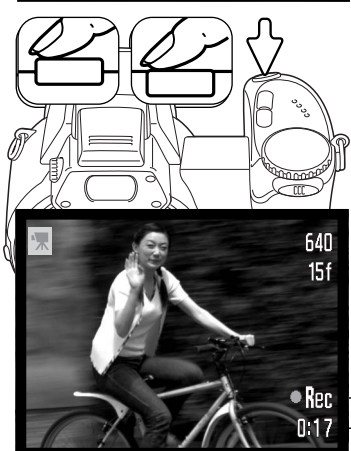

Cadrer comme indiqué dans le chapitre de base sur l'enregistrement (p. 22). Appuyer à mi-course sur le déclencheur pour effectuer la mise au point et l'exposition. Appuyer à fond sur le déclencheur pour lancer l'enregistrement.

L'appareil continue à faire la mise au point pendant l'enregistrement. L'appareil enregistre jusqu'à la fin du temps disponible ou jusqu'à une nouvelle pression sur le déclencheur.

Indicateur d'enregistrement -Temps restant

#### Correction d'exposition

L'exposition peut être corrigée afin de surexposer ou sous-exposer volontairement l'image jusqu'à plus ou moins 2 IL par incréments de 1/3 d'IL. La correction d'exposition peut être appliquée uniquement dans les modes programmes-résultats, P, A et S. Avec les programmes-résultats, la correction d'exposition est réinitialisée lorsque le sélecteur de mode est tourné sur une autre position ou si l'appareil est mis hors tension. En mode P, A et S, la correction d'exposition appliquée reste active jusqu'à sa réinitialisation.

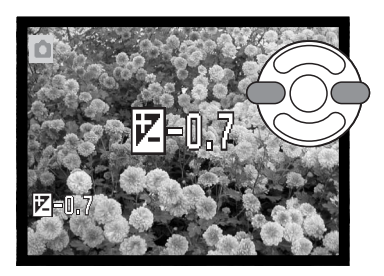

Pour appliquer une correction d'exposition, appuyer sur la touche gauche ou droite du contrôleur. L'écran de correction d'exposition apparaît.

Agir sur les touches gauche/droite du contrôleur pour régler la valeur de correction d'exposition. L'effet de la correction est directement visible sur l'image affichée à l'écran.

Appuyer à mi-course sur le déclencheur ou au centre du contrôleur pour valider le réglage.

La valeur de correction est indiquée en IL (p. 53). Une fois la correction réglée, l'affichage de la vitesse et de l'ouverture tiennent compte de cette correction. Comme la valeur d'exposition peut être aiustée par fins incréments (1/3 IL), il est possible que les valeurs de vitesse et d'ouverture affichées ne changent pas malgré la correction. L'icône de correction d'exposition reste affiché à l'écran quelle que soit la valeur de correction tant que celle-ci n'est réglée sur zéro.

#### **Notes**

Parfois la mesure d'exposition de l'appareil photo est faussée par certaines conditions. La correction d'exposition permet alors de compenser cette erreur. Dans les images exemples cicontre, l'eau sombre provoque une surexposition et l'image est trop claire, voire délavée. En corrigeant cette exposition, les feuilles sont plus détaillées et les pierres et l'eau plus saturées.

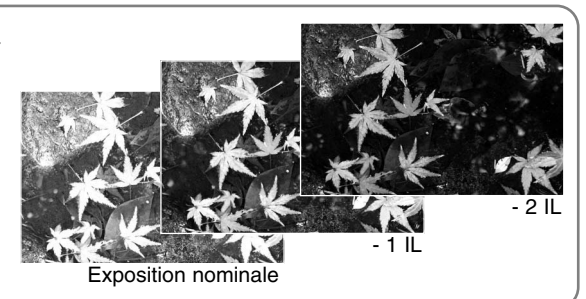

#### Sélection de la zone de mise au point

En prise de vues photo, il est possible de sélectionner une zone de mise au point. Avec l'enregistrement automatique et les programmes-résultats numériques, la sélection de zone de mise au point est réinitialisée lorsque le sélecteur de mode d'exposition est changé de position ou si l'appareil est mis hors tension. En modes d'exposition P, A, S et M, la zone de mise au point sélectionnée reste la zone active jusqu'à ce qu'elle soit réinitialisée.

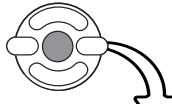

Appuyer au centre du contrôleur et maintenir la pression jusqu'à ce que les 3 zones AF ponctuelles soient affichées.

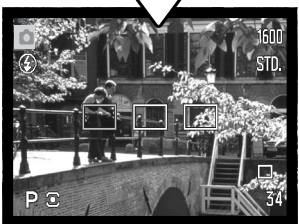

Agir sur les touches gauche/droite du contrôleur pour illuminer la zone AF ponctuelle souhaitée. La zone active est illuminée en bleu.

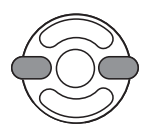

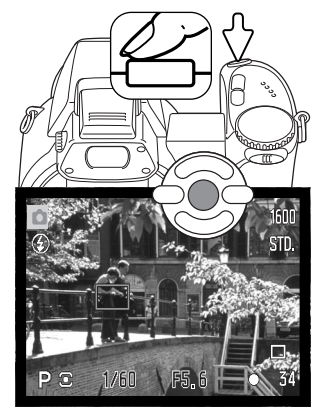

Appuyer à mi-course sur le déclencheur ou appuyer au centre du contrôleur pour sélectionner la zone souhaitée. Les 2 autres zones disparaissent. Le contrôleur peut être utilisé pour d'autres opérations uniquement lorsque la zone de mise au point a été sélectionnée.

Effectuer la prise de vue comme expliqué dans le chapitre enregistrement basique : appuyer à mi-course sur le déclencheur pour mémoriser la mise au point et l'exposition. Appuyer à fond sur le déclencheur pour prendre la photo.

Une fois qu'une zone AF ponctuelle est sélectionnée, elle reste active même après la prise de vue. Appuyer et maintenir la touche centrale du contrôleur pour revenir à la plage AF large.

### Montage d'un flash accessoire Minolta

Pour augmenter les possibilités de l'appareil, il est possible de lui adjoindre un flash accessoire (vendu séparément). Toujours retirer le flash lorsque l'appareil n'est pas utilisé. Replacer le capot sur la griffe porte-accessoires pour protéger les contacts.

Retirer le capot de la griffe porte-accessoires comme indiqué ci-contre. Monter le flash accessoire sur la griffe en le faisant coulisser vers l'avant jusqu'en butée.

#### **Système d'accessoires**

Les flashes Minolta suivants sont compatibles avec l'appareil: Flash Maxxum/Program 2500(D) Flash Maxxum/Program 3600HS(D) Flash Maxxum/Program 5600HS(D)

#### **Notes sur le flash**

Lors de l'utilisation d'un flash accessoire, l'appareil photo utilise la mesure TTL avec pré-éclair pour déterminer l'exposition.

Les modes flash disponibles lors de l'utilisation d'un flash accessoire dépendent du mode d'exposition. Le flash auto ne peut être utilisé qu'en modes auto, programme (P) et programmes-résultats numériques. Le fill-flash et la synchro lente peuvent être utilisés avec tous les modes d'exposition, excepté le mode vidéo. Le mode réduction des yeux rouges n'est pas utilisable. Il n'est pas nécessaire car l'importante distance entre le réflecteur du flash et l'axe optique empêche l'apparition du phénomène.

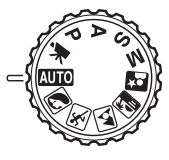

Les câbles pour flash détaché et les accessoires flash ne sont pas compatibles avec cet appareil. Le diffuseur macro CD-1000 peut être utilisé mais la vitesse d'autofocus est réduite.

#### Navigation dans les menus d'enregistrement

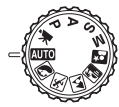

Le menu d'enregistrement affiché varie selon la position du sélecteur de mode d'exposition. Il y a 4 menus selon que le mode sélectionné est l'enregistrement automatique, l'enregistrement vidéo, un programme-résultat numérique ou les modes d'exposition P, A, S et M.

Une pression sur la touche Menu (1) active ou désactive le menu. Les 4 touches du contrôleur (2) déplacent le curseur dans le menu. La pression sur la touche centrale du contrôleur valide un réglage.

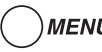

MENU Activer le menu par la touche Menu.

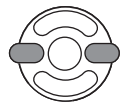

Dans le menu P, A, S et M, agir sur les touches gauche/droite du contrôleur pour surligner l'onglet de menu souhaité. Le menu change selon que les onglets sont surlignés.

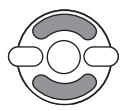

Agir sur les touches haut/bas pour naviguer dans les options de menu. Surligner l'option dont le réglage doit être modifié.

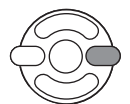

L'option de menu à modifier étant surlignée, appuyer sur la touche droite du contrôleur : les réglages sont affichés et le réglage en cours est surligné. Pour revenir aux options du menu, appuyer sur la touche gauche.

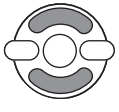

Agir sur les touches haut/bas pour surligner le nouveau réglage.

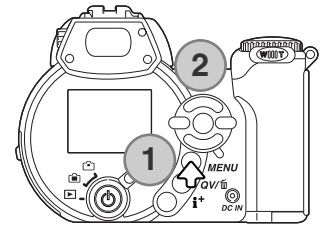

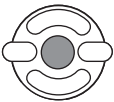

Appuyer sur la touche centrale du contrôleur pour valider le réglage surligné. Certaines options ouvrent un écran de sélection.

Une fois qu'un réglage a été sélectionné, le pointeur revient aux options du menu et le nouveau réglage est affiché. D'autres changements peuvent être effectués. Pour revenir en mode Enregistrement, appuyer sur la touche Menu.

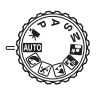

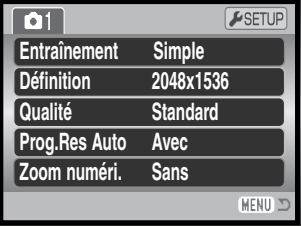

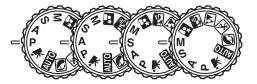

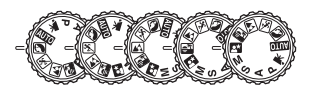

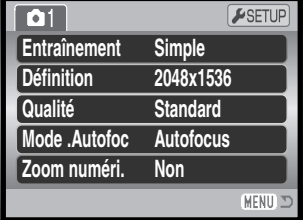

Menu enregistrement auto Menu programme-résultat numé-Menu vidéo rique

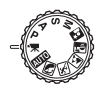

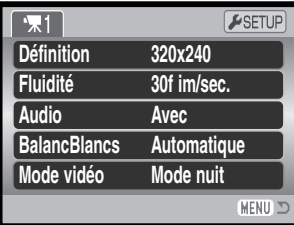

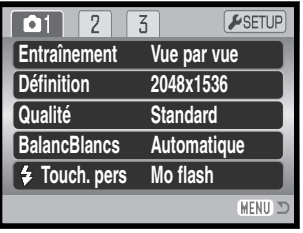

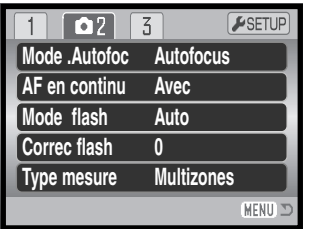

| 03<br>2            | ESETUP         |
|--------------------|----------------|
| Sensibilité        | Auto           |
| Í Zoom numéri.     | Off            |
| Mode couleur       | <b>Naturel</b> |
| <b>S</b> Netteté   | <b>Normal</b>  |
| <b>O</b> Contraste | <b>Normal</b>  |
|                    | <b>MEN</b>     |

Menu des modes d'exposition P, A, S et M

#### **Index des fonctions de menu**

Audio, 67 Sélection auto de prog, 56 Mode couleur, 63 Contraste, 63 Zoom numérique, 56 Mode d'acquisition, 46 Correction d'expo au flash, 60 Mode flash, 60 , 26 Mode mise au point, 57 Cadence d'acquisition, 66 AF continu, 60 Taille d'image, 54 Taille d'image (vidéo), 66 Fonction clé, 65

Mode mesure, 61 Mode vidéo, 67 Qualité, 54 Sensibilité, 62 Netteté, 64 Balance des blancs, 58

#### Modes d'entraînement

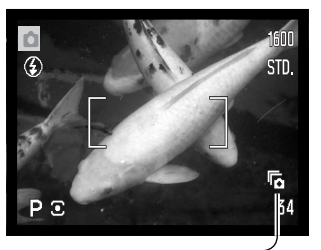

 $\hat{\mathcal{O}}$ 

만

ą,

屌

或

Le mode d'entraînement contrôle la cadence et la méthode d'acquisition des images. Le mode d'entraînement est réglé dans tous menus, excepté dans le menu vidéo. Avec l'enregistrement auto et les programmes-résultats numériques, le mode d'entraînement est réinitialisé en vue par vue lorsque le sélecteur de mode d'exposition est tourné ou si l'appareil est mis hors tension. En modes d'exposition P, A, S et M, le mode d'entraînement reste actif tant qu'il n'est pas modifié. Se référer aux chapitres suivants pour la description des modes d'entraînement.

**Simple** - Chaque déclenchement correspond à l'acquisition d'une image (p. 26). (p. 22).

**Retardateur** - Diffère le moment du déclenchement. Utile pour l'auto-portrait.

**En continu** - Les images sont enregistrées successivement tant que le déclencheur est maintenu enfoncé.

**En continu UHS –** pour enregistrer 10 images de format 1280 x 960 en une seconde lorsque le déclencheur est appuyé et maintenu enfoncé.

**Progressif –** pour photographier en continu, déclencheur maintenu enfoncé. Le relâchement du déclencheur assure l'enregistrement des 6 dernières vues.

**Progressif UHS –** pour enregistrer en continu des images 1280 x 960 à 10 images par seconde. Le relâchement du déclencheur enregistre les 10 dernières vues.

**Bracketing** - Permet d'enregistrer une série de 3 vues présentant un écart d'exposition entre elles.

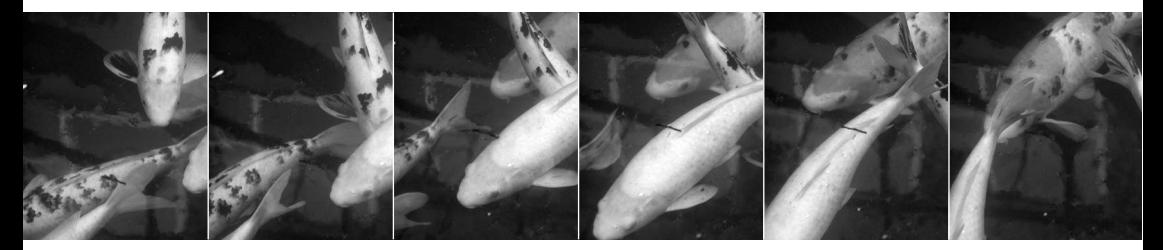

# Retardateur

Utilisé notamment pour l'auto-portrait, le retardateur permet de différer d'environ 10 secondes l'obturation effective du moment où l'on appuie sur le déclencheur. Le retardateur est sélectionné dans la partie 1 des menus d'enregistrement (p. 44).

L'appareil étant monté sur un trépied, composer l'image afin que le sujet principal soit dans la plage AF. Appuyer à micourse sur le déclencheur pour mémoriser la mise au point et l'exposition (1). Appuyer à fond sur le déclencheur pour lancer le décompte du retardateur (2).

Comme l'exposition et la mise au point sont déterminées à la pression à mi-course sur le déclencheur, ne pas se placer devant l'objectif durant cette opération. Toujours vérifier que la mise au point est bien effectuée en contrôlant l'indicateur avant de lancer le décompte (p. 25).

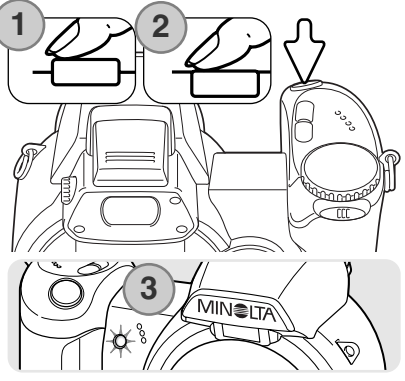

Le décompte du retardateur est affiché sur l'écran. Pendant le décompte des 10 secondes, le témoin du retardateur situé en façade de l'appareil (3) clignote et est accompagné d'un signal audio. Quelques secondes avant l'obturation, il se met à clignoter rapidement. Puis il reste allumé juste avant l'obturation. Pour arrêter le décompte, pousser le curseur de zooming vers la droite ou la gauche. Après obturation, le mode retardateur est remplacé par le mode vue par vue. Le signal sonore peut être désactivé dans la partie 2 du menu Réglages (Setup) (p. 83).

#### **Conseils**

Le retardateur peut être utilisé pour réduire le bougé de l'appareil en pose longue. L'appareil étant monté sur trépied, les prises de vues de sujets immobiles (paysages, objets immobiles) peuvent être effectuées avec le retardateur. Comme il n'y a pas de contact de l'opérateur avec l'appareil durant la pose, il n'y a pas de risque de faire bouger l'appareil.

#### Modes d'entraînement en continu

Les modes de prise de vues en continu permettent d'enregistrer plusieurs images en conservant le déclencheur enfoncé. Ces modes sont réglés dans la partie 1 des menus d'enregistrement.

Immédiatement après avoir sélectionné l'option En continu dans le menu, un écran de sélection est affiché avec deux choix : standard ou UHS (ultra-rapide). Utiliser les touches gauche/droite du contrôleur pour confirmer le choix. Appuyer sur la touche centrale du contrôleur pour régler le mode d'entraînement affiché dans le coin inférieur droit de l'écran. Appuyer sur la touche Menu pour annuler l'opération sans changer le mode d'entraînement.

Composer la photo comme expliqué dans la section Enregistrement basique (p.22).

Appuyer à mi-course sur le déclencheur (1) pour mémoriser la mise au point et l'exposition pour la série.

Appuyer à fond sur le déclencheur (2) pour commencer à prendre les photos. La mise au point est mémorisée sur la première photo. Tant que le déclencheur est maintenu enfoncé, l'appareil poursuit la prise de vues en continu jusqu'à ce que la quantité de vues maximale ait été atteinte ou que le déclencheur ait été relâché.

Le nombre maximum de photos réalisées et la cadence d'entraînement dépendent du mode de prise de vues en continu sélectionné. Voir les notes page ci-contre.

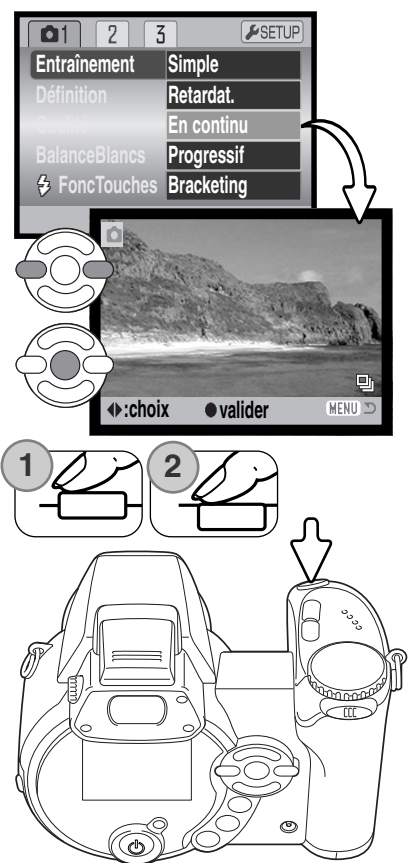

#### Notes sur l'entraînement en continu

#### ENTRAÎNEMENT EN CONTINU

Le nombre d'images pouvant être acquises à chaque séquence dépend des réglages de définition et de qualité de l'image. La cadence maximale d'entraînement est de 1,5 im/s. Le flash intégré peut être utilisé mais la cadence d'entraînement est diminuée du fait de la nécessité de recharge du flash entre chaque vue. L'impression de la date (p. 92) ralentit aussi la cadence.

Le tableau ci-dessous indique le nombre de vues maximum pouvant être acquises en fonction des différentes combinaisons de réglages de définition et de qualité d'image.

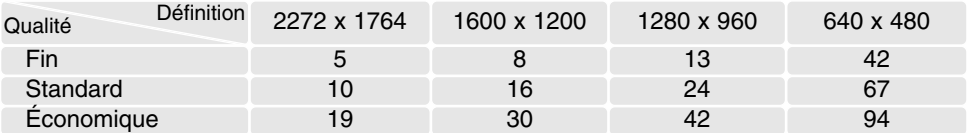

#### a<br>Pr ENTRAÎNEMENT EN CONTINU UHS

La prise de vues en continu UHS permet de réaliser jusqu'à 10 photos 1280 x 960 à la vitesse de 10 images par seconde quel que soit le réglage de qualité d'image. Le flash intégré ne peut pas être utilisé. Ce mode ne peut pas être utilisé lorsque que le témoin de piles faibles est affiché à l'écran.

Lors de l'enregistrement, il n'est pas possible de voir l'image. Lorsque le nombre de vues maximum est atteint, la dernière vue de la série est affichée. Une imagette de chaque vue de la série est affichée dans une planche-index de 6 images lors de la sauvegarde ; les six premières vues sont remplacées par les suivantes une fois qu'elles ont été affichées.

Des sources lumineuses très fortes risquent de causer des traînées sur l'image. Des zones sombres dues à des pertes de données peuvent également apparaître.

# Modes d'entraînement progressif

Les modes d'entraînement progressif permettent d'enregistrer continuellement des images en maintenant le déclencheur appuyé. Lorsque le déclencheur est relâché, les dernières images enregistrées dans la mémoire tampon de l'appareil photo sont sauvegardées. Ces modes sont réglés dans la section 1 des menus d'enregistrement.

Immédiatement après avoir sélectionné l'option d'entraînement progressif dans le menu, un écran de sélection est affiché avec deux choix : standard ou UHS (ultra-rapide). Utiliser les touches gauche/droite du contrôleur pour confirmer le choix. Appuyer sur la touche centrale du contrôleur pour régler le mode d'entraînement affiché dans le coin inférieur droit de l'écran. Appuyer sur la touche Menu pour annuler l'opération sans changer le mode d'entraînement.

Composer la photo comme expliqué dans le chapitre Enregistrements basique (p.22). Appuyer à mi-course sur le déclencheur (1) pour mémoriser l'exposition et la mise au point pour la série.

Appuyer à fond sur le déclencheur et le maintenir (2) pour commencer à prendre des photos ; la mise au point est mémorisée sur la première photo. Tant que le déclencheur est maintenu enfoncé, l'appareil continue les enregistrements.

Relâcher le déclencheur (3) pour sauvegarder les images dans la mémoire tampon de l'appareil. Le nombre maximum de vues réalisées et la cadence d'entraînement dépendent du mode d'entraînement progressif sélectionné. Voir page suivante.

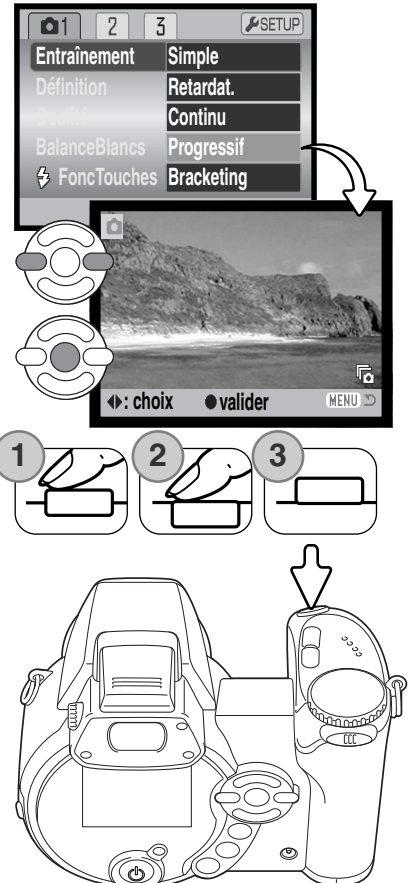

# Notes sur l'entraînement progressif

L'entraînementprogressif est plus avantageux que la prise de vues en continu puisqu'il permet d'enregistrer des vues sans avoir à anticiper sur le moment où l'événement attendu se réalisera. Maintenir le déclencheur enfoncé pour commencer la prise de vues, puis, lorsque l'événement se produit, relâcher le déclencheur pour enregistrer la série des dernières vues qui le contiennent. Ces modes ne peuvent pas être utilisés lorsque que le témoin de piles faibles est affiché à l'écran.

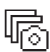

#### ENTRAÎNEMENT PROGRESSIF

L'entraînementprogressif standard permet d'enregistrer les 6 dernières images stockées dans la mémoire tampon de l'appareil. Lorsqu'une série est enregistrée, une imagette pour chaque vue de

la série est affichée dans une planche-index de 6 images lors de la sauvegarde.

La vitesse d'enregistrement est de 1,5 images par seconde environ. Le flash intégré peut être utilisé, mais la vitesse d'enregistrement est diminuée puisque le flash doit être rechargé entres chaque vues. L'impression de la date (p.92) ne peut pas être utilisée.

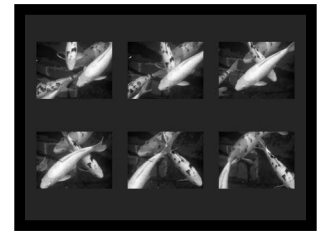

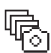

#### ENTRAÎNEMENT UHS PROGRESSIF

L'entraînementprogressif UHS permet d'enregistrer jusqu'à 10 images de format 1280 x 960 à la vitesse de 10 images par seconde, quel que soit le réglage de qualité de l'image. Le flash intégré ne peut pas être utilisé.

Lors de l'enregistrement, l'image peut être visualisée. Lorsqu'une série est capturée, une imagette de chaque vue de la série est affichée dans une planche-index de 6 images. Lors de la sauvegarde, les six premières vues sont remplacées par les suivantes une fois qu'elles ont été affichées.

Des sources lumineuses très fortes risquent de causer des traînées sur l'image. Des zones sombres dues à des pertes de données peuvent également apparaître.

### **Bracketing**

Ce mode réalise automatiquement une série de 3 vues successives de la scène cadrée. Le bracketing est une méthode permettant de réaliser trois vues du même sujet mais avec un léger écart d'exposition entre elles. Le mode bracketing est sélectionné dans la partie 1 des menus d'enregistrement.

Immédiatement après la sélection du mode bracketing, un écran de sélection s'affiche afin de permettre la sélection de l'incrément de bracketing.

Utiliser les touches gauche et droite du contrôleur pour sélectionner la valeur souhaitée. Appuyer sur la touche centrale du contrôleur pour la valider. L'écart de bracketing reste actif jusqu'à ce que le mode d'entraînement soit modifié. Pour modifier la valeur d'écart, sélectionner à nouveau le mode Bracketing dans le menu.

Composer l'image comme décrit dans le chapitre des opérations de base (p. 22).

Appuyer à mi-course sur le déclencheur (1) pour mémoriser la mise au point et l'exposition du sujet pour la série.

Appuyer à fond sur le déclencheur et le maintenir (2) pour réaliser les trois vues successives. La mise au point est mémorisée sur la première image.

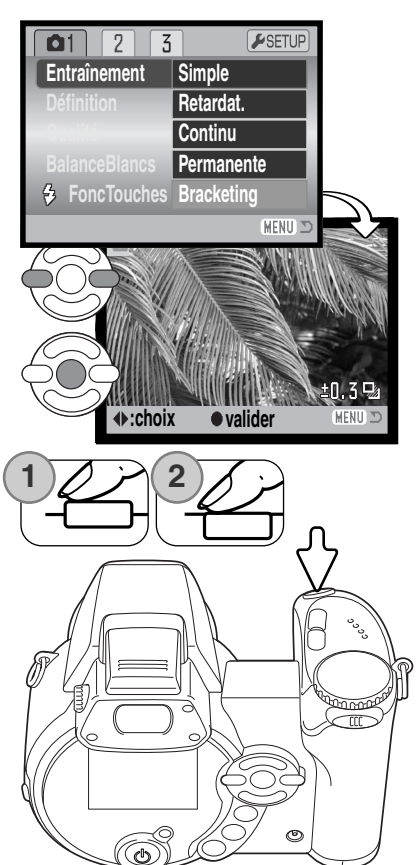

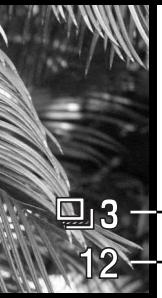

Nombre de vues de la série de bracketing Compteur de vues

Le nombre de vues restantes de la série est affiché sur l'écran près de l'indicateur de bracketing. Si la mémoire est pleine ou si le déclencheur est relâché avant que la série soit terminée, l'appareil est réinitialisé et la série doit être entièrement recommencée. Si le témoin rouge de pile faible apparaît, le mode bracketing est annulé. Le flash ne peut pas être utilisé en mode bracketing.

L'ordre d'une série de bracketing est exposition normale, sous-exposition, et surexposition. Le bracketing d'exposition peut être réglé par incréments de 0,3, 0,5, ou 1 IL. Plus la valeur est élevée, plus la différence d'exposition entre les images de la série bracketing est importante.

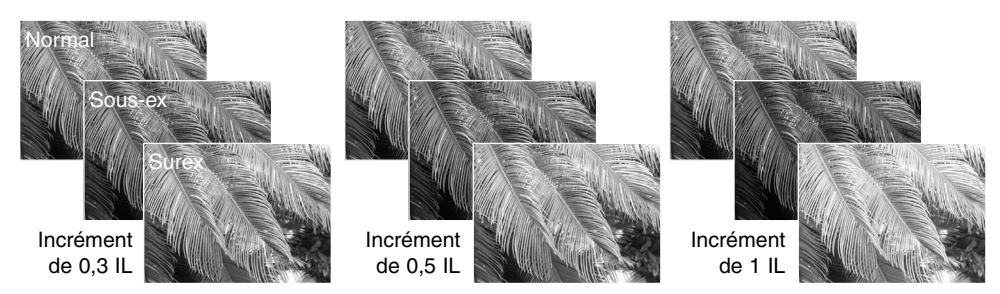

Si la correction d'exposition est utilisée (p. 41), la série de bracketing est effectuée en relation avec cette correction. En conditions de correction extrême, l'une des vues de la série peut ne pas être valable parce que son exposition théorique est en dehors de la plage d'exposition de l'appareil.

#### Qu'est-ce qu'un IL ?

Un IL correspond à un Indice de Lumination. Chaque changement d'un IL entraîne une modification de l'exposition de l'équivalent d'un facteur 2x.

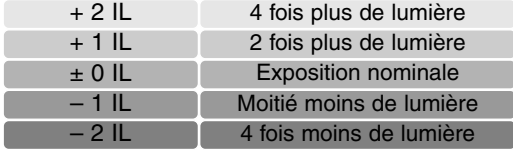

# **Définition et qualité d'image**

Le changement de la définition de l'image agit sur le nombre de pixels qui composent cette image. Plus la définition est élevée, plus le fichier-image est volumineux. Le choix de la définition doit s'effectuer en fonction de l'utilisation finale de l'image. La faible définition convient à une utilisation sur Internet, la haute définition convient à l'impression.

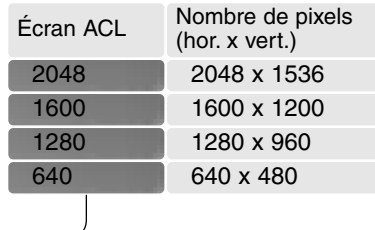

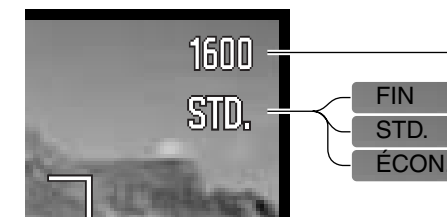

Fin - image JPEG de haute qualité. Standard - réglage par défaut (JPEG) Économique - fichiers les plus compacts (JPEG)

La qualité d'image correspond au contrôle du taux de compression de l'image mais n'a pas d'effet sur le nombre de pixels qui la composent. S'il est nécessaire de ménager la capacité de la carte mémoire, il est recommandé d'utiliser le mode Économique. Le mode Standard est suffisant pour un usage courant. Le mode Fin produit la qualité d'image la plus élevée et les fichiers les plus volumineux.

La définition et la qualité d'image doivent être réglées avant la prise de vue. Les modifications de définition d'image sont affichées sur l'écran ACL. Les changements effectués ont une incidence sur tous les modes d'exposition excepté le mode vidéo La définition et la qualité d'image doivent être réinitialisées manuellement. Voir à ce sujet la navigation dans le menu du mode Enregistrement page 44.

Si la qualité ou la définition de l'image sont modifiées, le compteur de vues affiche le nombre approximatif d'images pouvant être enregistrées sur la carte mémoire pour ce réglage modifié. Une carte mémoire peut contenir des images de définition et de qualité différentes. Le nombre d'images pouvant être enregistrées sur la carte est déterminé par la taille des fichiers-image et la capacité de la carte. La taille effective du fichier est elle-même déterminée par la nature de la scène photographiée, certains sujets pouvant être davantage compressés que d'autres. Voir le tableau page suivante.

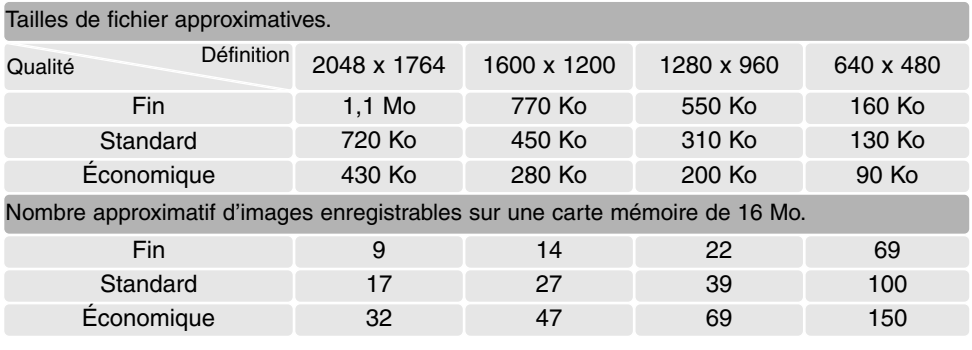

#### **Notes**

Le compteur de vues indique le nombre approximatif d'images pouvant être enregistrées sur la carte mémoire selon les réglages de définition et de qualité en cours. Si les réglages sont modifiés, le compteur de vues ajuste automatiquement ses indications en conséquence. Comme ce compteur de vues considère des tailles de fichiers approximatives, l'image réellement enregistrée après modification peut ne pas avoir d'incidence sur l'indication du compteur de vues ou peut diminuer le nombre de plus d'une unité. Lorsque le compteur affiche zéro, il n'est plus possible d'enregistrer d'image avec les réglages en cours. La modification de ces réglages peut permettre d'enregistrer une ou plusieurs images supplémentaires sur la carte.

# Programmes-résultats (Auto DSP)

La sélection automatique de programme-résultat numérique peut être annulée dans le menu Enregistrement auto. Lorsqu'elle est annulée, le mode d'exposition programme est activé. Si la position du sélecteur de mode est modifiée ou si l'appareil est mis hors tension, la sélection automatique de programme-résultat numérique est activée.

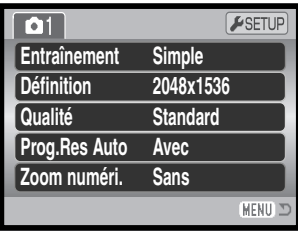

#### Zoom numérique

Le zoom numérique doit être activé séparément dans le menu des modes Enregistrement auto, programmes-résultats, programme P , A, S et M. Le zoom numérique est activé dans la partie 3 du menu des modes d'exposition P, A, S et M (p. 44).

Le zoom numérique augmente le potentiel téléobjectif du zoom optique jusqu'à 4x par paliers de 0,1x. La transition entre zoom optique et zoom numérique est continue. Lorsque le zoom numérique est activé, l'agrandissement de l'image est affiché sur l'écran ACL et les zones AF se transforment en une seule plage. Étant donné le fort grossissement obtenu, l'utilisation d'un trépied est recommandée.

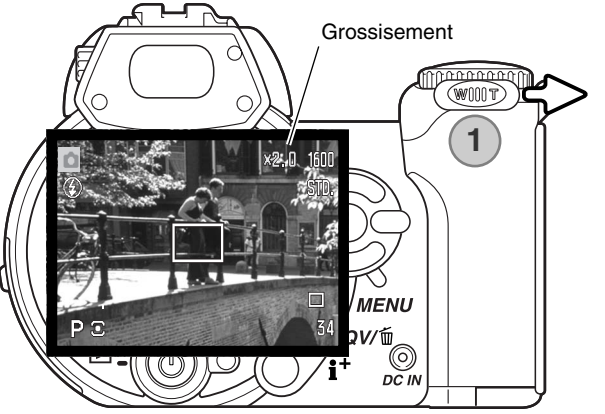

Le zoom numérique est commandé par le levier de zooming (1). Le pousser vers la droite (T) pour zoomer en position télé maxi du zoom optique. L'agrandissement du zoom numérique est affiché en haut de l'écran ACL. Seul l'écran ACL permet d'apprécier l'effet du zoom numérique (l'effet n'apparaît pas dans le viseur). Pousser le levier vers la gauche (W) pour zoomer en arrière (grand-angle).

Les images enregistrées avec le zoom numérique sont interpolées pour correspondre à la taille d'image cadrée. Ces images perdent une partie de leur qualité intrinsèque.

#### Modes de mise au point

Cet appareil permet une mise au point autofocus ou manuelle. Le mode de mise au point doit être activé séparément dans les menus de mode d'exposition programme-résultat ou des modes d'exposition P, A, S et M. Le mode de mise au point est activé dans la partie 2 du menu des modes d'exposition P, A, S et M (p.44). Lors de l'utilisation d'un programme-résultat numérique, le mode de mise au point est réinitialisé lorsque le sélecteur de mode d'exposition est déplacé ou si l'appareil est mis hors tension.

L'autofocus donne d'excellents résultats dans la plupart des situations. Cependant, dans certains cas, il peut ne pas donner entière satisfaction (voir conditions particulières page 25). Dans ce cas, la mise au point peut être effectuée en manuel.

En mise au point manuelle, une échelle indique la distance approximative du sujet. Cette échelle change en fonction de la plage de mise au point.

Agir sur les touches haut/bas du contrôleur pour faire la mise au point. Lors de la mise au point, l'image à l'écran est automatiquement agrandie au coefficient maxi de 2,5x selon le réglage du zoom numérique. L'échelle de mise au point indique les distances approximatives. L'image revient à son cadrage normal au bout de 2 secondes en cas de zooming ou lorsque le déclencheur est pressé à mi-course.

En mode priorité à l'ouverture ou manuel (p. 36-38) et en mise au point manuelle, appuyer sur la touche centrale du contrôleur pour commuter entre l'utilisation des touches haut/bas pour faire la mise au point ou pour régler l'exposition. La fonction active est indiquée en bleu.

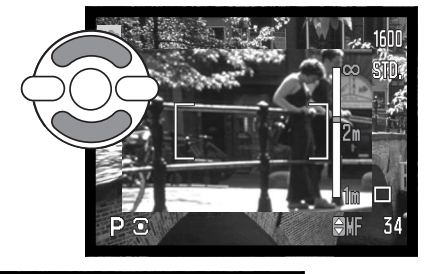

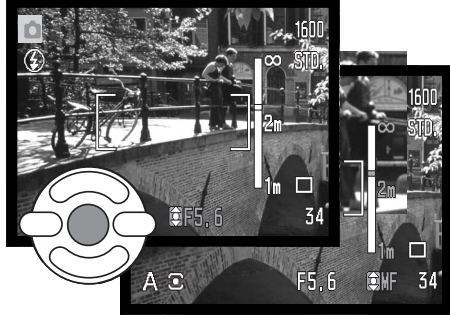

# Balance des blancs

La balance des blancs est la capacité pour l'appareil de produire un rendu neutre pour différents types d'éclairage. Son effet est à peu près semblable à celui qui consiste à utiliser un film lumière du jour ou tungstène en photographie argentique ou bien à utiliser des filtres de correction de température de couleur. Si un réglage autre que la balance auto est sélectionné, un icône s'affiche à l'écran. Le réglage de balance de blancs s'effectue indépendamment dans la partie 1 des menus des modes vidéo P, A, S et M (p. 44).

### Balance des blancs automatique

La balance des blancs automatique compense la température couleur de la scène cadrée. Dans la plupart des cas, le réglage auto est bien adapté à l'obtention de bons résultats, y compris avec des éclairages composés de sources lumineuses multiples. Lorsque le flash intégré est utilisé, la balance des blancs est réglée en fonction de la température couleur de l'éclair du flash.

# **Balance des blancs préréglée**

Les préréglages de balance des blancs doivent être effectués avant la prise de vues. Une fois effectués, leur effet est immédiatement visible sur l'écran ACL.

Immédiatement après la sélection de l'option de balance des blancs préréglée dans le menu, un écran de sélection apparaît.

Appuyer sur les touches gauche/droite du contrôleur pour sélectionner la balance des blancs préréglée. Appuyer sur la touche centrale du contrôleur pour la confirmer. Les différentes options ci-dessous sont disponibles :

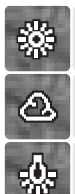

**Lumière du jour** – Pour l'extérieur par temps ensoleillé.

**Nuageux** – Pour l'extérieur par temps gris.

**Tungstène** – Pour l'intérieur, sous éclairage incandescent (lampes à filament).

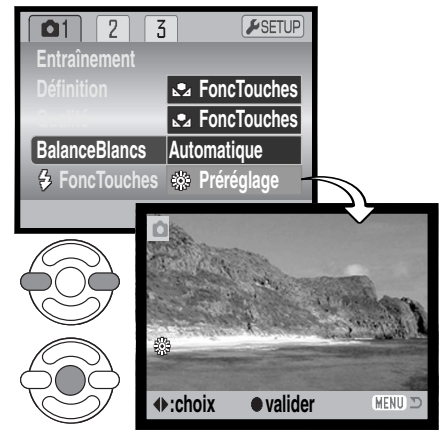

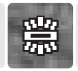

**Fluorescent** – Pour l'intérieur sous éclairage fluorescent (tubes).

**Flash -** pour l'utilisation du flash intégré.

#### *Balance des blancs personnalisée*

La balance des blancs personnalisée permet de calibrer l'appareil en fonction d'un éclairage spécifique. Le réglage personnalisé peut être réutilisé à plusieurs reprises. La balance de blancs personnalisée est très utile en condition d'éclairage particulier ou pour un contrôle précis du rendu de couleurs. L'objet de référence utilisé pour faire la calibration doit être neutre. Une feuille de papier blanc constitue une surface idéale qui, de plus, peut être facilement transportée dans un fourre-tout.

Pour calibrer l'appareil, sélectionner Réglage personnalisédans l'option de balance des blancs dans la partie 1 des menus des modes vidéos P, A, S et M (p. 44). L'écran de balance personnalisée apparaît.

Cadrer entièrement sur l'objet blanc de référence. Il n'est pas nécessaire de faire la mise au point. Appuyer sur la touche centrale du contrôleur pour effectuer la calibration ou appuyer sur la touche Menu pour annuler l'opération.

L'image en cours d'affichage reflète les effets du nouveau réglage de balance des blancs. Le réglage personnalisé reste actif jusqu'à ce qu'une nouvelle calibration soit effectuée ou que le mode de réglage de balance des blancs soit modifié.

Pour rappeler le réglage personnalisé, sélectionner "Rappeler" dans l'option balance des blancs du menu. Le précédent réglage personnalisé est alors appliqué. Le même réglage de balance des blancs personnalisé est possible et accessible depuis les menus des modes vidéos P, A, S et M.

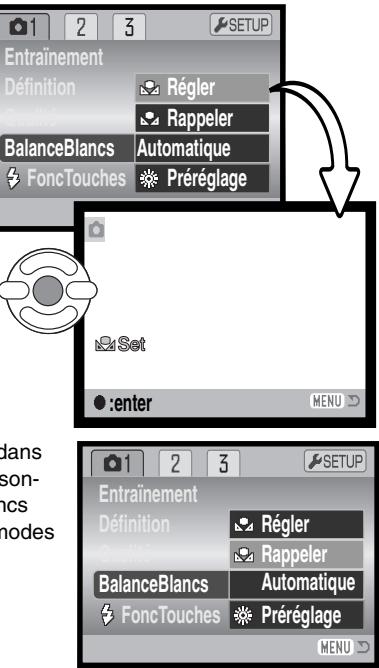

# Autofocus en continu

En autofucus continu, le système autofocus fait la mise au point en continu afin de conserver à l'écran une image parfaitement nette. Ceci réduit également le temps de mise au point entre deux vues. Lorsque l'appareil est en mise au point manuelle, l'AF en continu est désactivé. Désactiver l'AF en continu permet également d'économiser l'énergie. L'AF en continu peut être activé/désactivé dans la partie 2 des menus des modes P, A, S et M (p. 44).

#### Mode flash

Les modes flash peuvent être changés dans la partie 2 des menus P, A, S et M (p.44). Cette option du menu est utilisée pour modifier le mode flash lorsqu'une autre fonction est assignée à la touche mode flash (voir page 65 sur la fonction personnalisation). Pour plus de détails sur les modes flash, se référer à la page 26.

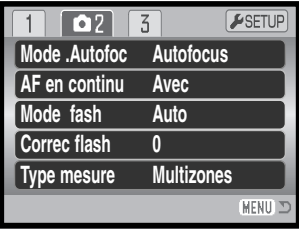

# Correction d'exposition au flash

La correction d'exposition au flash permet d'augmenter ou de diminuer l'exposition (par le flash intégré) jusqu'à 2 IL en référence à l'exposition en lumière amlbiante.

Selectionner l'option de correction d'expo au flash dans la partie 2 des menus des modes P, A, S et M (p; 44). Agir sur les touches haut/bas du contrôleur pour régler la valeur de correction (1). Appuyer au centre du contrôleur pour la valider (2). Si une valeur autre que 0.0 est sélectionnée, un indicateur d'avertissement s'affiche sur l'écran ACL.

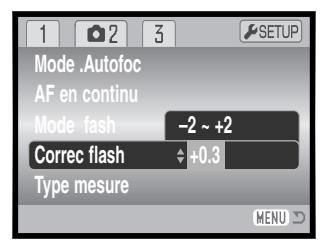

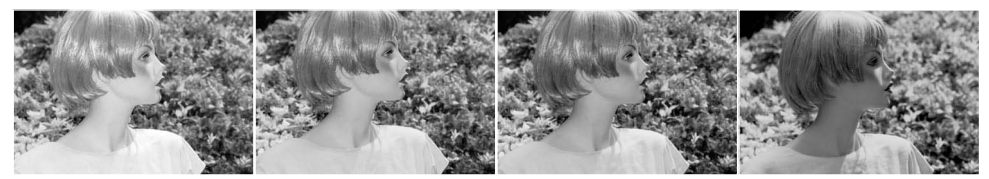

Correction en surexposition

Correction en sousexposition

Sans flash

La correction d'exposition au flash modifie le ratio entre l'exposition par la lumière ambiante et celle assurée par l'éclair du flash. Par exemple, lorsque le mode fill-flash est utilisé pour réduire les ombres portées sur le sujet par une illumination directe par le soleil, la correction d'expo au flash permet de modifier le ratio entre les zones de haute lumière et les zones d'ombre. L'éclair de flash atténue la densité des ombres sans avoir d'incidence sur les parties déjà très lumineuses. En dimi-nuant la puissance de l'éclair de flash par un réglage de correction en moins (-) les ombres recevront moins de lumière et seront plus denses mais masqueront certains détails. En augmentant la puissance de l'éclair, (+) les ombres seront plus douces et une forte correction permettra même de pratiquement les éliminer.

#### Types de mesure

Les indicateurs de types de mesure sont affichées sur l'écran ACL. Le type de mesure est sélectionné dans la partie 2 des menus des modes P, A, S et M (p. 56).

cellents résultats dans la plupart des situations.

**La mesure multizone** repose sur une mesure de la lumière et des couleurs sur 256 zones. Les données ainsi relevées sont associées à l'information de distance afin de calculer l'exposition. Ce système de mesure sophistiqué garantit d'ex-

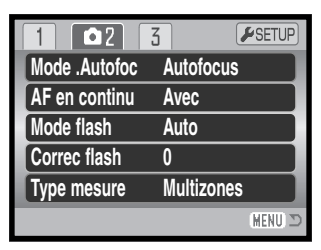

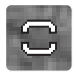

**La mesure centrale pondérée** est une méthode de mesure classique issue des appareils argentiques. Le système d'exposition mesure la luminosité sur l'ensemble de l'image en appliquant une prépondérance à la partie centrale.

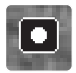

**La mesure spot** limite la mesure de la lumière à une petite zone qui sert de référence pour le calcul de l'exposition. Un petit cercle s'affiche au centre de l'image afin de matérialiser la zone de mesure. La mesure spot permet d'effectuer une mesure conduisant à l'exposition précise d'un sujet particulier sans prendre en compte l'influence de la luminosité de son environnement, notamment si celle-ci est très forte ou au contraire, très faible.

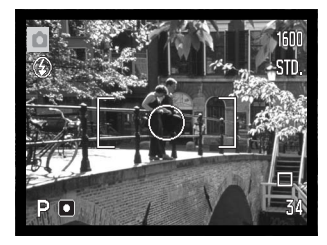

#### Sensibilité ISO de l'appareil

Cinq réglages peuvent être sélectionnées pour la sensibilité : Automatique, 50, 100, 200 et 400. Ces valeurs numériques sont des équivalents de sensibilités ISO. ISO est une norme utilisée pour indiquer la sensibilité d'un film argentique : plus le nombre est élévé, plus le film est sensible. La sensibilité de l'appareil est réglée dans la partie 3 des menus des modes P, A, S et M (p. 44).

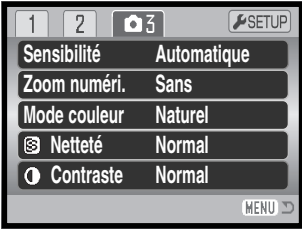

Le réglage automatique règle automatiquement la sensibilité entre 50 et 200 ISO en fonction des conditions de lumière. Lorsqu'un réglage autre que Automatique est sélectionné, "ISO" et la valeur sélectionnée sont affichées sur l'écran ACL.

Une sensibilité spécifique peut être sélectionnée. La sensibilité de l'appareil double lorsque la valeur ISO double. Comme pour le grain des films argentiques qui augmente avec la sensibilité, le bruit électronique augmente avec la sensibilité des appareils numériques : un réglage de 50 ISO produit très peu de bruit alors qu'un réglage à 400 ISO en produit davantage. Un réglage à 400 ISO permet d'utiliser l'appareil à main levée en faible lumière sans flash et sans produire trop de bruit électronique. Le bruit électronique qui affecte les vues réalisées avec une pose de 1 seconde et plus est atténué par la fonction de réduction de bruit de la partie 3 du menu Réglages (Setup) (p. 91).

#### *Portée du Flash et sensibilité de l'appareil*

La portée du flash est mesurée depuis le plan du capteur CCD. Étant donné la construction optique de l'objectif, la portée du flash est différente en position grand-angle et en téléobjectif.

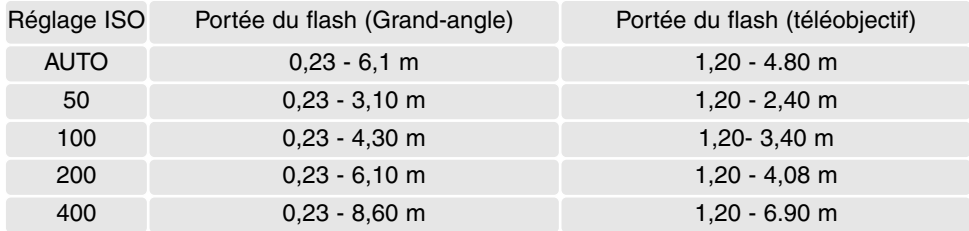

#### Mode couleur

Le mode Couleur permet de contrôler le rendu de couleurs de la photo (couleurs ou noir et blanc). Le réglage doit être effectué avant l'enregistrement de l'image. Le mode Couleur est réglé dans la partie 3 des menus des modes P, A, S et M (p. 44). L'image affichée à l'écran reflète en temps réel le réglage choisi. Le mode Couleur n'a pas d'incidence sur le volume du fichierimage.

Le réglage Couleurs naturelles reproduit les couleurs fidèlement à celles de la scène originale. Ce mode ne s'accompagne d'aucun indicateur. Couleurs saturées augmente la saturation des couleurs. Noir et blanc donne une image en noir et blanc et le mode Sépia crée un effet de rendu monochrome de ton sépia.

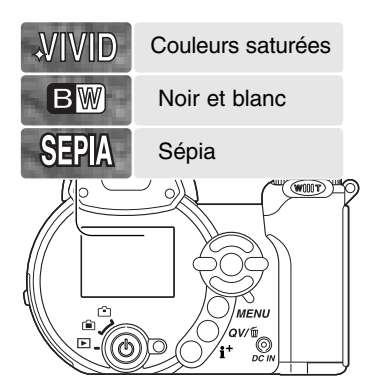

# **Contraste**

Cette fonction augmente ou diminue le contraste d'une scène selon trois niveaux : élevé (+), normal, et faible (-). Ce réglage est effectué dans la section 3 des menus des modes P, A, S et M (p. 44). Les changements effectués apparaissent immédiatement à l'écran. Pour ces réglages, un indicateur apparaît à l'écran, excepté pour le mode normal.

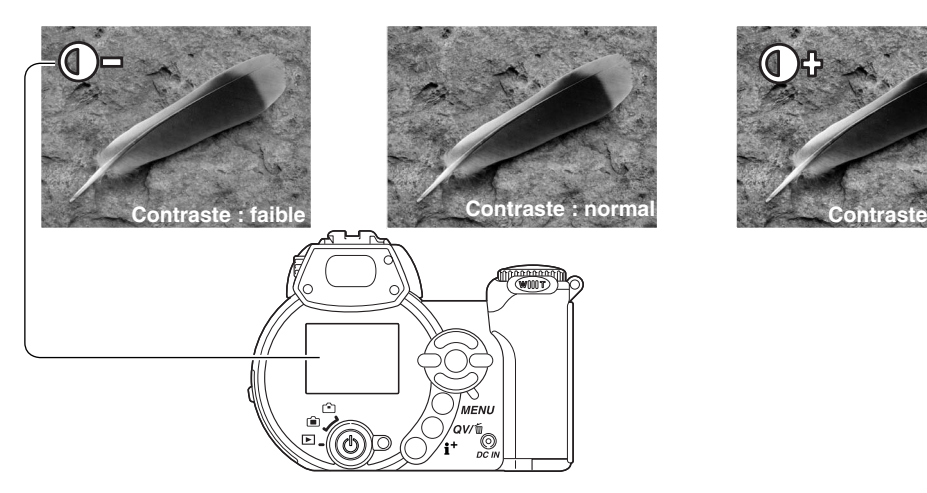

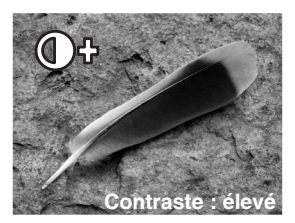

# Netteté

La netteté accentue ou adoucit les détails d'une image selon trois niveaux : fort (+), normal, et doux (-). Ce réglage est effectué dans la section 3 des menus des modes P, A, S et M (p.44).

Les changements sont effectués sur l'image affichée, mais sont difficiles à voir. Cependant ils sont bien visibles sur l'écran d'un microordinateur. Pour ces réglages, hormis le réglage normal, un indicateur apparaît à l'écran, excepté pour le mode normal.

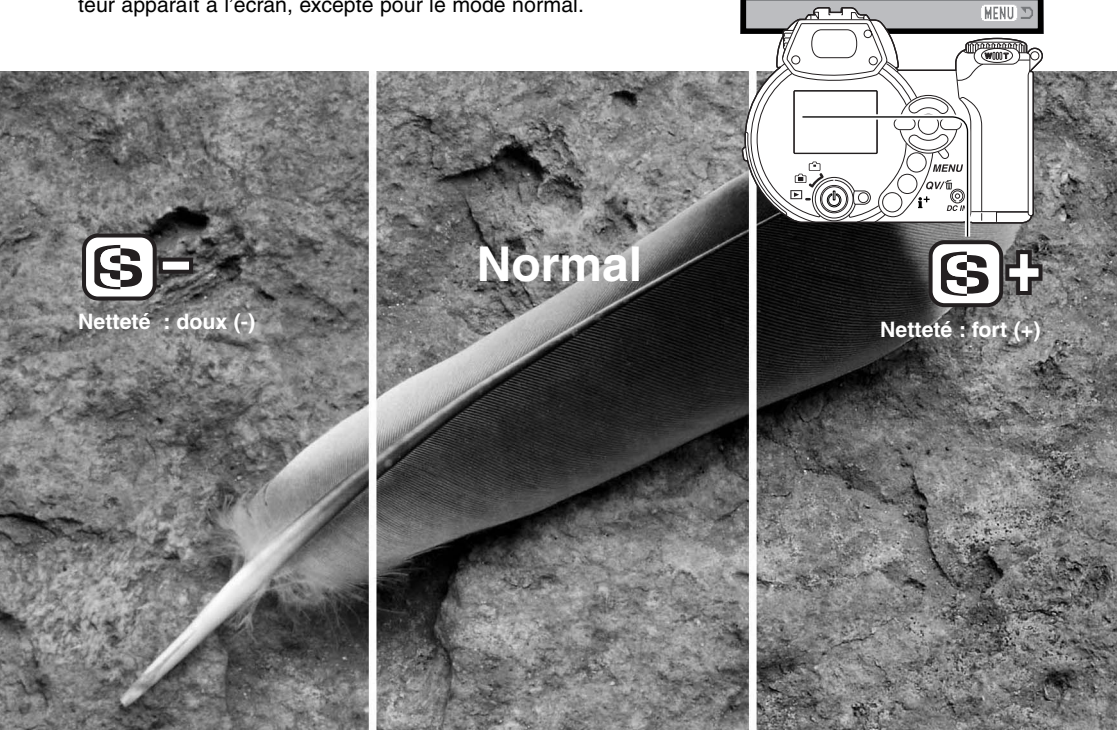

**Sensibilité Zoom numéri. Mode couleur**

 $\overline{2}$ 

**Automatique Sans Naturel Normal Normal**

ESETUP

 $\boxed{03}$ 

**Contrasté**

**Netteté**

#### contrôleur ou appuyer à mi-course sur le déclencheur pour appli-

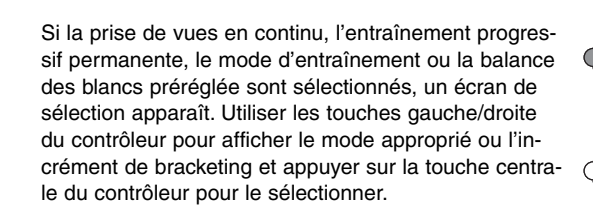

quer le réglage.

#### Fonction de touche personnalisée

La fonction assignée à la touche mode flash peut être choisie entre mode flash, mode d'entraînement, balance des blancs, mode de mise au point et mode couleur. Ce réglage est effectué dans la partie 1 des menus des modes P, A, S et M (p. 44). Le mode flash peut également être changé dans la partie 2 des menus P, A, S et M.

Une pression sur la touche de mode flash permet de changer la fonction réglée dans le menu. Appuyer sur la touche centrale du **FoncTouches Mode couleur** MENT

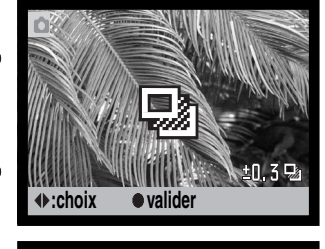

En cas de sélection de la balance des blancs personnalisée, un écran de calibration est affiché. Cadrer entièrement sur un objet blanc et appuyer sur la touche centrale du contrôleur pour calibrer l'appareil.

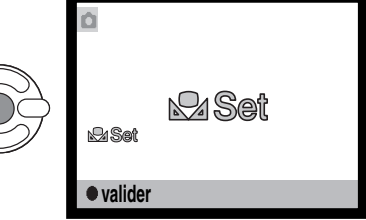

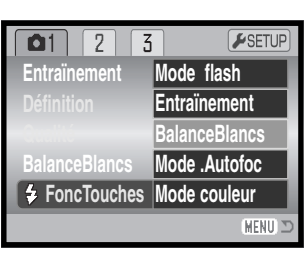

# DÉFINITION D'IMAGE (VIDÉO)

Les vidéos peuvent être enregistrées selon trois niveaux : 640 x 480, 320 x 240, et 160 x 120. Plus la définition d'image est importante, plus l'image est de qualité et plus le volume du fichier est important. La définition d'image est réglée dans le menu vidéo (p. 44).

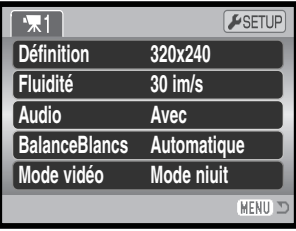

# CADENCE D'ACQUISITION (fluidité)

Les vidéos peuvent être enregistrées selon deux vitesses : 15 images par seconde et 30 images par seconde. Plus la vitesse est importante, plus le film est fluide et plus le volume du fichier est important. La cadence d'acquisition est réglée dans le menu vidéo (p. 44).

#### Volume des fichiers vidéo

Si la définition d'image ou la vitesse d'entraînement sont modifiées, le compteur de vues affiche le nombre de secondes pouvant être enregistrées sur la carte mémoire selon ces réglages. Une carte mémoire peut contenir des vidéo-clips de différentes définitions et de fluidité différente. La durée maximale d'enregistrement sur la carte mémoire dépend de la capacité et de la vitesse d'acquisition de la carte. Le volume du fichier est déterminé par la scène ; certaines images peuvent être davantage compressées que d'autres.

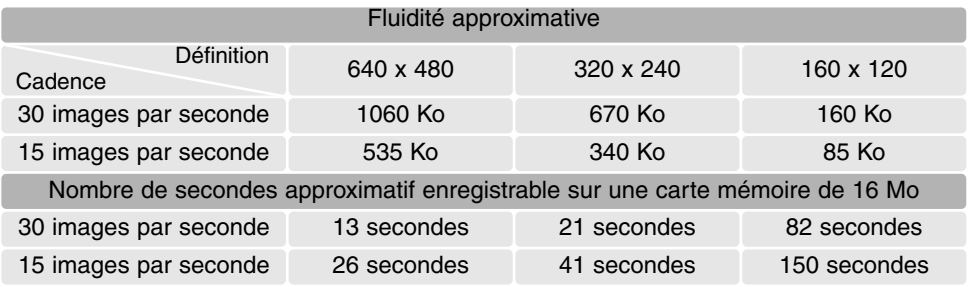

# Audio

Les vidéos sont enregistrées avec ou sans son. Le son est réglé dans le menu vidéo (p. 44). Lorsque le son est coupé, le zoom optique peut être utilisé durant l'enregistrement vidéo.

#### Mode vidéo

L'option mode vidéo permet de sélectionner le type de vidéo enregistré. Standard réalise un vidéoclip normal. Vidéo de nuit utilise l'importante sensibilité de l'appareil photo pour enregistrer dans des conditions d'éclairage faible ; la sensibilité de l'appareil augmente automatiquement en conditions d'éclairage faible. Cette haute sensibilité risque de diminuer la qualité de l'image. Le mode vidéo est réglé dans le menu vidéo (p. 44).

# Notes sur l'enregistrement vidéo

En enregistrement vidéo, certaines fonctions peuvent être modifiées dans le menu vidéo. Exposition, mise au point et sensibilité sont automatiques. La correction d'exposition peut être appliquée (p. 41).

Lorsque le son est coupé, le zoom optique peut être utilisé durant l'enregistrement vidéo. Un zoom numérique 4x est disponible, avec ou sans le son, si la vitesse d'acquisition est réglée à 15 images par seconde.

Lorsque le témoin rouge de pile faible apparaît (p. 14), l'alimentation est insuffisante pour l'enregistrement de vidéo. Selon la définition d'image et la cadence d'acquisition, la vitesse d'écriture qui caractérise la carte mémoire peut empêcher l'enregistrement complet d'une séquence vidéo. Pour davantage d'informations sur les compatibilités, consulter le site Minolta

> Amérique du Nord : http://www.minoltausa.com Europe: http://www.minoltasupport.com

# **LECTURE AVANCÉE**

Les fonctions basiques de ce mode sont décrites dans le chapitre sur les fonctions basiques aux pages 30 à 33. Ce chapitre-ci explique comment lire les séquences vidéo et audio et comment utiliser les fonctions avancées du menu Lecture. Les vidéos peuvent être visualisée en Lecture rapide.

#### Lecture des vidéos

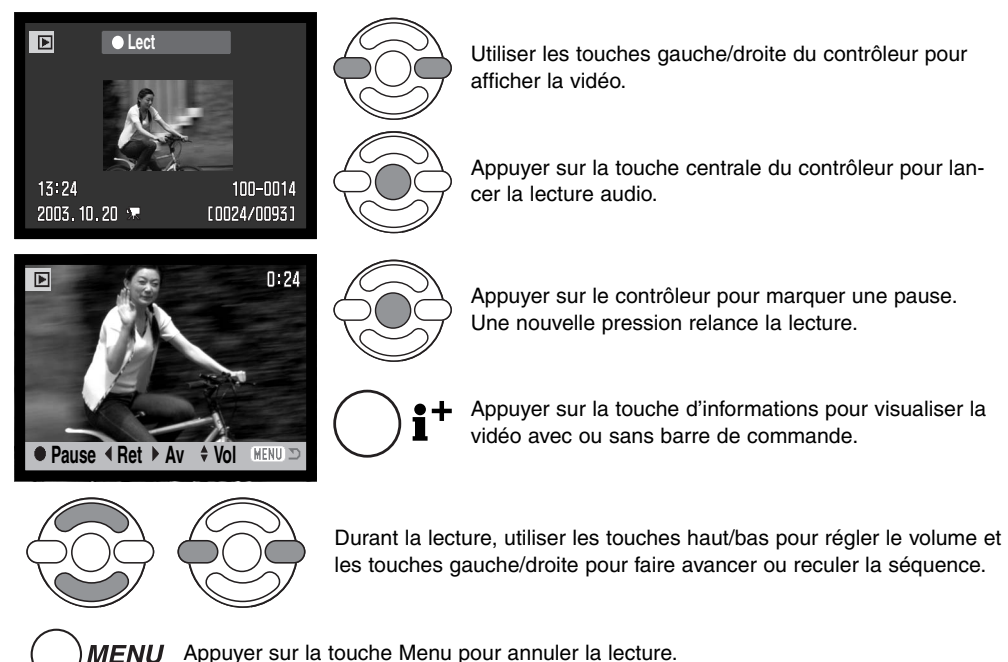

68 **LECTURE AVANCÉE**

#### Enregistrement d'une vue de vidéo

Une vue d'un vidéo-clip peut être copiée et enregistrée comme photo indépendante. L'image copiée a la même définition que celle du vidéo-clip.

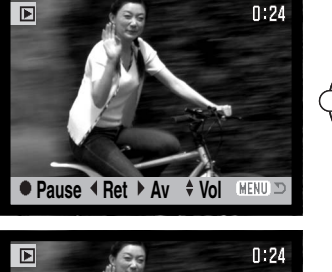

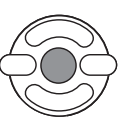

Lors de la lecture, appuyer sur la touche centrale du contrôleur pour arrêter la vidéo sur l'image à enregistrer. Une fois la vidéo figée, appuyer sur les touches gauche/droite du contrôleur pour faire avancer ou reculer la vidéo pour arriver à l'image désirée.

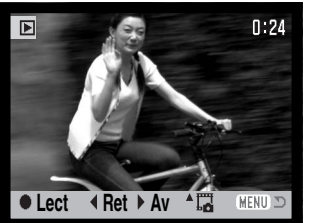

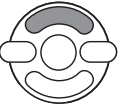

Appuyer sur la touche haut du contrôleur pour enregistrer l'image. Avant l'enregistrement, un écran de confirmation est affiché. Choisir "Oui" pour confirmer l'enregistrement ou "Non" pour annuler l'opération.

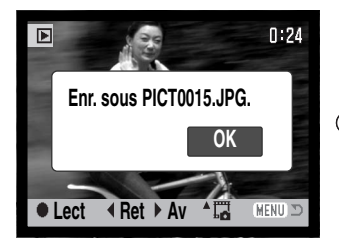

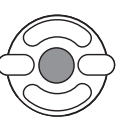

Le nom de fichier de l'image enregistrée est affiché. Appuyer sur la touche centrale du contrôleur pour terminer l'opération.

Les images de définition 320 x 240 et 160 x 120 ne peuvent pas être agrandie en mode Lecture ou lecture rapide.

# Navigation dans le menu du mode Lecture

La pression sur la touche Menu (1) permet d'activer ou de quitter le menu. Les 4 touches du contrôleur (2) déplacent le pointeur dans le menu. Une pression au centre du contrôleur valide le réglage.

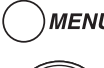

MENU Activer le menu avec la touche Menu.

Utiliser les touches gauche/droite du contrôleur pour surligner l'onglet de menu approprié. Le menu change selon les onglets surlignés.

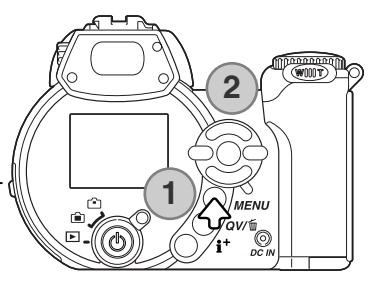

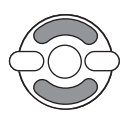

Utiliser les touches haut/bas pour naviguer dans les options de menu. Surligner l'option dont le réglage doit être modifié.

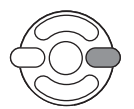

L'option de menu à modifier étant surlignée, appuyer sur la touche droite : les réglages sont affichés et le réglage en cours est surligné. Si "valider" est affiché, appuyer au centre du contrpoleur pour continuer.

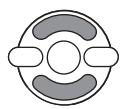

Agir sur les touches haut/bas pour surligner le nouveau réglage.

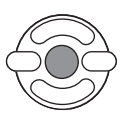

Appuyer sur la touche centrale du contrôleur pour sélectionner le réglage surligné.

Une fois qu'un réglage a été validé, le curseur revient aux options du menu et le nouveau réglage est affiché. Pour revenir au mode Lecture, appuyer sur la touche Menu.

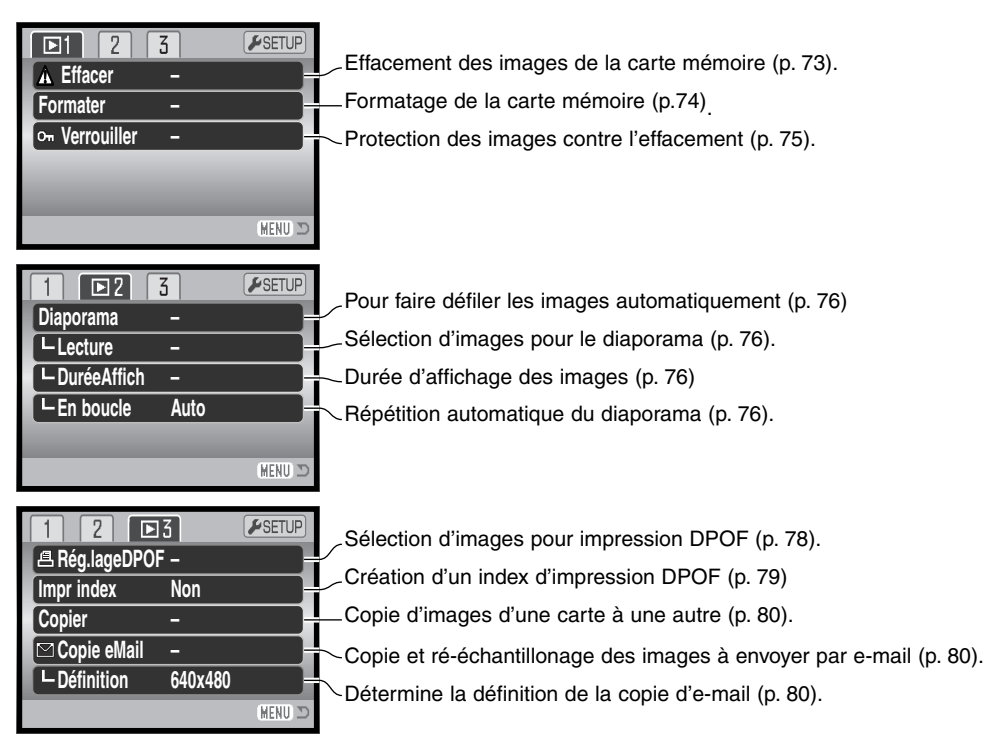

Pour la description des options de menu et leurs réglages, consulter les chapitres suivants.

# Écran de sélection des vues

Lorsque le réglage "Sélectionner" est choisi dans un menu, l'écran de sélection de vues apparaît. Cet écran permet le choix de plusieurs images.

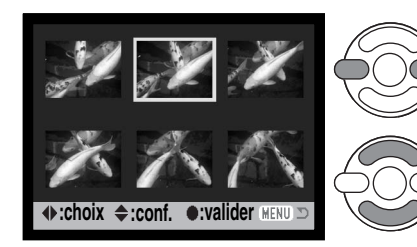

Les touches gauche/droite du contrôleur déplacent la bordure jaune pour sélectionner une image.

La touche haut du contrôleur sélectionne la vue. Une fois la vue sélectionnée, un indicateur s'affiche à côté de l'image. La touche bas désélectionne l'image et supprime l'indicateur.

L'icône clé indique que l'image est verouillée ou sélectionnée pour l'être.

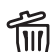

L'icône corbeille indique que l'image est **III** sélectionnée pour être supprimée.

**A** L'icône imprimante indique que l'image est sélectionnée pour l'impression DPOF. Le nombre de copies est indiqué sur la droite.

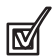

L'icône coché indique que l'image est sélectionnée pour le diaporama ou pour être copiée sur une autre carte mémoire.

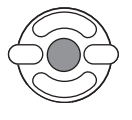

Appuyer au centre du contrôleur pour terminer l'opération.

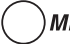

MENU La touche menu annule l'écran et toute opération effectuée.

Les indicateurs peuvent être affichés sur la droite de chaque Index pour indiquer s'il s'agit de fichiers vidéo ou copies d'email.

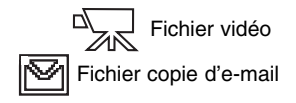
### Suppression de fichiers

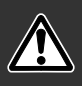

La suppression efface définitivement le fichier. Une fois supprimé, un fichier ne peut pas être récupéré. Procéder avec prudence !

Un, plusieurs ou tous les fichiers d'une carte mémoire peuvent être supprimés dans la partie 1 du menu du mode Lecture (p. 70). L'option de suppression propose trois réglages :

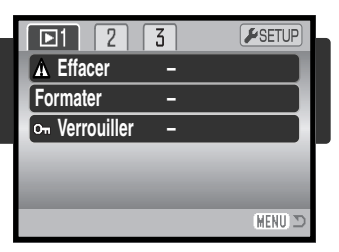

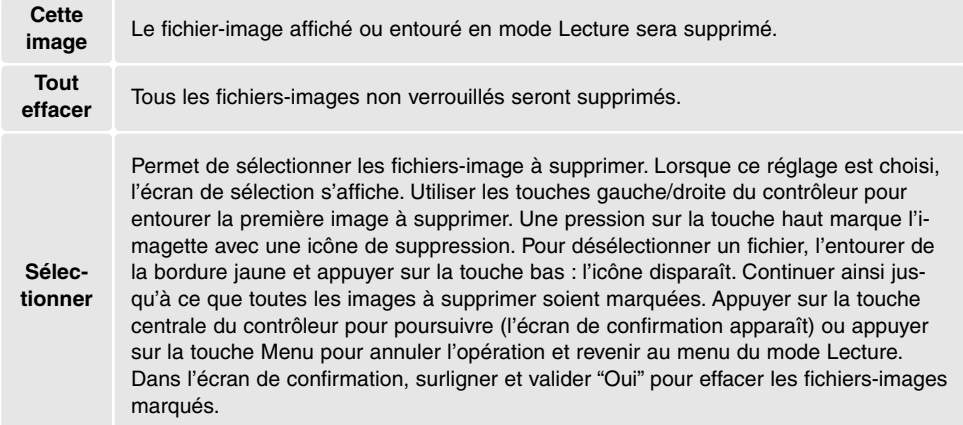

Avant l'effacement d'un fichier, un écran de confirmation apparaît. le choix de "Oui" exécute l'opération, "Non" l'annule.

La fonction de suppression efface uniquement les fichiers-images non verrouillés. Un fichier verrouillé doit être déverrouillé pour pouvoir être supprimé..

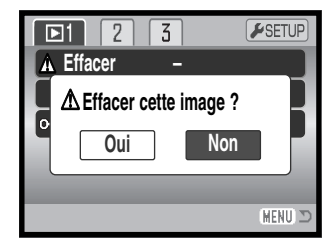

### Formatage des cartes mémoire

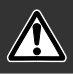

#### Le formatage d'une carte mémoire efface toutes les données qu'elle contient.

La fonction de formatage permet d'effacer toutes les données contenues sur une carte mémoire. Avant de formater une carte, copier les données qu'elle contient éventuellement sur le disque dur d'un micro-ordinateur ou sur un périphérique de stockage. Le verrouillage des fichiers ne les protège pas de l'effacement par formatage de la carte. Toujours formater la carte mémoire à partir de l'appareil. Ne jamais formater une carte à partir d'un micro-ordinateur.

Lorsque l'option de formatage est sélectionnée et validée dans la partie 1 du menu du mode Lecture (p. 70), un écran de confirmation apparaît. Le choix de "Oui" lance le formatage, "Non" annule l'opération. Un écran apparaît pour indiquer que la carte a été formatée.

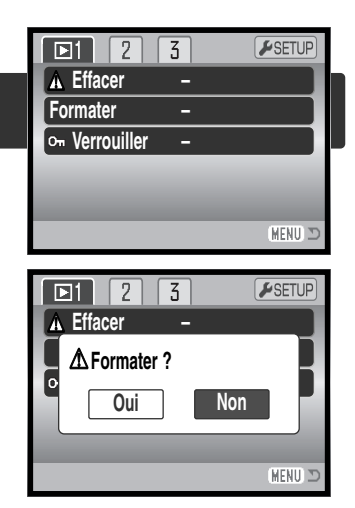

Une carte mémoire utilisée dans un autre appareil photo peut avoir besoin d'être formatée avant d'être utilisée. Si le message "impossible d'utiliser la carte" apparaît, la carte doit être reformatée dans l'appareil. Si le message "Erreur carte" apparaît, appuyer sur la touche centrale du contrôleur pour fermer la fenêtre. Consulter le site Internet de Minolta pour davantage d'informations sur les compatibilités :

Amérique du Nord : http://www.minoltausa.com Europe : http://www.minoltasupport.com

### Verrouillage des fichiers

Un, plusieurs, ou tous les fichiers peuvent être verrouillés. Un fichier verrouillé ne peut pas être supprimé, ni par le menu du mode Lecture, ni par la touche de suppression. La fonction de formatage (p. 74) efface tous les fichiers de la carte mémoire, qu'ils soient verrouillés ou non . Les fichiers-image et les fichiers audio importants doivent être verrouillés. La fonction de verrouillage est accessible dans la partie 1 du menu du mode Lecture (p. 70). L'option de verrouillage propose quatre réglages :

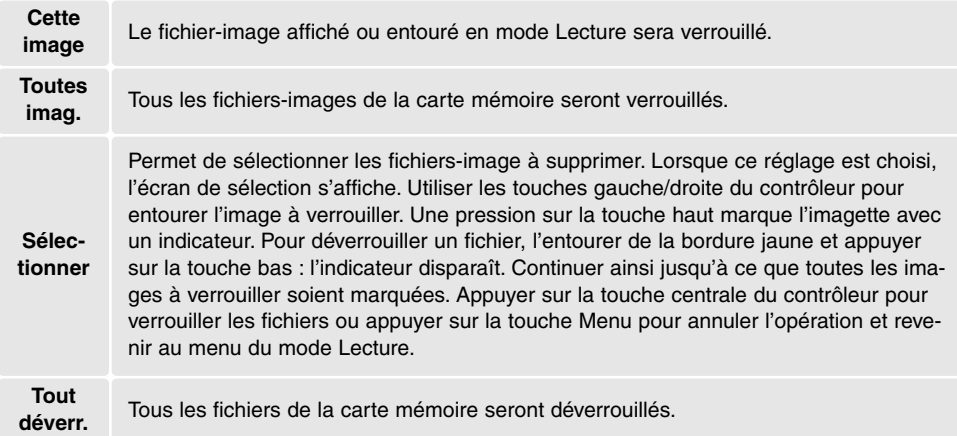

### Diaporama

La partie 2 1 du menu du mode Lecture permet le contrôle de la fonction diaporama. Cette fonction effectue une présentation automatique de toutes les photos de la carte mémoire. Les options du menu sont les suivantes :

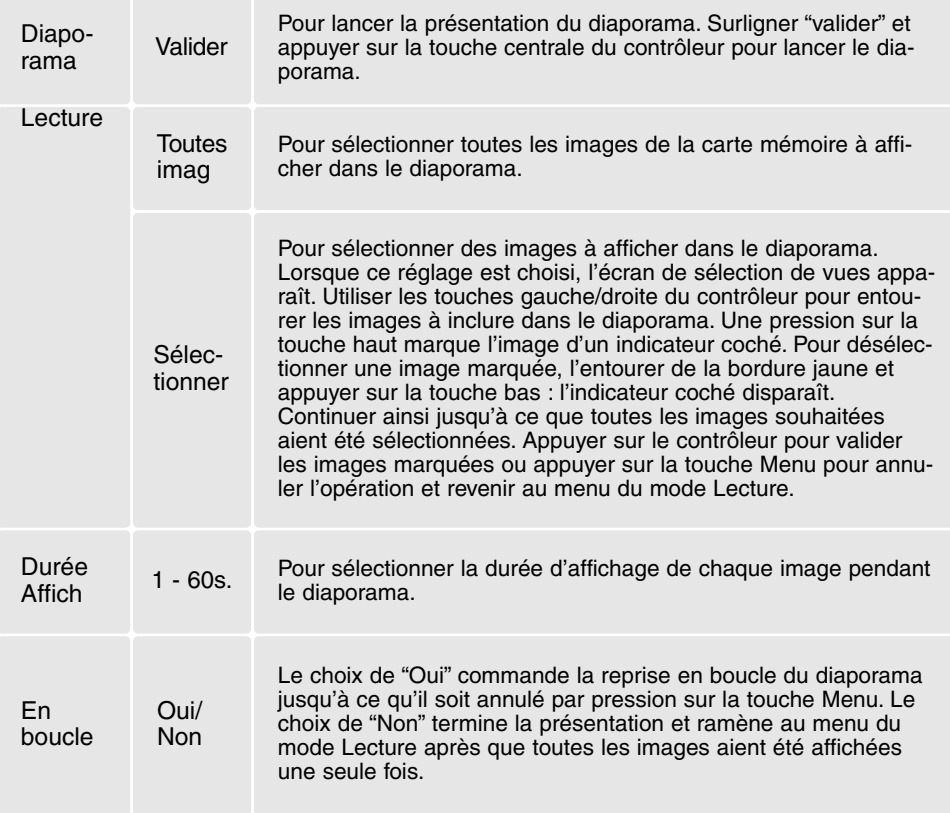

Le contrôleur peut être utilisé pour contrôler la présentation durant la lecture.

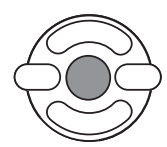

Appuyer sur la touche centrale du contrôleur pour marquer une pause et relancer la présentation.

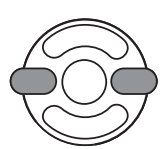

Les touches droite/gauche permettent d'avancer à l'image suivante ou de revenir à la précédente. Pendant une vidéo les touches commande l'avance ou le recul de la vidéo.

Appuyer sur la touche Menu pour annuler la

**MENU** 

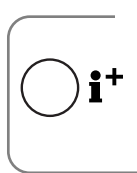

#### **Notes**

présentation.

La présentation peut être visualisée sans informations sur l'image. Avant d'ouvrir le menu Lecture, appuyer sur la touche d'informations (i+ ) pour annuler l'affichage des informations.

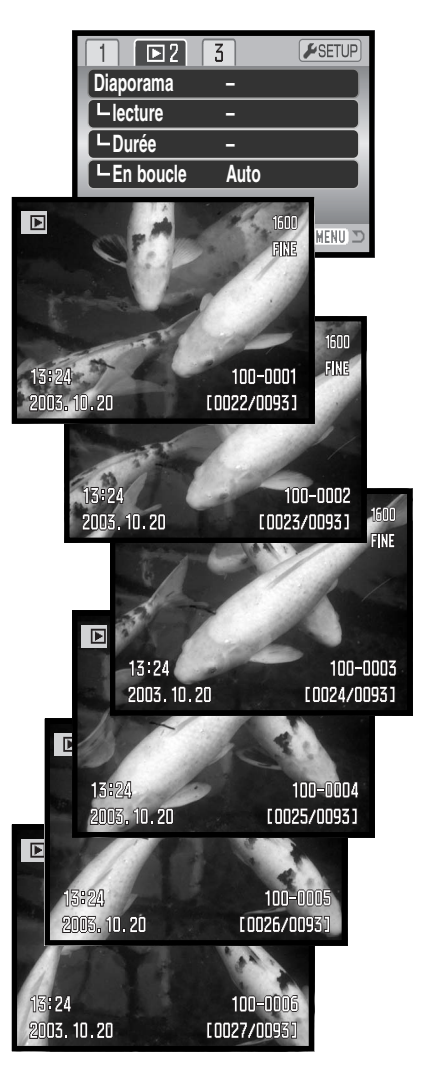

# À propos du DPOF

Cet appareil est compatible DPOF™ version 1.1. Le format DPOF (Digital Print Order Format : Ordre d'impression numérique) permet l'impression directe de photos depuis un appareil numérique. Une fois qu'un fichier DPOF est créé, il suffit de confier la carte mémoire à un laboratoire photo ou de la charger dans une imprimante elle-même compatible DPOF. Lors de la création d'un fichier DPOF un dossier Misc. le contenant est automatiquement créé sur la carte mémoire (p. 98).

## Réglage DPOF

L'option du menu de réglage DPOF est utilisée pour créer un ordre d'impression d'épreuves standard à partir des photos de la carte mémoire. Une, plusieurs ou toutes les images peuvent ainsi être imprimées. Les ordres d'impression sont créés dans la partie 3 du menu du mode Lecture (p. 70). L'option d'impression du menu propose quatre réglages :

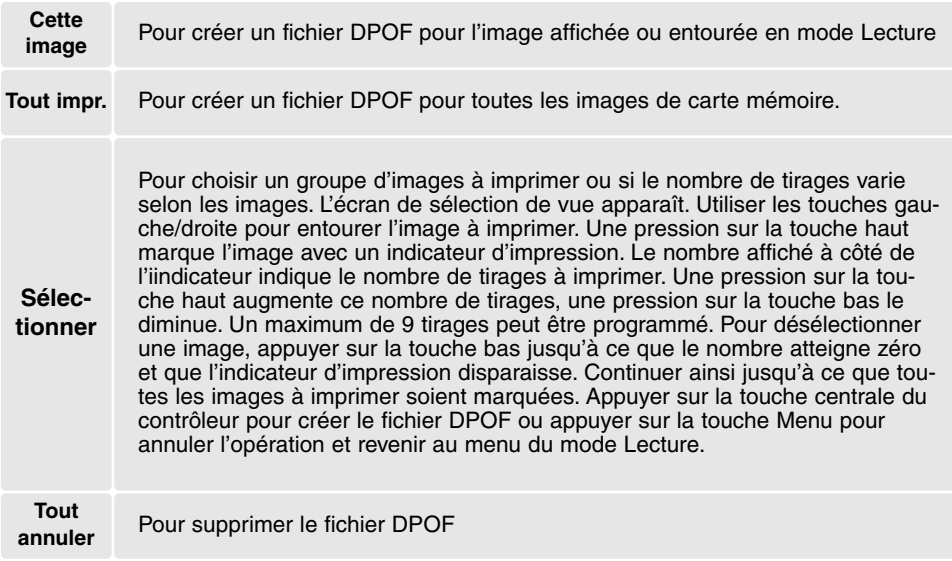

Lorsque les réglages "Cette image" ou "Sélectionner" sont choisis, un écran apparaît pour la saisie du nombre de tirages à effectuer pour chaque image. Un maximum de 9 tirages est possible. Utiliser les touches gauche/droite pour régler le nombre de tirages souhaités. Si le réglage "Tout sélectionner" est choisi pour créer un ordre d'impression, les images enregistrées ultérieurement à la création de cet ordre, ne seront pas incluses dans l'ordre d'impression.

Des fichiers DPOF créés avec un autre appareil numérique sont effacés. Les données DPOF créées par d'autres appareils numériques ne sont pas reconnues. Une fois les images imprimées, le fichier DPOF reste présent sur la carte et peut être supprimé.

#### Impression d'index

Pour créer un ordre d'impression d'index de toutes les images du dossier, sélectionner "Oui."dans l'option d'impression d'index de la partie 3 du menu Lecture Pour annuler une impression d'index, remplacer simplement "Oui" par "Non".

Si un ordre d'impression d'index est créé, les images enregistrées sur la carte ultérieurement à la création de cet ordre ne seront pas incluses dans l'ordre d'impression d'index. Le nombre d'images imprimables par feuille diffère selon les imprimantes. Les informations imprimées avec les images varient également.

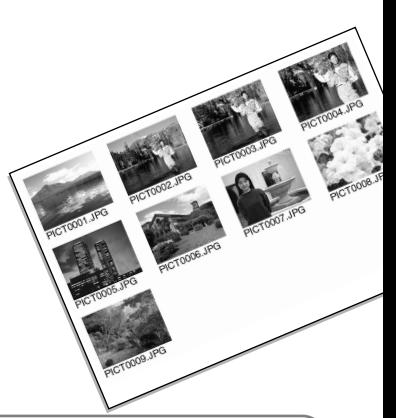

#### **Notes**

Les fichiers et images DPOF peuvent être imprimés directement depuis l'appareil, voir page 105.

### Copie et copie d'e-mail

La fonction de copie permet de réaliser des copies fidèles des fichiers images, vidéo ou audio et de les enregistrer sur une autre carte mémoire. La copie e-mail réalise des copies au format JPEG 640 x 480 (VGA) ou 160 x 120 (QVGA) afin que les images puissent être facilement envoyées par e-mail. Si une image enregistrée en mode Économique est sélectionnée pour une copie e-mail, sa qualité d'origine n'est pas modifiée. Les copies e-mail peuvent être copiées uniquement sur la carte originelle. Les fonctions de copie sont effectuées dans la partie 3 du menu du mode Lecture (p. 70).

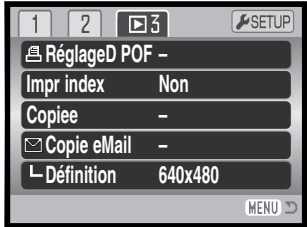

À chaque nouvelle utilisation de la fonction de copie, un nouveau dossier est automatiquement créé pour contenir les fichiers (p. 98). Les fichiers-copies sont enregistrés dans un dossier avec un nom se terminant par CP, et les copies e-mail ont enregistrées dans un dossier avec un nom se terminant par EM. le même dossier est utilisé pour enregistrer les copies jusqu'à 9.999 exemplaires. Les copies des images verrouillées sont déverrouillées. Les informations DPOF ne sont pas copiées.

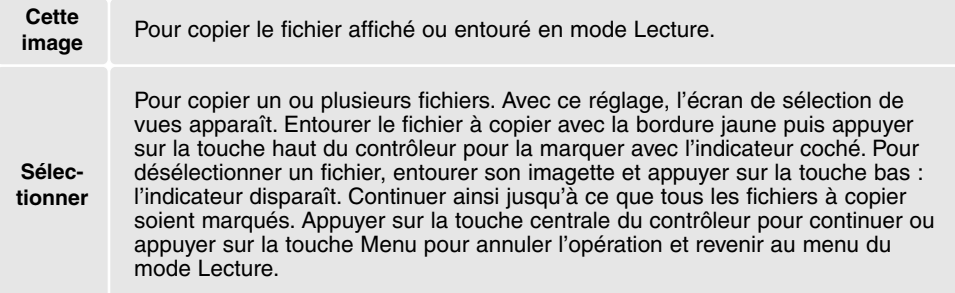

Jusqu'à 16 Mo de données peuvent être copiés. Si un nombre trop élevé d'image a été sélectionné, un témoin apparaît et le programme de copie est annulé. Diviser le nombre d'images en 2 ou 3 lots. Le volume de données pouvant être converti en copies e-mail dépend de l'espace disponible sur la carte mémoire et de la définition de la copie. La définition de la copie e-mail est sélectionnée dans la partie 3 du menu Lecture (p. 70).

### *Copie*

Lorsque les images à copier ou à convertir en fichier e-mail sont sélectionnées, un écran de 4 messages s'affiche. Les messages sont successivement surlignés au fur et à mesure de la procédure de copie.

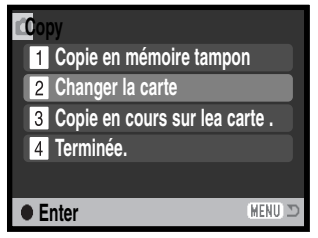

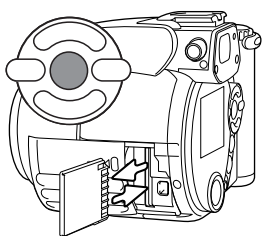

Lorsque le message de changement de carte est surligné, retirer la carte mémoire de l'appareil et insérer à sa place la carte sur laquelle doivent être copiés les images. Appuyer sur la touche centrale du contrôleur pour continuer ou sur la touche Menu pour annuler l'opération.

**Copie dans 101MLTCF OK**

Une fois que le message "Terminé" a été surligné, un nouvel écran apparaît pour indiquer le nom du nouveau dossier contenant les images copiées. Appuyer sur la touche centrale du contrôleur pour revenir au menu.

## *Copie d'e-mail*

Avant de lancer la copie e-mail, sélectionner la définition d'image de la copie dans la partie 3 du menu Lecture. Deux définitions sont disponibles : 640 x 480 (VGA) or 160 x 120 (QVGA). Pour copier des vues de vidéos, la définition d'image doit être égale ou inférieure à la définition de l'image de cadrage.

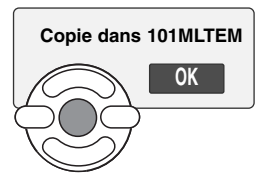

Lorsque l'image à convertir en fichier e-mail est sélectionnée, le programme de copie commence et un écran apparaît pour indiquer le nom du dossier contenant l'image copiée. Appuyer au centre du contrôleur pour revenir au menu.

#### **Notes**

Le message d'échec de copie apparaît si une ou plusieurs images ne peuvent être copiées. Vérifier la seconde carte mémoire pour voir quelles images ont été copiées et reprendre la procédure pour celles qui ne l'ont pas été.

### Visualisation des images sur un téléviseur

Il est possible de visualiser les images sur un téléviseur. L'appareil dispose pour cela d'une sortie vidéo pour effectuer la connexion par l'intermédiaire du câble AV fourni à cet effet. L'appareil est compatible avec les standards NTSC et PAL. Le réglage de sortie vidéo peut être contrôlé et réglé dans la partie 4 du menu du mode Réglages (p. 83).

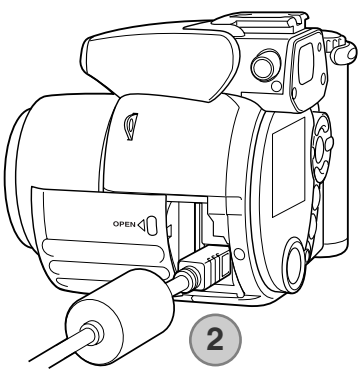

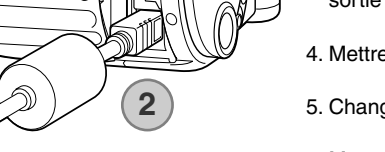

**3**

- 1. Mettre l'appareil et le téléviseur hors tension.
- 2. Brancher le mini-connecteur du câble AV sur la sortie vidéo de l'appareil. Le repère triangulaire sur le connecteur doit faire face à l'appareil.
- 3. Brancher l'autre extrémité du câble AV dans les connecteurs vidéo et audio du téléviseur. Le connecteur jaune est pour la sortie vidéo. Le connecteur blanc est pour la sortie audio.
- 4. Mettre le téléviseur en marche.
- 5. Changer le canal vidéo du téléviseur.
- 6. Mettre le sélecteur de mode en position Lecture et mettre l'appareil sous tension. Les écrans de l'appareil ne sont pas activés lorsque celui-ci est relié à un téléviseur. Les affichages du mode Lecture sont visibles sur l'écran du téléviseur.
- 7. Visualiser les images selon la procédure décrite dans le chapitre consacré au mode Lecture.

# **MENU RÉGLAGES (SETUP)**

Le menu Réglages (Setup) permet de gérer le fonctionnement de l'appareil et de sélectionner les dossiers images. Ce chapitre est consacré à la navigation dans le menu Réglages (Setup). Il est suivi par des descriptions détaillées des réglages.

# OUVRIR LE MENU RÉGLAGES (SETUP)

Le menu Réglages (Setup) s'ouvre à partir d'autres menus. Il est accessible depuis n'importe quel menu d'enregistrement ou de lecture.

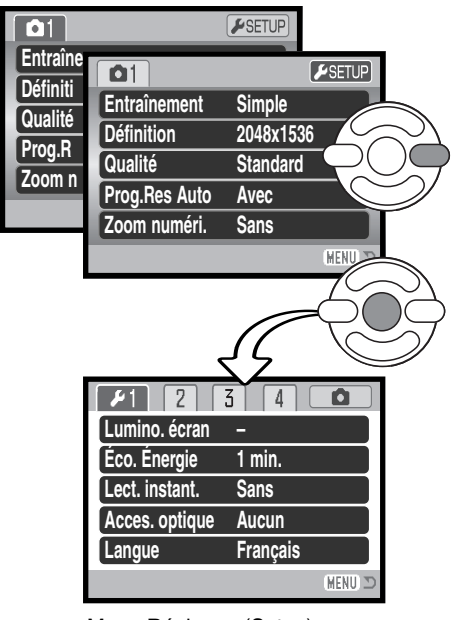

Utiliser la touche droite du contrôleur pour surligner l'onglet Réglages en haut du menu.

Appuyer sur la touche centrale du contrôleur pour ouvrir le menu Réglages (Setup).

Inverser la procédure pour revenir au menu original. Appuyer sur la touche Menu pour fermer le menu et revenir aux modes Enregistrement ou Lecture.

Menu Réglages (Setup)

## Navigation dans le menu Réglages (Setup)

Voir page 83 comment ouvrir le menu. Les 4 touches du contrôleur sont utilisées pour déplacer le pointeur dans le menu. Une pression au centre du contrôleur valide le réglage.

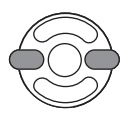

Utiliser les touches gauche/droite du contrôleur pour surligner l'onglet de menu souhaité. Le menu change selon l'onglet surligné.

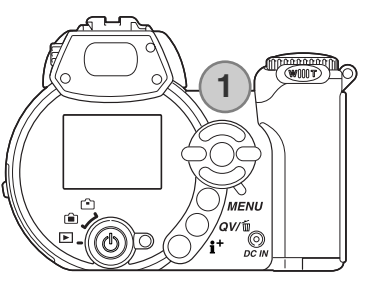

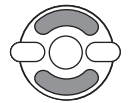

Utiliser les touches haut/bas pour naviguer dans les options de menu. Surligner l'option dont le réglage doit être modifié.

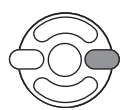

L'option de menu à modifier étant surlignée, appuyer sur la touche droite : les réglages sont affichés et le réglage en cours est surligné. Si "valider" s'affiche, appuyer au centre du contrôleur pour continuer.

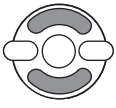

Utiliser les touches haut/bas pour surligner le nouveau réglage.

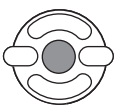

Appuyer sur la touche centrale du contrôleur pour sélectionner le réglage surligné. Une fois qu'un réglage a été sélectionné, le curseur revient au options de menu et le nouveau réglage est affiché.

MENU Fermer le menu avec la touche Menu.

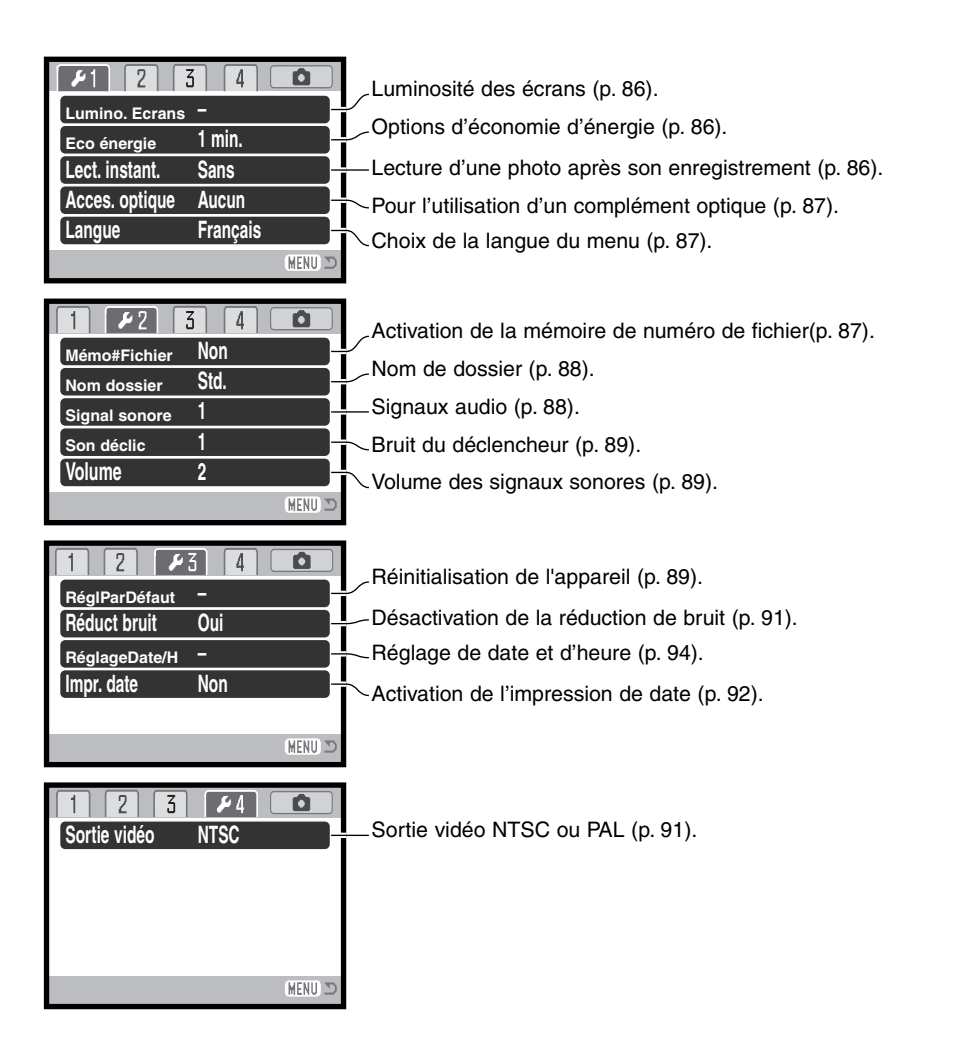

### Luminosité de l'écran ACL

La luminosité de l'écran peut être réglée sur 11 niveaux. la luminosité peut être réglée séparément pour le viseur et pour l'écran dans le mode Enregistrement. Placer le curseur de mode dans la position appropriée avant de d'ouvrir l'option de luminosité dans la partie 1 du menu Réglages (Setup) (p. 84). Voir aussi page 28.

Utiliser les touches gauche/droite du contrôleur pour régler la luminosité. L'aspect de l'image change en conséquence. Appuyer sur la touche centrale du contrôleur pour valider le réglage de luminosité.

### Mise hors tension automatique

Afin de préserver l'autonomie de la pile, l'appareil se met automatiquement hors tension au bout d'un certain temps de non-utilisation. La durée du délai avant mise hors tension peut être réglée sur 1, 3, 5, ou 10 minutes. Lorsque l'appareil est connecté à un micro-ordinateur, cette durée est toujours fixée à 10 minutes. La mise hors tension automatique est réglée dans la partie 1 du menu Réglages

#### Lecture instantanée

Après acquisition d'une image, celle-ci peut être visualisée sur l'écran ACL. Avec le mode d'entraînement en continu (p. 46), les imagettes des 6 dernières images de la série sont affichées. La lecture instantanée est activée dans la partie 1 du menu Réglages (Setup) (p. 84). La temporisation de lecture peut être sélectionnée pour 2 ou 10 secondes. Avec la fonction de mémoire vocale, l'enregistrement audio commence après la lecture de l'image.

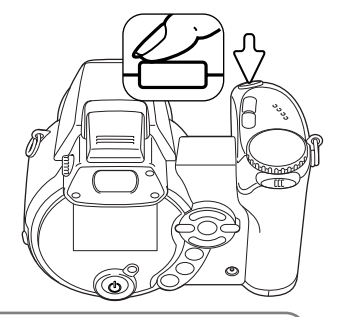

#### **Notes**

Les photos réalisées en vue par vue peuvent être prévisualisées immédiatement après avoir été réalisées sans que la lecture instantanée ne soit activée. Maintenir tout simplement la pression sur le déclencheur après le déclenchement pour afficher l'image. Relâcher le déclencheur pour terminer la lecture.

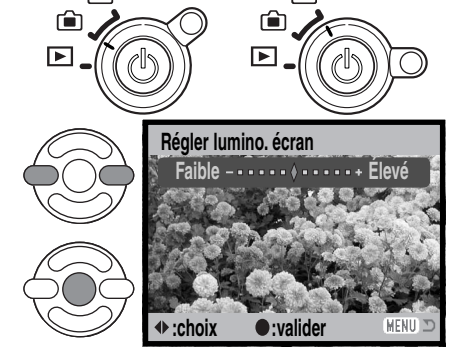

### Accessoires optiques

Cet appareil photo est compatible avec le kit optionnel Convertisseur grand-angle ZCW-100. Ce kit comprend un convertisseur grand-angle 0,75x, qui diminue la focale du zoom en position grand-angle,et donne ainsi l'équivalent d'un objectif 28 mm pour un appareil 24x36.

Lorsque le convertisseur est installé, l'option accessoire objectif de la partie 1 du menu Réglages (Setup) doit être réglée sur "Convertisseur grand-angle". Un indicateur (W) apparaît dans le coin supérieur gauche de l'écran. Le zoom optique est automatiquement réglé en position grand-angle. Le zoom numérique et le mode Super Macro sont annulés.

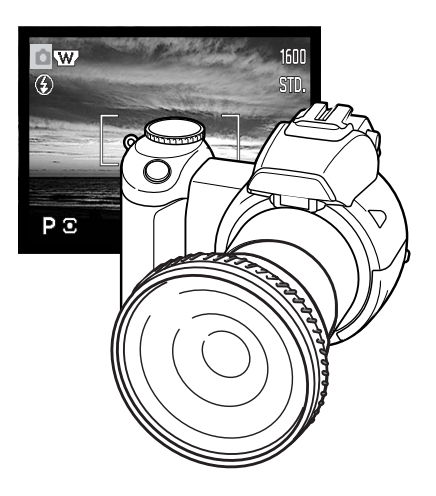

### Langue

La langue d'affichage des menus peut être changée dans la partie 1 du menu Réglages (Setup).

### Mémoire de numéro de fichier (#)

Si la mémoire de numéro de fichier est activée, lorsqu'un nouveau dossier est créé ou lorsqu'une nouvelle carte mémoire est utilisée. la prochaine image enregistrée aura un numéro de fichier plus grand d'une unité que le précédent fichier enregistré. Si la nouvelle carte contient déjà une image avec un numéro de fichier plus grand, la nouvelle image aura un numéro de fichier plus grand d'une unité que le plus grand numéro de fichier de la carte. Si la mémoire de numéro de fichier est désactivée, le numéro de fichier est ramené à 0001 lors de son enregistrement dans un nouveau dossier ou sur une nouvelle carte mémoire. La mémoire de numéro de fichier est activée dans la partie 2 du menu Réglages (Setup).

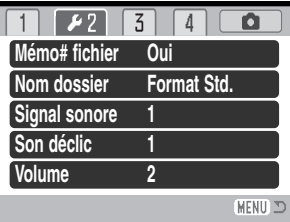

88 **MENU RÉGLAGES (SETUP)**

## Nom de dossier

Toutes les images enregistrées sont stockées dans des dossiers de la carte mémoire. Deux formats de noms de dossiers sont disponibles dans la partie 2 du menu Réglages (Setup) : standard et date.

Les dossiers standard ont un nom sur 8 caractères. Le dossier initial est appelé 100MLT20. Les trois premiers chiffres constituent le numéro de série du dossier qui est augmenté d'une unité à chaque fois qu'un nouveau dossier est créé. Les 3 lettres suivantes font référence à Minolta et les deux derniers chiffres indiquent l'appareil utilisé. 29 indique un DiMAGE Z1.

Un nom de dossier date commence aussi par un numéro de série à trois chiffres suivis par un registre pour l'année, 2 registres pour le mois et 2 registres pour le jour : 101AMMJJ. Exemple : le dossier 10131219 à été créé le 19 décembre 2003.

En format date, lorsqu'une image est enregistrée, un nouveau dossier avec la date du jour est créé. Toutes les images enregistrées le même jour sont placées dans ce dossier. Les images enregistrées un autre jour sont placées dans un nouveau dossier avec la date correspondante. Si la fonction de mémoire de fichier est désactivée (p. 87), lors de la création d'un nouveau dossier, le numéro de série du nom de fichier est réinitialisé à 0001. Si la mémoire de numéro de fichier est active, le numéro de série du fichier-image sera supérieur d'une unité à celui de la dernière image enregistrée. Pour davantage d'informations sur l'organisation des noms de dossiers et des noms de fichiers, voir page 98.

### Signal sonore

À chaque pression sur une touche, un signal sonore confirme l'opération correspondante. Le signal peut être désactivé dans la partie 2 du menu Réglages (Setup) (p. 84). La tonalité du signal peut également être modifiée. Le signal 1 est de type mécanique, le signal 2 de type électronique.

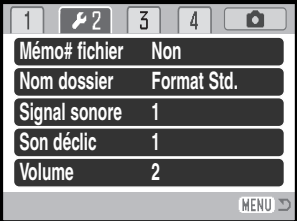

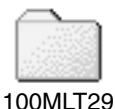

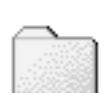

10131219 (Date)

(Standard)

### Bruit de déclenchement

Lors de la pression sur le déclencheur, un bruit de déclenchement (son déclic) confirme l'obturation. Cet effet sonore peut être désactivé dans la partie 2 du menu Réglages (Setup) (p. 84). Deux sons de déclenchement sont disponibles : le son 1 est de type Dynax 9, le son 2 est la reproduction du bruit de déclenchement du légendaire Minolta CLE, un compact à télémètre qui représente le summum du savoir-faire Leitz-Minolta CL.

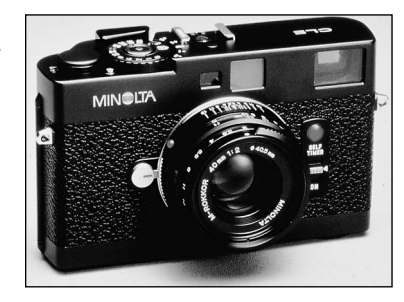

### Volume

Le volume du signal audio et du son déclic peut être augmenté ou diminué dans la partie 2 du menu Réglages (Setup) (p. 84). Ce réglage de volume agit uniquement sur les signaux audio et non sur les enregistrements sonores d'une vidéo.

### Réinitialisation aux réglages par défaut

Cette fonction agit sur tous les modes. Lors de la sélection de cette fonction, un écran de confirmation apparaît. Le choix de "Oui" réinitialise les fonctions suivantes; "Non" annule l'opération.

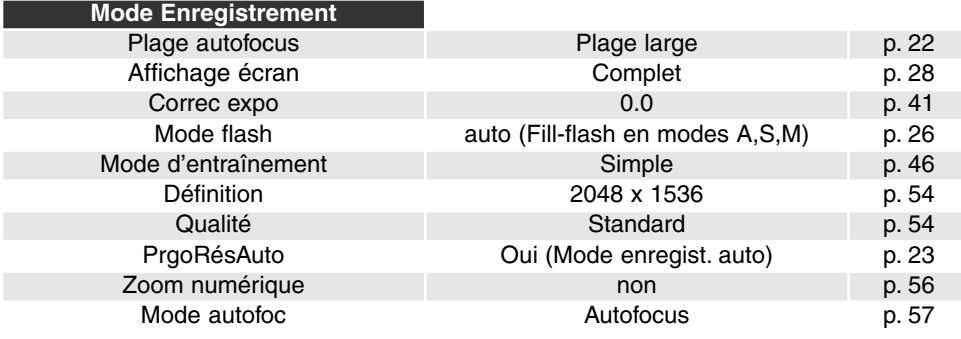

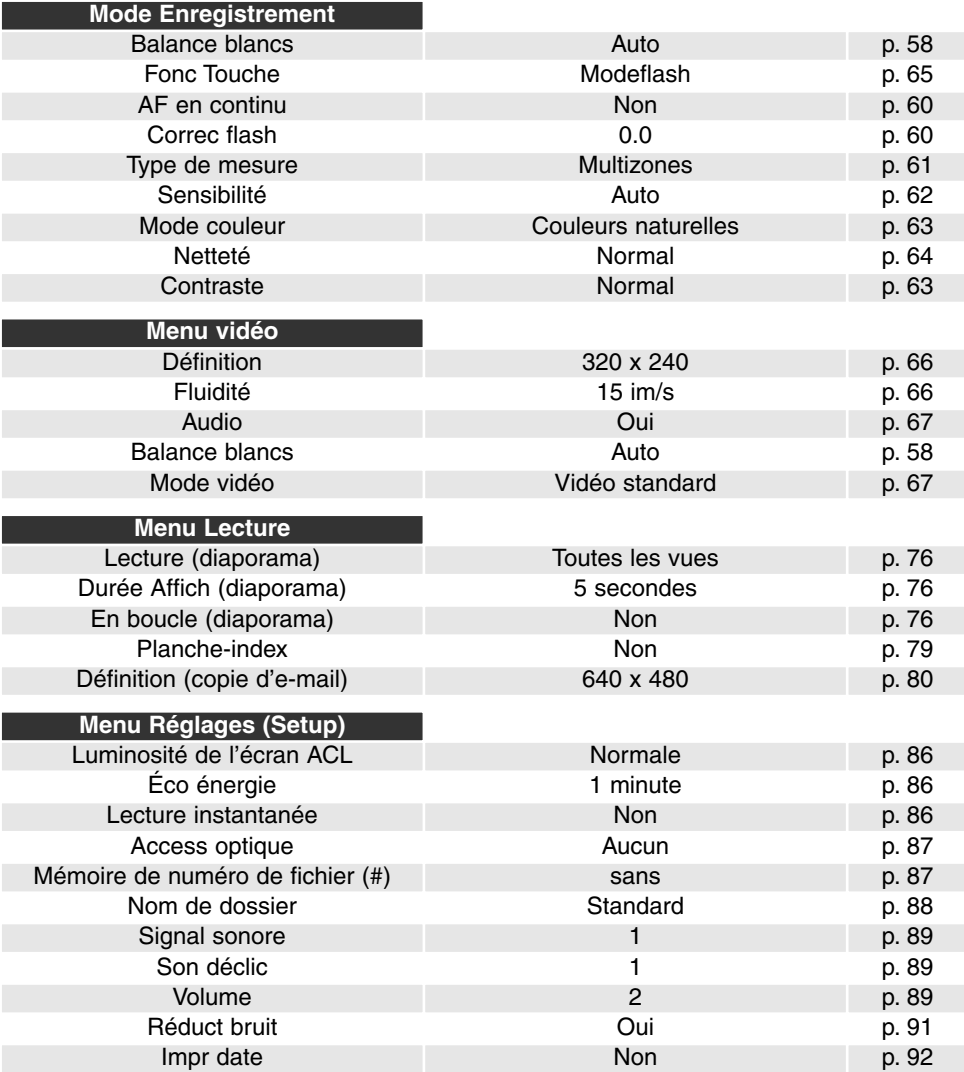

91

Cette fonction réduit l'effet du bruit qui intervient lors des poses longues. Cette réduction est appliquée uniquement aux expositions de 1 seconde et plus. Le traitement est appliqué à chaque image après son acquisition. Le temps de traitement varie d'une image à l'autre; un message s'affiche durant ce traitement. La réduction de bruit peut être désactivée dans la partie 3 du menu Réglages (Setup).

## Réglage de la date et de l'heure

Il est important de régler précisément l'horloge. Lorsqu'une photo ou une vidéo est enregistrée, la date et l'heure de l'enregistrement sont enregistrées avec l'image et sont affichées pendant la lecture ou peuvent être lues avec le logiciel DiMAGE Viewer fourni sur le CD-ROM. Le format de date affiché ou imprimé peut être modifié : AAAA/MM/JJ (année, mois, jour), MM/JJ/AAAA (mois, jour, année), JJ/MM/AAAA (jour, mois, année). Voir page 18 pour davantage d'informations sur ce réglage de la date et de l'heure.

### Sortie vidéo

Les images peuvent être visualisées sur un téléviseur (p. 82). La sortie vidéo peut être commutée entre NTSC et PAL dans la section 4 du menu Réglages (Setup). L'Amérique du Nord utilise le standard NTSC et l'Europe le standard PAL. Contrôler le standard utilisé dans le pays où vous vous trouvez.

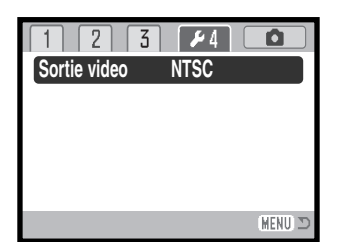

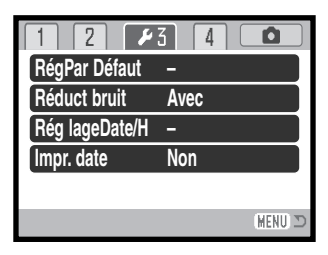

### Impression de la date

La date d'enregistrement peut être imprimée directement sur l'image. La fonction d'impression doit être activée avant la prise de vue. Une fois la fonction activée, la date continue à être imprimée sur les images jusqu'à ce que la fonction soit réinitialisée. Une barre jaune apparaît derrière le compteur de vues pour indiquer que la fonction d'impression est active. L'impression de date est activée dans la partie 3 du menu Réglages (Setup) (p. 84)

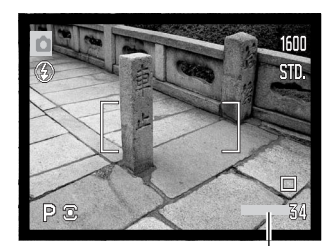

Indicateur d'impression de la date

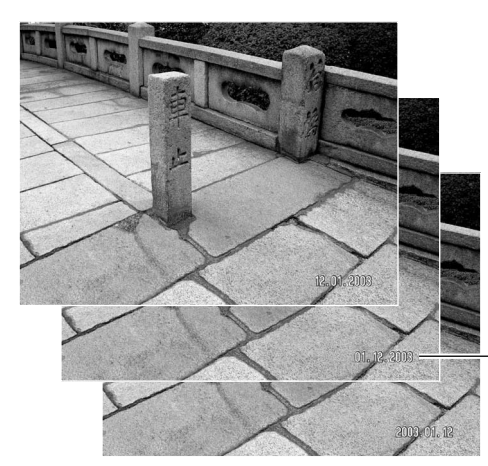

La date est imprimée dans coin inférieur droit de l'image en cadrage horizontal. Elle est imprimée directement sur l'image. La date peut être imprimée sous trois formats : année/mois/jour,

mois/jour/année et jour/mois/année. Les réglages de date et de format sont effectués dans la partie 3 du menu réglages (Setup) (p. 91).

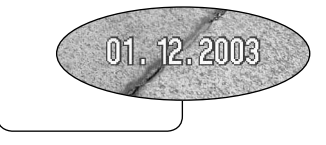

#### **Notes**

À chaque enregistrement d'une image, celle-ci est enregistrée avec un marqueur Exif qui contient la date et l'heure d'enregistrement ainsi que des informations sur les paramètres de la prise de vue. Ces informations peuvent être visualisées sur l'appareil en mode Lecture ou Lecture rapide, ou sur un micro-ordinateur grâce au logiciel DiMAGE Viewer.

# MODE TRANSFERT DE DONNÉES

Lire attentivement ce chapitre avant de connecter l'appareil à un micro-ordinateur. Des détails sur l'utilisation et l'installation du logiciel DiMAGE Viewer sont fournis dans le mode d'emploi du logiciel. Les modes d'emploi DiMAGE ne décrivent pas les opérations de base concernant l'utilisation des micro-ordinateurs ou de leurs systèmes d'exploitation. Consulter leurs modes d'emploi respectifs.

### Système requis

Pour utiliser l'appareil en connexion directe au micro-ordinateur et comme périphérique de stockage, le micro-ordinateur doit être équipé d'une interface avec port USB. Le micro-ordinateur et le système d'exploitation doivent être garantis compatibles USB par leurs fabricants. Les sytèmes d'exploitation suivants sont compatibles avec l'appareil :

Windows 98, 98SE, Me, 2000 Professionnel, et XP familial et professionnel. Mac OS 9.0 ~ 9.2.2 et Mac OS X 10.1.3 - 10.1.5, 10.2.1, et 10.2.6.

Consulter le site Minolta pour davantage d'informations sur les compatibilités : Amérique du Nord : http://www.minoltausa.com Europe : http://www.minoltasupport.com

Les utilisateurs de Windows 98 ou 98 seconde édition doivent installer le pilote inclus dans le logiciel DiMAGE du CD-Rom (p. 95). Pour les autres versions de systèmes Windows et Macintosh, aucun pilote spécifique n'est nécessaire.

Les utilisateurs qui possèdent déjà un appareil numérique DiMAGE et ont déjà installé le pilote pour Windows 98 doivent renouveler la procédure d'installation. La mise à jour du pilote incluse sur le CD-Rom DiMAGE est nécessaire pour utiliser le DiMAGE Z1 avec un micro-ordinateur. Le nouveau logiciel n'a pas d'incidence sur les performances des autres appareils DiMAGE.

Un pilote de commande d'appareil à distance est fourni avec le CD-Rom DiMAGE VIEWER de l'édition Windows. Ce pilote n'est pas compatible avec le DiMAGE Z1.

### Connexion de l'appareil à un micro-ordinateur

Vérifier que les piles sont neuves avant de connecter l'appareil à un micro-ordinateur. L'indicateur de pile chargé doit être affiché sur l'écran ACL et sur l'écran de contrôle. L'utilisation de l'adaptateur secteur (vendu séparément) est recommandée. Pour les utilisateurs de Windows 98, 98 SE, lire le chapitre page 95 sur l'installation du pilote USB qui est nécessaire avant de connecter l'appareil au microordinateur.

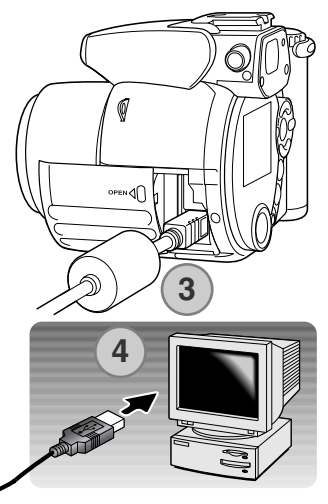

**Initialisation de la connexion USB.**

.

- 1. Démarrer le micro-ordinateur. Le micro-ordinateur doit être mis en marche avant la connexion..
- 2. Engager la carte mémoire dans l'appareil. Pour changer de carte lorsque l'appareil est connecté à un micro-ordinateur, voir page 118.
- 3. Ouvrir la porte du logement carte. Raccorder le petit connecteur du câble USB à l'appareil. Le repère trinagulaire sur le connecteur doit être face à l'arrière de l'appareil. S'assurer que lae connecteur est bien fixé.
- 4. Raccorder l'autre extrémité du câble USB au port USB du microordinateur. Vérifier que le câble est bien raccordé. L'appareil doit être raccordé directement au port USB du micro-ordinateur. Le racccordement à un hub peut empêcher le bon fonctionnement de l'appareil..
- 5. Appuyer sur l'interrupteur principal pour mettre l'appareil sous tension. La connexion USB se fait automatiquement. Un écran apparaît pour indiquer la mise en connexion. L'écran s'éteint une fois la connexion effectuée. Si la connexion USB n'est pas établie, débrancher l'appareil et redémarrer le micro-ordinateur puis recommencer la procédure de connexion.

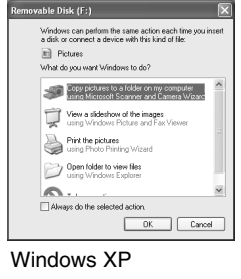

Lorsque l'appareil est correctement connecté au micro-ordinateur, un icône de périphérique ou de pilote apparaît dans le dossier poste de travail ou sur le bureau . Avec Windows XP ou Mac OS, une fenêtre s'ouvre et affiche des demandes d'informations sur les données image : suivre les indications affichées dans la fenêtre.

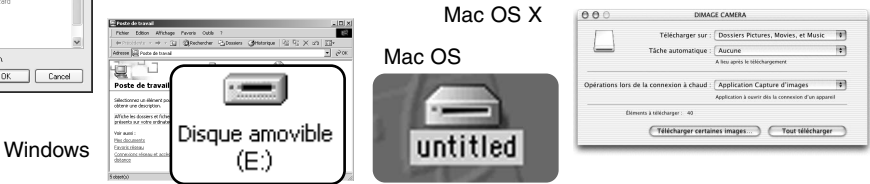

### Connexion à Windows 98 et 98SE

Le pilote doit être installé au préalable. S'il ne s'installe pas automatiquement, il est possible de l'installer manuellement à partir du système d'installation de périphériques de Windows (voir instructions page suivante). Pendant l'installation, si le système demande le CD-Rom Windows 98, engager ce dernier dans le lecteur de CD-Rom et suivre les instructions affichées à l'écran. Pour les autres versions de systèmes Windows et Macintosh, aucun pilote spécifique n'est nécessaire.

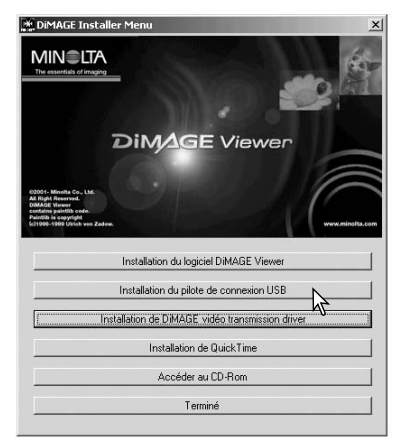

#### *Installation automatique*

Avant de connecter l'apareil au micro-ordinateur, placer le CD-Rom du logiciel DiMAGE Viewer dans le lecteur de CD-Rom. Le menu d'installation DiMAGE Viewer doit apparaître automatiquement. Pour installer automatiquement le pilote USB Windows 98, cliquer sur le bouron d'installation. Une fenêtre apparaît pour confirmer l'installation : cliquer sur "Oui" pour continuer.

Lorsque le pilote a été correctement installé, une fenêtre apparaît. Cliquer sur "OK.". Redémarrer le micro-ordinateur avant de connecter l'appareil (p. 108) pour terminer la procédure.

# *Installation manuelle*

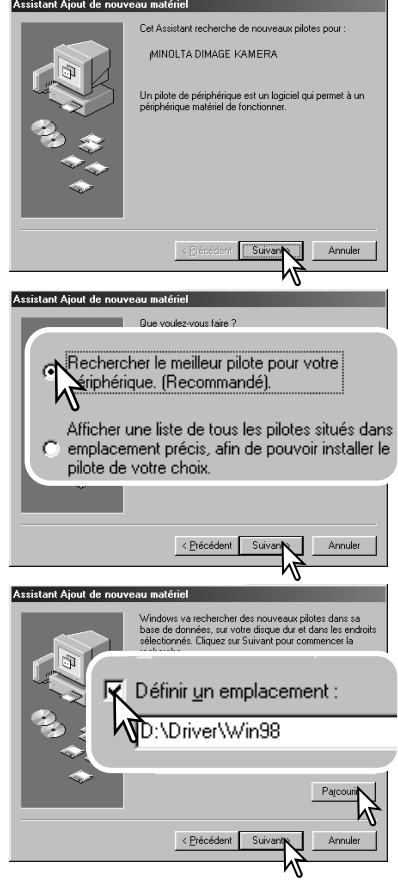

Pour installer le pilote Windows 98 manuellement, suivre les instructions sur la connexion appareil/micro-ordinateur de la page 94.

Lorsque l'appareil est connecté au micro-ordinateur, le système détecte un nouveau périphérique et la fenêtre correspondante apparaît. Engager le CD-Rom DiMAGE dans le lecteur de CD-Rom et cliquer sur "Suivant."

Sélectionner la recherche d'un pilote recommandé. Cliquer sur "Suivant."

Indiquer le répertoire d'installation du pilote. La fenêtre "Parcourir" peut être utilisée pour indiquer le répertoire. Le pilote est situé sur le CD-Rom dans le répertoire correspondant au chemin d'accès :\Win98\USB. Lorsque le répertoire apparaît dans la fenêtre,cliquer sur "Suivant.".

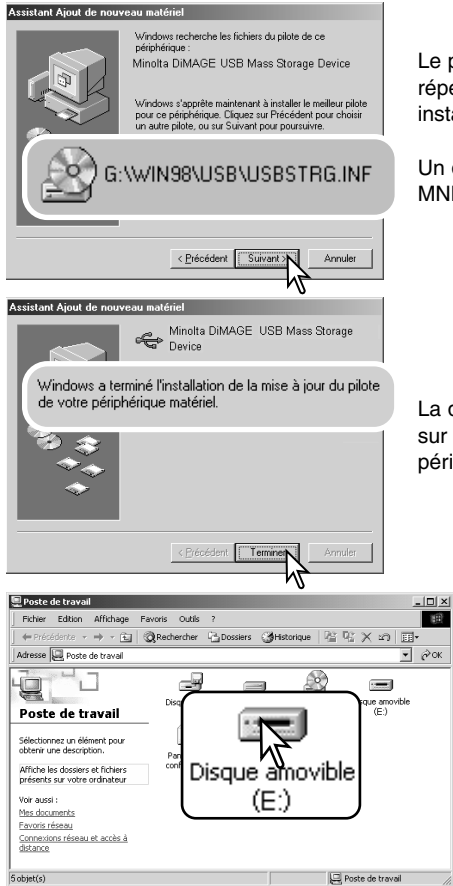

Le programme d'installation de périphérique confirme le répertoire d'installation du pilote. Cliquer sur "Suivant." pour installer le pilote.

Un des 3 pilotes suivants peut être indiqué : MNLVENUM.inf, USBPDR.inf, ou USBSTRG.inf.

La dernière fenêtre confirme l'installation du pilote. Cliquer sur "Terminer" pour quitter le programme d'installation de périphérique et redémarrer le micro-ordinateur.

> Lorsque la fenêtre du Poste de travail est ouverte. une nouvelle icône de disque amovible est affiché. Double-cliquer sur cette icône pour accéder à la carte mémoire de l'appareil : voir page 98.

#### Organisation des dossiers de la carte mémoire

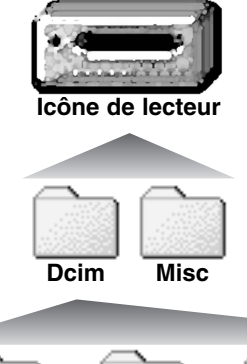

Une fois l'appareil connecté au micro-ordinateur, il est possible d'accéder aux fichiers images et audio par un double-clic sur leurs icônes. Les fichiers sont situés dans le dossier DCIM. Le dossier misc. contient les fichiers d'impression DPOF (p. 78).

Les fichiers et dossiers de la carte mémoire peuvent être effacés à partir d'un micro-ordinateur. Ne jamais formater la carte mémoire à partir du micro-ordinateur ; toujours utiliser l'appareil photo pour formater la carte mémoire. Seuls les fichiers enregistrés par l'appareil doivent être stockés sur la carte mémoire.

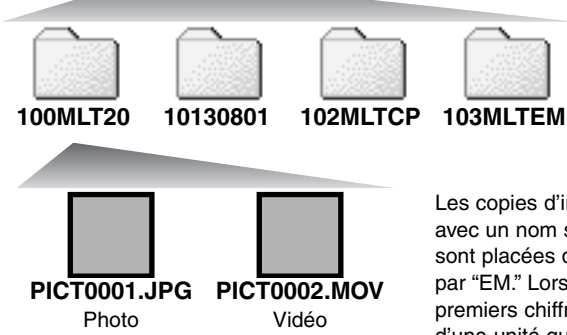

Les noms de fichiers commençent par "PICT" suivi d'un nombre à 4 chiffres et de l'extension jpg ou mov. Pour copier les images faire simplement glisser les icônes de fichiers vers un dossier du micro-ordinateur.

De gauche à droite : dossier standard, dossier date, dossier copie, dossier copie d'e-mail.

Les copies d'images (p. 80) sont placées dans un dossier avec un nom se terminant par "CP." Les copies e-mail sont placées dans un dossier avec un nom se terminant par "EM." Lors de la création d'un nouveau dossier, les 3 premiers chiffres du nom de dossier sont plus grand d'une unité que le plus grand numéro de dossier déjà présent sur la carte. Si le numéro d'index du fichierimage dépasse 9.999, un nouveau dossier est créé avec un numéro supérieur d'une unité à celui du dossier présentant le plus grand numéro déjà enregistré sur la carte : par exemple : de 100MLT20 à 101MLT20.

Le numéro d'index du fichier-image peut ne pas correspondre au numéro de vue de l'image. Comme les images peuvent être supprimées depuis l'appareil, le compteur de vue modifie en conséquence son affichage afin d'indiquer le nombre d'images de la carte et réaffecte les numéros de vues en conséquence. Les numéros d'index des fichiers-image ne changent pas lorsqu'une image est supprimée. Lors de l'enregistrement d'une nouvelle image, il lui est affecté un numéro plus grand d'une unité que le plus grand numéro index du dossier. Les numéros de fichiers peuvent être contrôlés avec la fonction de mémoire de numéro de fichier dans le menu Réglages (Setup) (p. 87).

Les fichiers-image contiennent des données exif. Ces données comprennent la date, l'heure ainsi que les paramètres de la prise de vue. Ces données peuvent être visualisées à partir de l'appareil ou avec le logiciel DiMAGE Viewer.

Si un fichier-image est ouvert dans une application de retouche photo qui ne reconnaît pas les informataions Exif et si l'image est ensuite ré-enregistrée par dessus le fichier original, les informations exif sont effacées. Certaines applications compatibles Exif ré-écrivent les informations et empêchent ainsi leur reconnaissnce par DiMAGE Viewer. Lors de l'utilisation de logiciels autres que le DiMAGE Viewer, toujours effectuer une copie des fichiers-image afin de protéger les données exif.

Pour visualiser correctement les images sur un micro-ordinateur, il peut être nécessaire d'adapter l'espace couleurs de l'écran. Consulter le mode d'emploi du micro-ordinateur au sujet du calibrage de l'affichage selon les critères suivants : sRVB, température de couleurs de 6500K et gamma de 2.2. Les modifications de contraste et de saturation de couleurs appliquées à l'image avec les réglages de l'appareil ont une incidence sur toutes les applications de correspondance de couleurs.

### Énonomie d'énergie - mode transfert de données

Si l'appareil ne recoit pas de commande de lecture ou de d'écriture au bout de 10 minutes, son alimentation est automatiquement coupée pour économiser l'énergie des piles. Dans ce cas, un message indiquant qu'un périphérique n'est plus disponible peut apparaître à l'écran du micro-ordinateur. Cliquer sur "OK." L'opération ne présente aucun risque pour l'appareil ni pour le micro-ordinateur. Mettre l'appareil hors tension avec l'interrupteur principal. Rétablir la connexion USB en remettant l'appareil sous tension.

Ne jamais déconnecter l'appareil lorsque le témoin d'accès carte est rouge. Risque de perte de données ou de détérioration de la carte

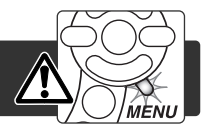

#### *Windows 98 et 98SE*

Vérifier que le témoin d'accès n'est pas rouge. Mettre l'appareil hors tension et débrancher le câble USB.

### *Windows ME, 2000 professionnel, et XP*

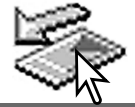

câble USB.

Cliquer avec le bouton gauche sur l'icône d'éjection de la barre de tâches. Une petite fenêtre s'ouvre, indiquant que le périphérique va être déconnecté.

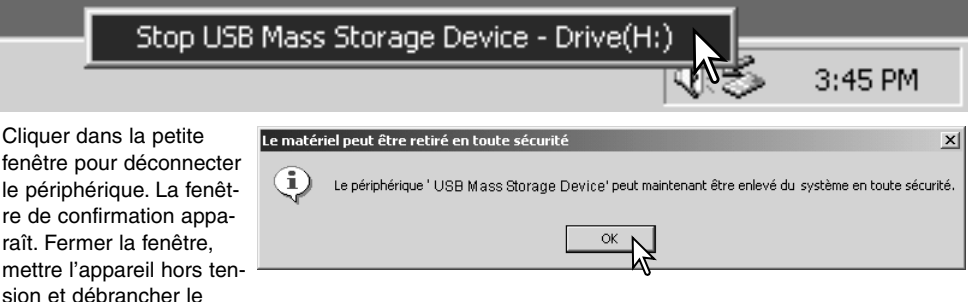

S'il y a plus d'un périphérique connectés au micro-ordinateur, renouveler la procédure ci-dessus à l'exception du clic sur l'icône d'éjection. La fenêtre d'éjection de périphérique s'ouvre après un clic sur la petite fenêtre indiquant le programme d'éjection.

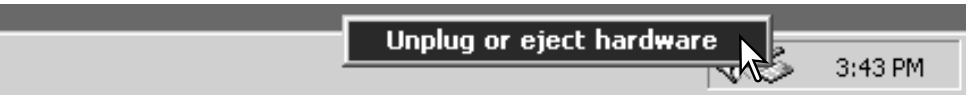

Dans la fenêtre d'éjection, les déconnecter sont affichés. Sur concerné en cliquant dessus puis

Un écran de confirmation appa indiquer les périphériques à dé Cliquer sur "OK" pour déconne phérique.

Un troisième écran final apparaît pour indiquer que l'appareil peut être déconnecté du microordinateur en toute sécurité. Fermer la fenêtre, mettre l'appareil hors tension et débrancher le câble USB.

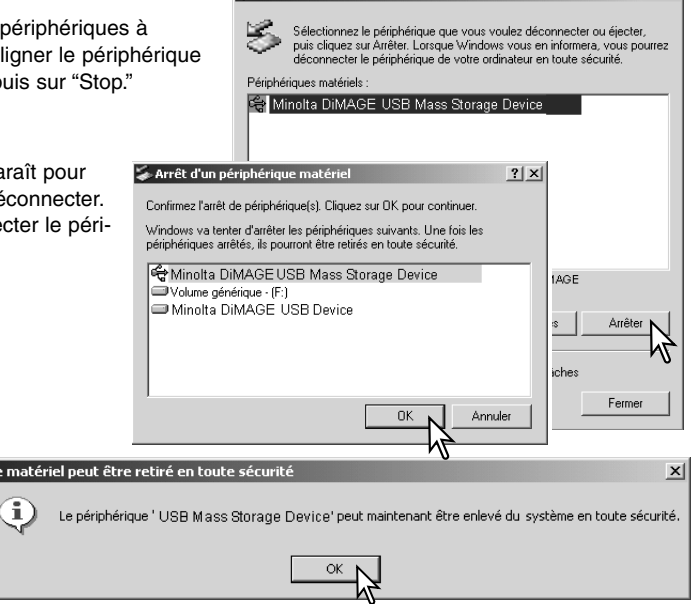

Déconnexion ou éjection de matériel

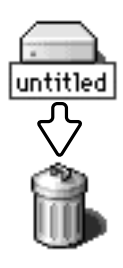

#### *Macintosh*

Ŀ

Vérifier que le témoin d'accès n'est pas rouge puis glisser l'icône du périphérique dans la corbeille. Mettre l'appareil hors tension et débrancher le câble USB.

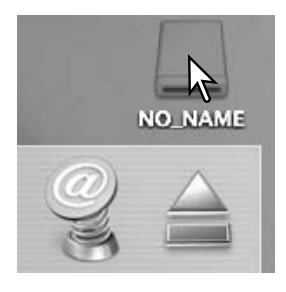

 $|?|x|$ 

### Changement de carte mémoire

Ne jamais déconnecter l'appareil lorsque le témoin d'accès carte est rouge. Risque de perte de données ou de détérioration de la carte

#### *Windows 98 et 98SE*

- 1. Mettre l'appareil hors tension.
- 2. Changer la carte mémoire.
- 3. Remettre l'appareil sous tension pour rétablir la connexion USB.

### *Windows ME, 2000 professionnel, et XP*

- 1. Interrompre la connexion USB à partir de la procédure d'éjection (p. 100).
- 2. Mettre l'appareil hors tension.
- 3. Changer la carte mémoire.
- 4. Remettre l'appareil sous tension pour rétablir la connexion USB.

#### *Macintosh*

- 1. Interrompre la connexion USB en faisant glisser l'icône de l'appareil vers la corbeille (p. 101).
- 2. Mettre l'appareil hors tension.
- 3. Changer la carte mémoire.
- 4. Remettre l'appareil sous tension pour rétablir la connexion USB.

### **Utilisation de l'impression USB Directe**

L'impression USB Directe permet d'imprimer directement les photos sur une imprimante Epson compatible. Cette fonction imprime une photo individuelle sur une feuille de papier. Les planches-index et les images TIFF ne peuvent pas être imprimées par impression USB Directe. Pour imprimer des planches-index, voir page 105.

Avant chaque lancement d'impression, vérifier l'imprimante et consulter le mode d'emploi de l'imprimante. Une batterie entièrement chargée devrait être utilisée lorsque l'appareil est connecté à une imprimante. L'utilisation de l'adaptateur secteur (en option) est recommandée.

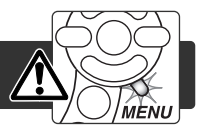

Connecter l'appareil à l'imprimante par l'intermédiaire du câble USB de l'appareil. Le connecteur le plus large est connecté à l'imprimante. Ouvrir la porte du logement carte et engager le petit connecteur du câble dans la prise de l'appareil. Mettre l'appareil sous tension avec le sélecteur de mode (la position est indifférente). L'écran d'impression USB Directe s'affiche automatiquement.

Nombre de tirages en file d'attente.

Indique que le fichier ne peut pas être imprimé

Nombre de copies de l'image affichée

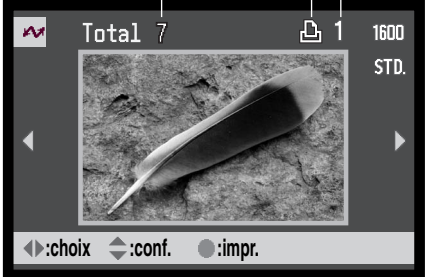

La touche d'informations i<sup>+</sup> permet de commuter entre vue unique et index.

Agir sur les touches gauche/droite du contrôleur pour afficher l'image à imprimer.

Appuyer sur la touche haut pour sélectionner le nombre de copies à imprimer. Pour désélectionner une image à imprimer, appuyer sur la touche bas pour ramener le nombre de copies à 0.

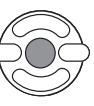

Renouveler l'étape précédente jusqu'à ce que les images à imprimer soient sélectionnées. Appuyer sur la touche centrale du contrôleur pour valider l'impression.

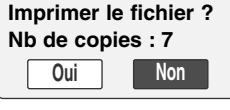

Ø

Le nombre de tirages est affiché sur l'écran ACL. Agir sur les touches gauche/droite pour surligner "Oui" et appuyer sur la touche centrale du contrôleur pour commencer l'impression.

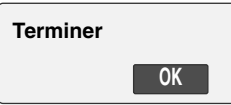

Une fois l'impression commencée, l'opération peut être annulée par une pression sur la touche centrale du contrôleur. Le message de fin d'impression indique la fin de l'opération. Mettre l'appareil hors tension pour terminer la procédure.

### Notes sur les erreurs d'impression

Si un problème mineur survient pendant l'impression, comme un manque de papier par exemple, suivre la procédure indiquée par le mode d'emploi de l'imprimante. Aucune action au niveau de l'appareil n'est nécessaire. Si un problème plus important survient, appuyer au centre du contrôleur pour suspendre l'opération. Consulter le mode d'emploi de l'imprimante. Vérifier les réglages de l'imprimante avant de relancer l'opération et utiliser l'écran de l'impression USB Directe pour désélectionner les images qui devaient être imprimées.

### Navigation dans le menu d'impression USB DIRECTE

Lorsque l'appareil est connecté à une imprimante compatible, la touche Menu permet d'activer ou de désactiver le menu. Les touches gauche/droite du contrôleur permettent de déplacer le curseur dans le menu. Appuyer au centre du contrôleur pour valider un réglage.

"Impr. par lots" de la partie 1 sélectionne toutes les images JPEG (fin, standard, et économique) de la carte mémoire pour l'impression. Lorsque l'option "Toutes les vues" est sélectionnée, un écran s'ouvre afin que le nombre de copies pour chaque vue puisse être indiqué. Jusqu'à 9 copies peuvent être imprimées. L'option de réinitialisation annule tous les changements effectués dans l'écran de sélection d'impression.

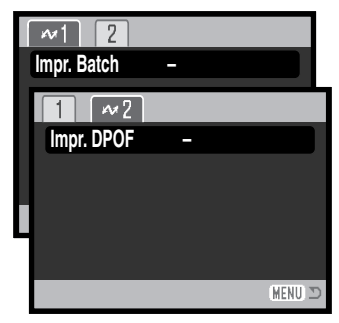

Une fois l'option "Impr. par lots" choisie, l'écran de sélection d'impression USB Directe indique quelles images sont sélectionnées et le nombre de copies. Le contrôleur permet d'éditer l'ordre d'impression, voir page102.

"Impr. DPOF" dans la partie 2 permet de sélectionner les images JPEG (fin, standard, et économique) et une planche-index avec les options d'impression DPOF dans la partie 2 du menu Lecture pour être imprimées sur une imprimante Epson compatible impression USB Directe. Sélectionner simplement l'option de démarrage dans le menu pour lancer l'opération (voir page suivante).

### Impression de fichiers DPOF

L'option "Impr. DPOF" du menu d'impression USB Directe permet de sélectionner les photos JPEG (fin, standard, et économique) et une planche-index avec les options d'impression DPOF de la partie 2 du menu Lecture pour être imprimées sur une imprimante Epson compatible impression USB Directe. Pour créer un fichier DPOF, voir page 78.

Avant chaque lancement d'impression, vérifier l'imprimante et consulter le mode d'emploi de l'imprimante. Une batterie entièrement chargée devrait être utilisée lorsque l'appareil est connecté à une im-primante. L'utilisation de l'adaptateur secteur (en option) est recommanbdée.

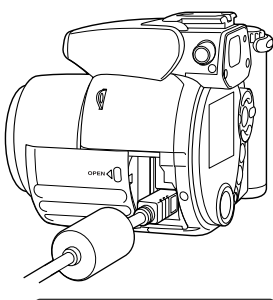

Connecter l'appareil à l'imprimante par l'intermédiaire du câble USB de l'appareil. Le connecteur le plus large est connecté à l'imprimante. Ouvrir la porte du logement carte et engager le petit connecteur du câble dans la prise de l'appareil (1).

Mettre l'appareil sous tension. L'écran d'impression Directe USB est automatiquement affiché. Ouvrir le menu d'impression USB Directe. Surligner "Démarrer" dans les options d'impression DPOF de la section DPOF de la partie 2 du menu. Appuyer sur la touche centrale du contrôleur pour lancer l'opération.

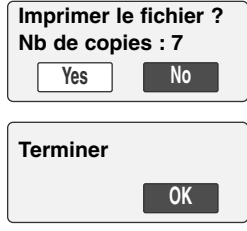

Le nombre de tirages est affiché à l'écran, les planches-index sont comptées pour 1 tirage . Agir sur les touches gauche/droite pour surligner "Oui" et appuyer sur la touche centrale du contrôleur pour commencer l'impression.

Une fois l'impression commencée, l'opération peut être annulée par une pression sur la touche centrale du contrôleur. Le message de fin d'impression indique la fin de l'opération. Mettre l'appareil hors tension pour terminer la procédure.

# APPENDICE

### En cas de problème

Ce chapitre décrit les problèmes mineurs qui peuvent survenir lors du fonctionnement de l'appareil. En cas de problème plus important ou de panne récurrente, contacter le SAV Minolta.

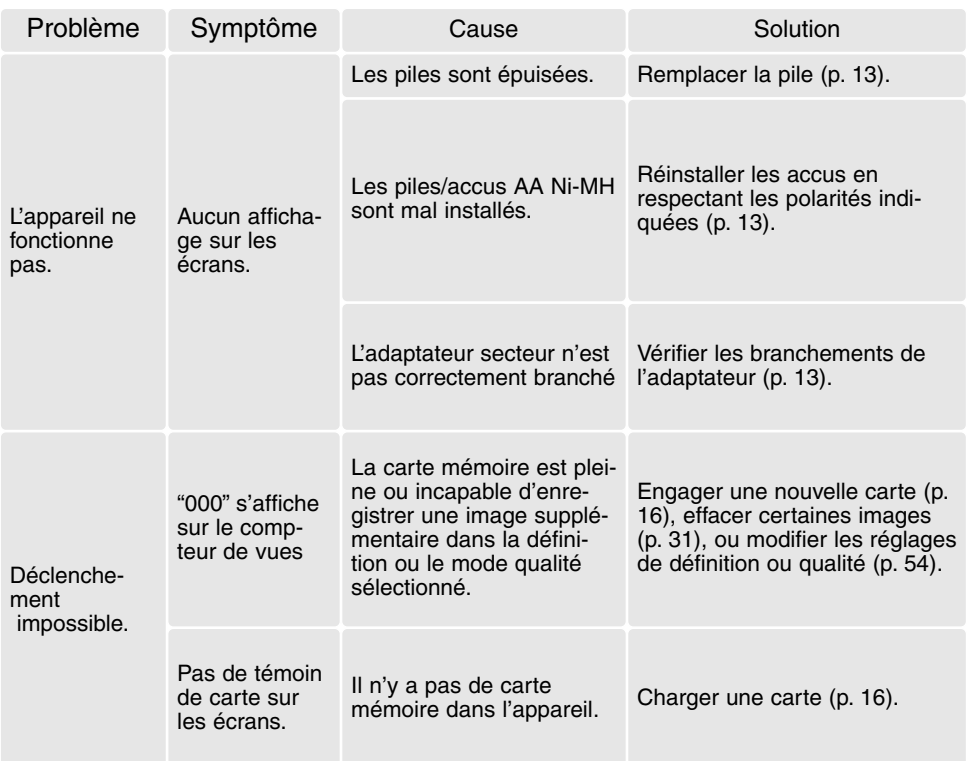

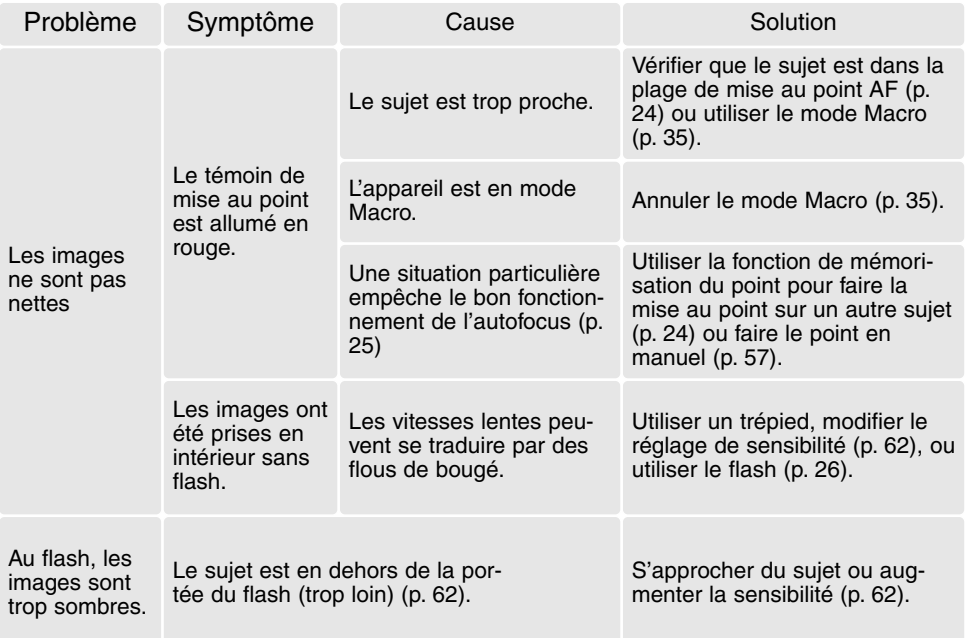

La température de l'appareil augmente lors de son utilisation intensive. Dès lors, la carte et la pile notamment, peuvent être très chaudes. Attention à ne pas se brûler lors de leur retrait de l'appareil.

Si l'appareil ne fonctionne pas normalement ou si un message d'erreur sytème apparaît, mettre l'appareil hors tension, retirer la pile et la remettre en place ou débrancher/rebrancher l'adaptateur secteur. Si l'appareil a été utilisé de façon intensive, attendre qu'il refroidisse avant de débrancher l'alimentation. Toujours mettre l'appareil hors tension à partir de l'interrupteur principal sous peine de détériorer la carte et de réinitialiser des réglages.

#### Désinstallation du logiciel pilote – Windows

- 1. Engager une carte mémoire dans l'appareil et le connecter au micro-ordinateur avec le câble USB. D'autres périphériques ne doivent pas être connectés durant cette procédure.
- 2. Cliquer sur l'icône du Poste de travail. Sélectionner "Propriétés" dans le menu déroulant.

Windows XP: à partir du menu Démarrer, aller dans le panneau de configuration. Cliquer sur l'onglet "Performances et maintenance". Cliquer sur "Système" pour ouvrir la fenêtre des propriétés du système.

3. Windows 2000 et XP: sélectionner l'onglet "Matériel" dans la fenêtre Propriétés. puis cliquer sur le bouton du "Gestionnaire de périphériques".

Windows 98 et Me: cliquer sur l'onglet de "Gestionnaire de périphériques" dans la fenêtre Propritétés.

- 4. Le fichier du pilote est situé dans le "Contrôleur de bus USB" ou dans "autres périphériques" du gestionnaire de périphériques. Cliquer pour afficher les fichiers. Le pilote doit être indiqué par le nom de l'appareil. Dans certains cas, le nom du pilote peut ne pas faire référence au nom de l'appareil. Cependant, le pilote peut être repéré par un point d'interrogation ou d'exclamation, lorsque l'installation a échoué.
- 5. Cliquer sur le pilote pour le sélectionner.
- 6. Windows 2000 et XP: cliquer sur le bouton "Action" pour afficher le menu déroulant. Sélectionner "Désinstaller." Un écran de confirmation apparaît. Cliquer sur "Oui" pour supprimer le pilote du système.

Windows 98 et Me: cliquer sur le bouton de suppression. Un écran de confirmation apparaît. Cliquer sur "Oui" pour supprimer le pilote du système.

7. Débrancher le câble USB et mettre l'appareil hors tension. Redémarrer le micro-ordinateur.
# Système requis pour QuickTime

**Compatible IBM PC / AT** Windows 95, 98, 98SE, NT, Me, 2000 Professionnel, ou XP. 32 Mo de Ram ou plus Carte son Sound Blaster ou compatible DirectX 3.0 ou supérieur recommandé

Pour installer QuickTime, suivre les instructions du dossier "Lisez-moi" et du dossier d'installation. Les utilisateurs de Macintosh peuvent télécharger gratuitement la dernière version de QuickTime à partir du site Web Apple : http://www.apple.com.

# Système requis pour Videoimpression

Pour installer ArcSoft VideoImpression, suivre les instructions de l'installation.

processeur Pentium III 450 ou équivalent. Pentium III 700 recommandé Windows 98, Me, 2000, our XP. 32 Mo de RAM. 128 Mo recommandés. Affichage couleurs à 800 x 600 16-bits ou sup. DirectX 8.1 ou sup. Apple QuickTime recommandé. 200 Mo d'espace disque, 1 Go recommandés.

## Entretien et rangement

Lire attentivement ce chapitre pour assurer un bon entretien de votre appareil. Un appareil bien entretenu et utilisé correctement vous assurera plusieurs années de bons services.

## *Entretien de l'appareil*

- Ne jamais soumettre l'appareil à des chocs.
- Mettre l'appareil hors tension pour le transporter.
- Cet appareil n'est ni étanche ni tous temps. Ne pas charger les piles ou la carte CompactFlash avec les mains mouillées.
- En cas d'utilisation à la plage ou à proximité de l'eau, ne jamais exposer l'appareil directement au contact du sable, de la poussière, de l'eau ou du sel.
- Ne jamais laisser l'appareil exposé directement au soleil. Ne pas viser le soleil, le capteur CCD pourrait être endommagé.

## *Nettoyage*

- Si l'appareil ou la lentille de l'objectif sont sales, les essuyer doucement avec un chiffon propre et sec. S'ils ont été en contact avec du sable, souffler les grains avec une soufflette. Ne pas essuyer, les grains de sable car ils pourraient rayer l'objectif ou la carrosserie.
- Pour nettoyer une lentille, souffler d'abord les éventuels grains de poussière ou de sable puis essuyer doucement la lentille avec un chiffon spécial optiques. Si nécessaire, utiliser un liquide nettoyant pour objectifs.
- Ne jamais utiliser de solvants.
- Ne pas poser les doigts sur la lentille.

## *Rangement*

- Ranger l'appareil dans un endroit sec et bien aéré à l'écart de produits chimiques et de la poussière. Pour un rangement de longue durée, placer l'appareil dans un sac étanche avec un sachet de dessicant.
- Retirer les piles et la carte mémoire avant de le ranger pour une longue période.
- Ne pas ranger l'appreil à proximité de naphtaline (boules anti-mites).
- Si l'appareil est rangé pour une longue période, le faire fonctionner de temps en temps. Vérifier son bon fonctionnement avant de l'utiliser à nouveau.

# *Écran ACL*

- Bien que l'écran ACL soit fabriqué avec une haute précision, il peut occasionnellement présenter quelques points de surbrillance.
- Ne pas appuyer sur la surface de l'écran, cela risquerait de le détériorer.
- Dans un environnement froid, l'écran ACL peut apparaître momentanément sombre. Il revient à un aspect normal dès que la température remonte.
- L'écran ACL peut être lent à réagir par basse température ou être sombre par température ambiante élevée. Il revient à un fonctionnement et un aspect normal dès que la température redevient tempérée.
- Si la surface de l'écran est marquée de traces d'empreintes, l'essuyer doucement avec un chiffon propre et sec.

## *Cartes mémoire*

Les cartes mémoire SD et MultiMedia sont fabriquées à partir de composants électroniques de précision. Les effets suivants peuvent endommager les données ou la carte elle-même :

- Mauvaise utilisation de la carte.
- Chocs, pliure ou contrainte.
- Humidité, moisissures, soleil direct.
- Décharge d'électricité statique ou électromagnétique à proximité de la carte.
- Retrait de la carte ou coupure d'alimentation au cours d'une opération d'accès à la carte (lecture, écriture, formatage, etc.).
- Les contacts de la carte ont été touchés par les doigts ou un objet métallique.
- Période d'inutilisation prolongée de la carte.
- Utilisation surintensive de la carte.

Le temps de réponse est plus long avec les cartes mémoire MultiMédiaCard qu'avec les cartes mémoire SD. Il ne s'agit pas d'un défaut, cela est dû aux caractéristiques des cartes. Lors de l'utilisation de cartes de grande capacité, certaines opérations comme la suppression peuvent prendre plus de temps.

Les cartes mémoire SD possèdent un curseur de protection d'écriture pour empêcher la suppression de données. En faisant glisser ce curseur vers le bas de la carte, les données seront protégées. Lorsque la carte est protégée, il est impossible d'enregistrer des images. Un message de verrouillage de carte apparaît à l'écran si vous essayez d'enregistrer ou de supprimer une image.

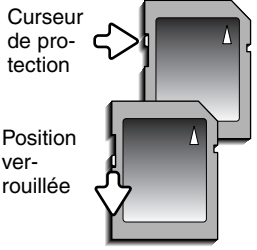

Les cartes mémoire ne doivent pas être utilisées constamment pour enregistrer des données. Toujours sauvegarder une copie des fichiers de l'appareil photo sur un système de stockage approprié ou sur un support

d'enregistrement. Minolta ne peut être tenu responsable de la perte ou des dégâts des données.

#### *Avant un événement important ou un voyage*

- Vérifier le bon fonctionnement de l'appareil, prévoir des piles de rechange.
- Minolta ne pourra en aucun cas être tenu pour responsable du mauvais fonctionnement de l'appareil.

# *Piles*

- La performance des piles diminue avec la température. En environnement froid il est recommandé de conserver les piles séparément de l'appareil dans un endroit chaud comme la poche intérieure d'une veste par exemple. Une fois réchauffées, les piles peuvent recouvrer une partie de leur potentiel. Les accus Ni-MH étant moins sensibles au froid, leur utilisation est recommandée par basse température.
- Si des piles ont atteint leur limite de charge au cours de l'utilisation dans l'appareil, ne pas les remettre en place même si elles semblent avoir recouvré une partie de leur potentiel. Elles provoqueraient un mauvais fonctionnement de l'appareil.
- Une pile longue-durée spécifique fournit l'énergie nécessaire à l'horloge et à la mémoire de l'appareil lorsque celui-ci est hors tension. Si l'appareil se réinitialise après chaque mise hors tension, cette pile est usée. Elle doit être remplacée par le SAV Minolta.

## *Conditions et températures d'utilisation*

- Cet appareil peut être utilisé par des températures de 0 à 40°C.
- Ne jamais le soumettre à des températures très élevées en le laissant dans la boîte à gants d'un véhicule exposé au soleil par exemple. Ne pas l'exposer à une forte humidité.
- Lorsque l'appareil doit être transféré d'un extérieur froid et humide vers une pièce chauffée, le placer dans un sac en plastique afin d'éviter la formation de buée sur les lentilles. Attendre que l'appareil soit revenu à la température de la pièce pour le sortir du sac.

## *Copyright*

• Les émissions télé, les films, les cassettes vidéo, les photographies et tous les autres supports d'images peuvent être protégés. La reproduction ou la duplication non autorisées peuvent être contraire à la loi sur les droits de reproduction et les droits d'auteur. La prise de vues de spectacles peut être interdite ou soumise à une autorisation.

## *Questions et SAV*

- Si vous avez des questions concernant cet appareil, contactez votre revendeur ou le SAV Minolta.
- Avant d'envoyer l'appareil pour réparation,contactez votre revendeur ou le SAV Minolta.

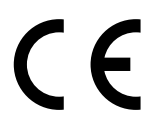

Ce label figurant sur votre appareil certifie qu'il est conforme aux normes en vigueur dans l'Union Européenne pour ce qui concerne les éventuelles interférences causées aux équipements électriques. CE signifie "Conformité Européenne".

Digital Camera: DiMAGE Z1Tested To Comply With FCC Standards FOR HOME OR OFFICE USE

Cet appareil est conforme à l'article 15 du règlement FCC. Son fonctionnement doit respecter les deux conditions suivantes : (1) Il ne doit pas causer d'interférences parasites et (2) il doit accepter de recevoir des interférences parasites y compris celles qui pourraient provoquer un dysfonctionnement.

Tested by the Minolta Corporation 101 Williams Drive, Ramsey, New Jersey 07446, U.S.A. Do not remove the ferrite cores from the cables.

Cet appareil numérique de classe B est conforme à la norme canadienne ICES-003. Cet appareil numérique de la classe B est conforme à la norme NMB-003 du Canada.

# Caractéristiques techniques

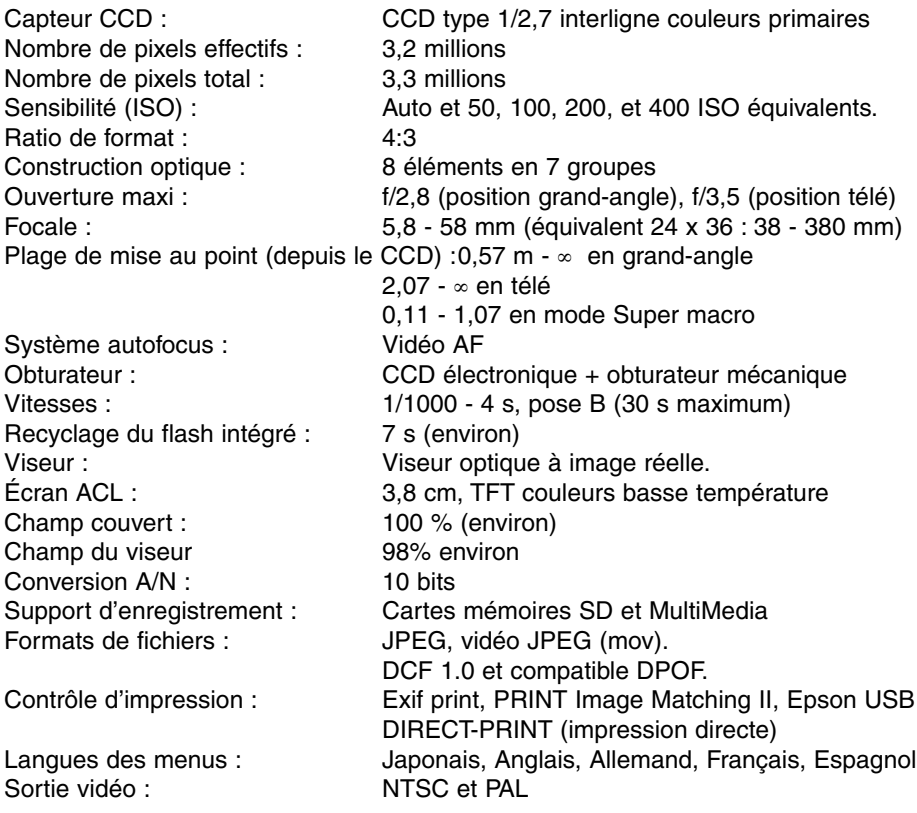

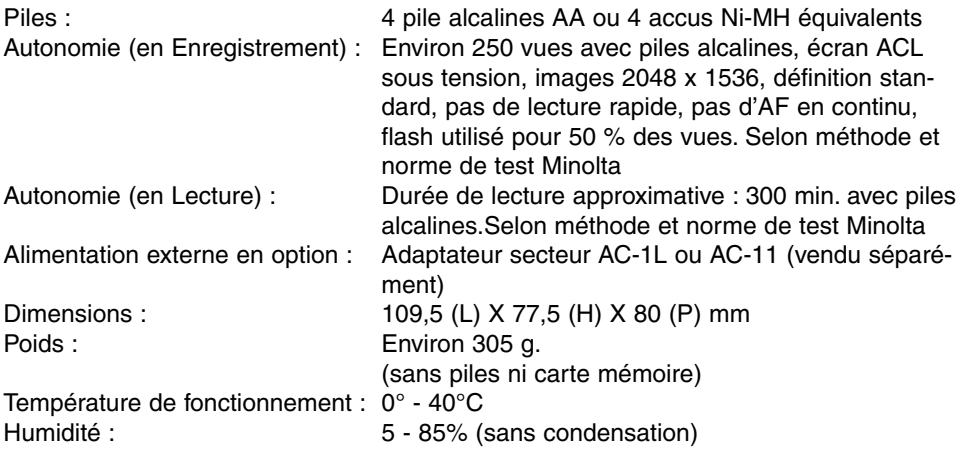

Caractéristiques basées sur les informations disponibles au moment de l'impression et sujettes à modification sans préavis. Document non contractuel.

# MINOLTA

Nous vous assurons un pour nos produits numériques 24 H / 24 sur **www.minoltasupport.com**.

Savoir-faire photographique, composition d'image, édition numérique : découvrez-en plus sur notre nouveau site Internet : **www.minoltaphotoworld.com**

> © 2003 Minolta Co., Ltd. under the Berne Convention and the Universal Copyright Convention.

> > 9222-2724-13 SY-A308 ME-0307 Printed in Germany 1AG6P3P0349--

0-43325-53234-4